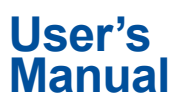

**Manual CA700 Pressure Calibrator User's Manual**

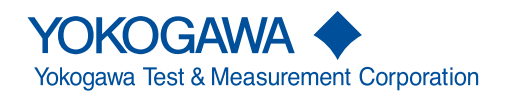

Thank you for purchasing the CA700 pressure calibrator. This user's manual explains the features, operating procedures, and handling precautions of the CA700. To ensure correct use, please read this manual thoroughly before beginning operation.

After reading this manual, keep it in a safe place. The following manuals, including this one, are provided as manuals for the CA700. Please read all manuals.

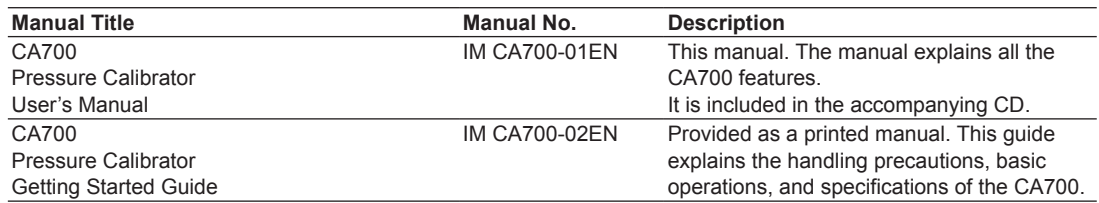

#### **Notes**

- The contents of this manual are subject to change without prior notice as a result of continuing improvements to the instrument's performance and functionality. The figures given in this manual may differ from those that actually appear on your screen.
- Every effort has been made in the preparation of this manual to ensure the accuracy of its contents. However, should you have any questions or find any errors, please contact your nearest YOKOGAWA dealer.
- Copying or reproducing all or any part of the contents of this manual without the permission of YOKOGAWA is strictly prohibited.

### **Trademarks**

- Microsoft, Internet Explorer, Windows, Windows 7, Windows 8, and Windows 10 are either registered trademarks or trademarks of Microsoft Corporation in the United States and/or other countries.
- Adobe, Acrobat, and PostScript are either registered trademarks or trademarks of Adobe Systems Incorporated.
- HART is a registered trademark of HART Communication Foundation.
- In this manual, the TM and ® symbols do not accompany their respective registered trademark or trademark names.
- Other company and product names are registered trademarks or trademarks of their respective holders.

# **Revisions**

- 1st Edition: August 2013
- 2nd Edition: September 2015
- 3rd Edition: June 2017
- 4th Edition:October 2017

# <span id="page-3-0"></span>**Conventions Used in This Manual**

Unit<br>k: Denotes 1000.

Example: 100 kS/s (sample rate) K: Denotes 1024. Example: 720 KB (file size)

# **Displayed Characters**

Bold characters in procedural explanations are used to indicate panel keys and soft keys that are used in the procedure and menu items that appear on the screen.

### **Notes**

The notes and cautions in this manual are categorized using the following symbols.

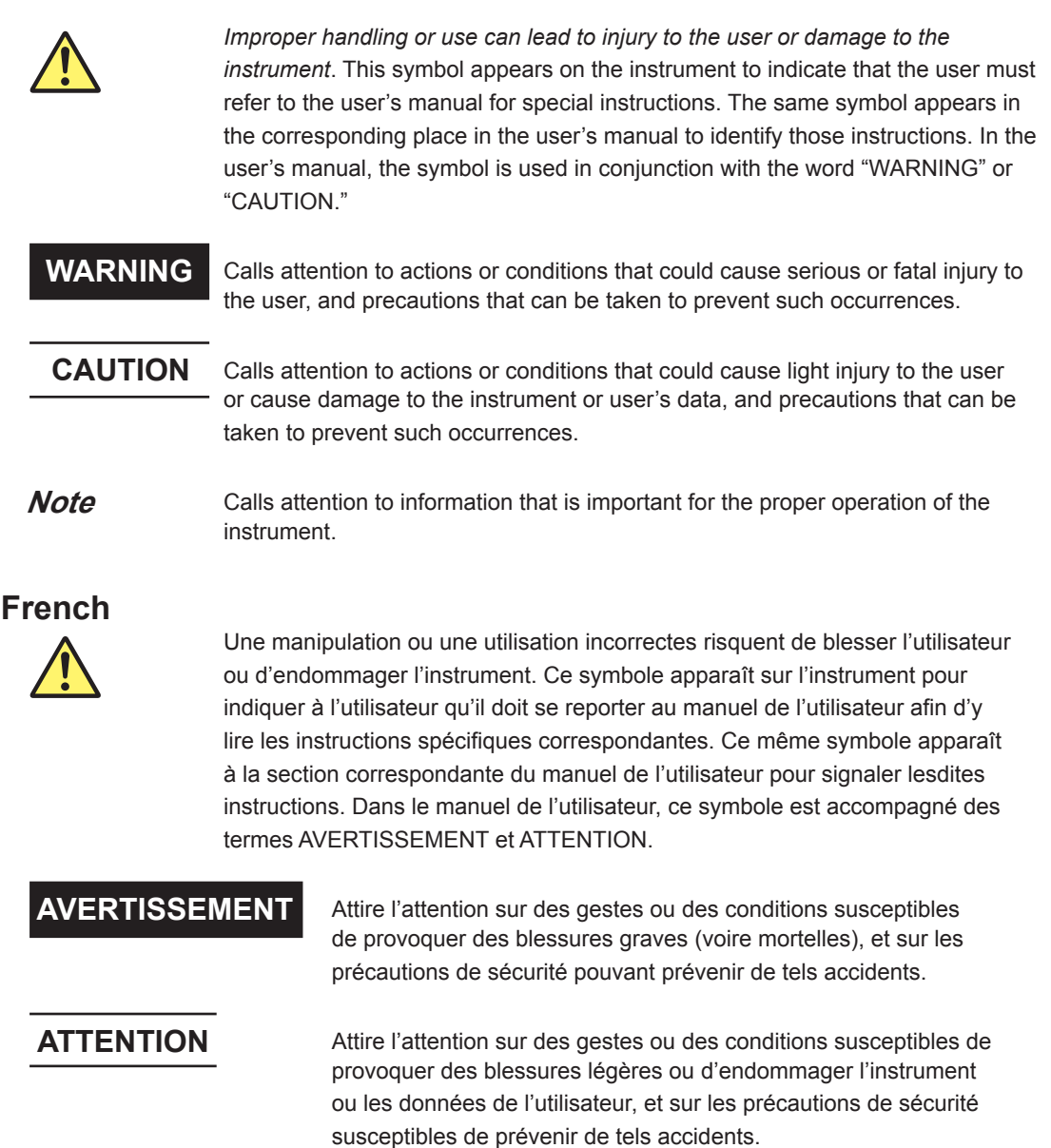

# **Contents**

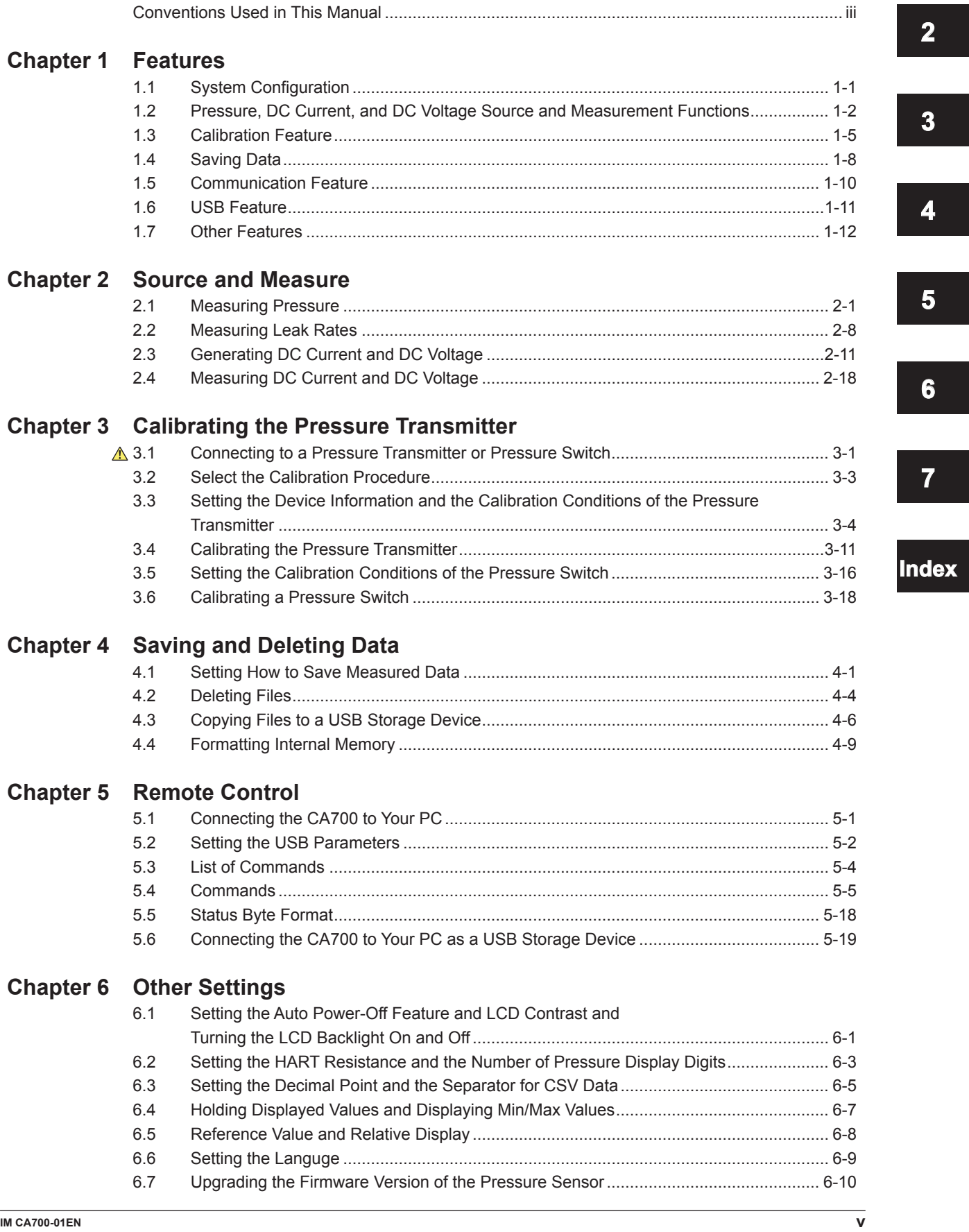

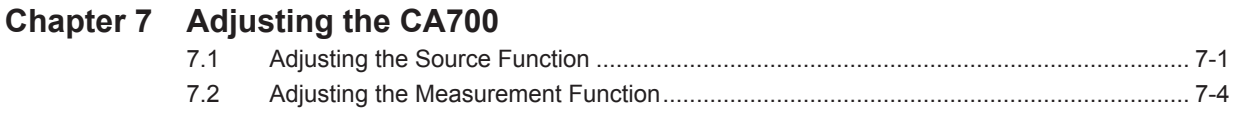

**[Index](#page-105-0)**

# <span id="page-7-0"></span>**1.1 System Configuration**

# **System Configuration**

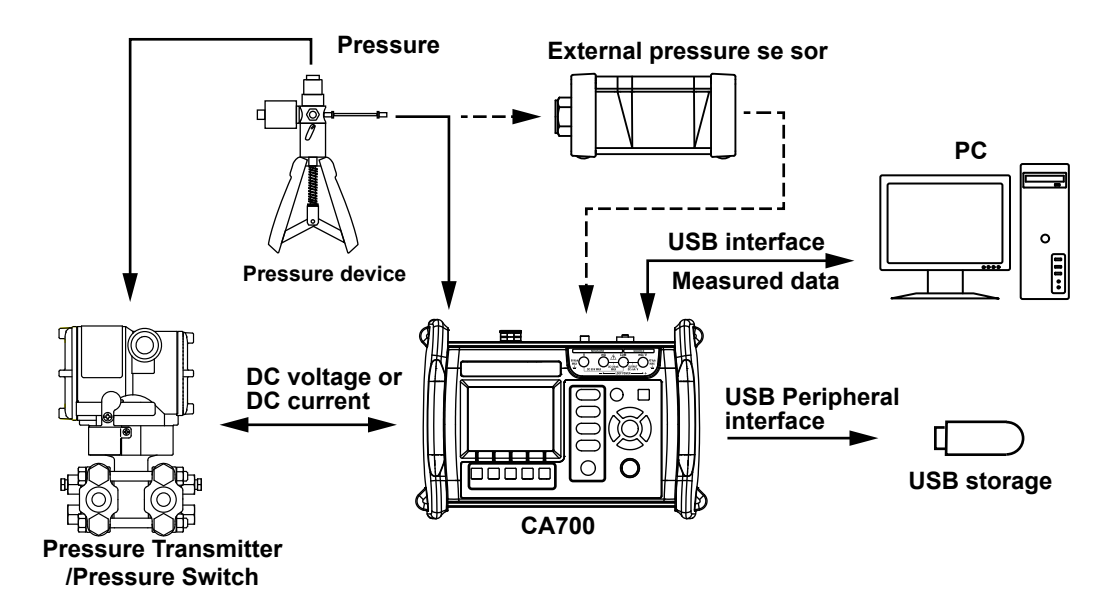

# <span id="page-8-0"></span>**1.2 Pressure, DC Current, and DC Voltage Source and Measurement Functions**

# **Pressure Measurement**

Liquid and gas pressure can be measured.

# **Gauge Pressure Measurement and Absolute Pressure Measurement**

There are two methods to measuring pressure: gauge pressure measurement, which takes atmospheric pressure to be zero, and absolute pressure measurement, which takes vacuum to be zero.

The CA700 comes in three types depending on the gauge pressure that can be measured.

CA700-01 –80 kPa to 200 kPa

CA700-02 –80 kPa to 1000 kPa

CA700-03 –80 kPa to 3500 kPa

### **Leak Rate Measurement**

You can apply pressure to the device under measurement and measure the pressure over a given period to examine the pressure change caused by leakage.

The display shows the pressure at the start of measurement, the pressure at the end of measurement, the amount of pressure change, and the amount of pressure change per unit time (leak rate).

# **Zero Calibration**

When the pressure sensor inside the CA700 is used to make measurements, measured values may be affected by the measuring environment and orientation of the CA700. Zero calibration (ZERO CAL) refers to the act of compensating for these effects.

A sensor inside the CA700 detects how much the CA700 is tilted. If the orientation is changed after a zero calibration is performed, the "ZERO CAL" indicator blinks to alert the user.

# **Combination with DC Current and DC Voltage Source and Measurement**

DC current and DC voltage can be generated and measured simultaneously while pressure is being measured. However, during leak rate measurement, only leak rate measurement and generation are possible.

The possible combinations are (1) pressure measurement and DC current generation, (2) pressure measurement and DC voltage generation, (3) pressure measurement and DC current measurement, and (4) pressure measurement and DC voltage measurement. The transmitter input pressure and transmitter output can be measured simultaneously.

# **Averaging**

The CA700 can take a moving average of the measured values and display the results. If averaging is on, relative display (RELATIVE) and max/min display (MIN/MAX) use averaged values.

# **Scaling**

By assigning scale values to the upper and lower limits of the span, you can linearly scale measured values and display the scaled results. If scaling is enabled, you can assign an appropriate unit.

# **Alarm**

When a measured value exceeds the specified range, the value will blink, and an alarm mark will appear. If the relative display feature (RELATIVE) is enabled, the CA700 uses the measured values, not the relative values, to make this decision. This feature is not available for leak rate measurement.

#### **1.2 Pressure, DC Current, and DC Voltage Source and Measurement Functions**

### **Percentage Display**

By taking the lower limit of the specified span to be 0% and the upper limit to be 100%, the CA700 displays the measured values as percentages along with the measured values themselves.

# **Relative Display (RELATIVE)**

The CA700 displays the difference between the measured values and the specified reference value (measured value – reference value). You can set the reference value to any value that you choose or the value that exists when you press RELATIVE.

#### **Hold**

The CA700 holds the measurement display.

### **Min/Max Display**

The CA700 can display the minimum and maximum measured values.

# **Hysteresis Warning (HYS)**

If the external pressure sensor in use receives the pressure exceeding its limit value, this may affect measurement for a while even when the pressure falls below the limit value.

In the CA700, if the pressure input to the external pressure sensor exceeds the limit value, "HYS" appears on the screen.

Even when the pressure falls below the limit value, HYS continues to appear for a period of time. This period depends on the range and input pressure. Wait for HYS to disappear, and then use the external pressure sensor.

# **DC Current and DC Voltage Source**

The CA700 can generate DC current between 0 to 20 mA and DC voltage between 0 to 5 V. It can generate a specific DC current or voltage or sweep the current or voltage within a specific range.

#### **Sweeping**

There are two sweep modes: step and linear.

#### **Step sweep**

 The CA700 divides the specified range of current or voltage into 2 to 10 equal levels and outputs them.

#### **Linear sweep**

The CA700 varies the current or voltage output linearly within the specified range.

#### **Simulation**

The CA700 can absorb a specified amount of current from a distributor or other external voltage source through the high terminal. This enables you to use the CA700 as a two-wire transmitter simulator for loop and other tests.

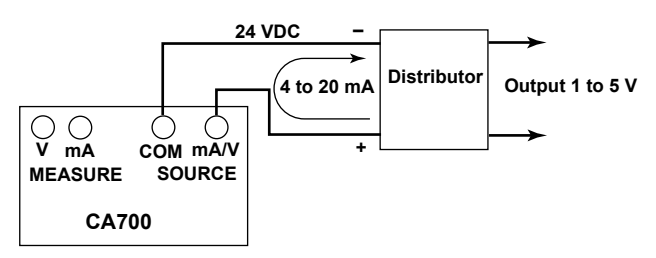

# **DC Current and DC Voltage Measurement**

The available DC current measurement ranges are 20 mA and 100 mA, and the available DC voltage measurement ranges are 5 V and 50 V.

- Like pressure measurement, the following features are also available.
- Averaging
- Scaling
- Alarm
- Percentage display
- Relative display
- Hold
- Min/Max display

#### **mA Loop**

The CA700 can measure the current that flows when a 24 VDC constant voltage is applied. This can be used in transmitter loop tests.

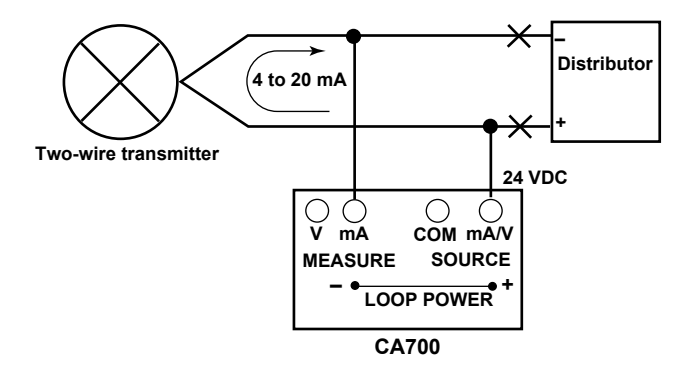

# <span id="page-11-0"></span>**1.3 Calibration Feature**

The calibration feature is useful for calibrating and adjusting pressure transmitters and pressure switches.

# **Transmitter Calibration**

The CA700 can generate (source) an input signal to a pressure transmitter and measure the output from the transmitter. If the transmitter input is pressure, you can use a pressure pump to apply the pressure to the transmitter and monitor the pressure from the pressure pump on the CA700. The following source and measurement combinations are available.

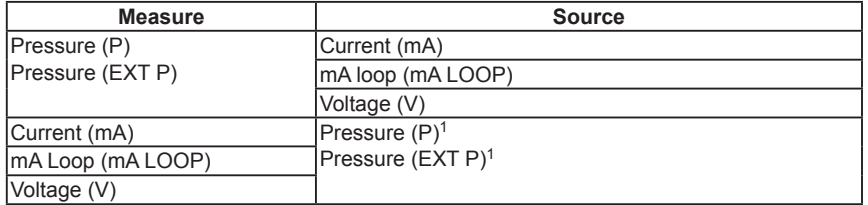

1 The CA700 cannot generate pressure. It monitors the input to the calibration target.

# **Calibration Procedure**

You can save up to twenty calibration procedures.

You can set the pressure unit, averaging, scaling, calibration range (0 and 100%), tolerance (%), the number of calibration points, and the calibration point slope.

#### **Averaging and Scaling**

Averaging and scaling are the same as with normal measurement.

#### **Calibration Range**

Set the boundaries (0% and 100%) of the range to calibrate in relation to the transmitter input and output.

The CA700 divides the calibration range by the number of calibration points to determine the reference value of the transmitter input and output at each calibration point.

#### **Tolerance**

The tolerance is the difference between the transmitter output and the reference value that is determined from the calibration range and the number of calibration points at each calibration point. The CA700 indicates pass or fail depending on whether the transmitter output is within the tolerance.

#### **Number of Calibration Points**

This is the number of calibration points within the calibration range. This number and the calibration range determine the calibration points. If this number is set to 1, calibration will be performed at 0% or 100% (0% if the calibration point slope is up or up/down; 100% if it is down).

#### **Calibration Point Slope**

You can set whether to calibrate from 0% to 100% or from 100% to 0% or from 0% to 100% to 0% in a round-trip fashion. When calibrating in a round-trip fashion, the number of calibration points is (the specified number of calibration points  $\times$  2 – 1).

#### **Saving Calibration Data**

You can save calibration data to a file. If you adjust a transmitter, the data before and after the adjustment can be saved to files with the following file names.

#### **File Name**

The name of the file for data before adjustment is MSxxF\_y.CSV where

- MS: Fixed (measurement/source file)
- xx: Calibration group number (00 to 99)
- F: Fixed (data before adjustment)
- y: File number (0 to 9)

The name of the file for data after adjustment is MSxxL\_y.CSV where

- MS: Fixed (measurement/source file)
- xx: Calibration group number (00 to 99)
- L: Fixed (data after adjustment)
- y: File number (0 to 9)

The calibration group number remains the same as long as the calibration target information or calibration procedure remain unchanged. Therefore, the calibration data files of the same transmitter before and after adjustment will have the same calibration group number.

#### **Saved Information**

The following information is saved in a calibration data file.

- Instrument information
- Calibration procedure information
- Calibration date
- CA700 serial number
- Calibration result

#### **Pressure Switch Calibration**

In the calibration procedure in "Transmitter Calibration," if you select pressure switch (P SWITCH, EXT SWITCH) for measurement, you can calibrate pressure switches.

The CA700 measures the pressure required for the switch to open and close, the difference between the open and close pressures, and the resistance when the switch is closed.

The CA700 can calibrate mechanical pressure switches. It cannot be used to calibrate open-collectorcontact, voltage-output, or current-output pressure switches.

#### **Saving Calibration Data**

Like transmitter calibration, the calibration results can be saved.

#### **File Name**

The name of the file for data before adjustment is SWxxF\_y.CSV where

- SW: Fixed (pressure switch test data file)
- xx: Calibration group number (00 to 99)
- F: Fixed (data before adjustment)
- y: File number (0 to 9)

The name of the file for data after adjustment is SWxxL\_y.CSV where

- SW: Fixed (pressure switch test data file)
- xx: Calibration group number (00 to 99)
- L: Fixed (data after adjustment)
- y: File number (0 to 9)

#### **Saved Information**

The following information is saved in a calibration data file.

- Instrument information
- Calibration procedure information
- Calibration date
- CA700 serial number
- Calibration result

The following types of data are saved as calibration results.

- Pressure when the pressure switch opened
- Pressure when the pressure switch closed
- Difference between the pressure when the pressure switch opened and that when the pressure switch is closed
- Resistance when the pressure switch closed

# <span id="page-14-0"></span>**1.4 Saving Data**

Pressure, current, and voltage measurement data, leak rate measurement data, and transmitter or pressure switch calibration data can be saved to CSV files.

# **Saving Pressure, Current, and Voltage Measurement Data**

There are two ways to save measured values.

#### **Save**

Measured values are appended to a file each time you press the Save function key. The file name is SAVEXX.CSV where

- SAVE: A common name given to files saved with the save function
- XX: Sequence number (00 to 99)

Data is added to the same file until any of the following conditions is met.

- When a setting is changed
- When the voltage measurement range is changed
- When the number of save data points exceeds 2000
- When the power is turned off

#### **Logging**

The specified number of data points are saved at a preset sampling interval. The file name is LOGXX.CSV. A file is created each time logging ends.

LOG:A common name given to files saved with the logging function

XX: Sequence number (00 to 99)

#### **For Leak Rate Measurement**

For leak rate measurement, measured data is added to the file each time a leak test finishes. The file name is LEAKXX.CSV where

LEAK: A common name given to files saved with the leak function

XX: Sequence number (00 to 99)

Data is added to the same file until any of the following conditions is met.

- When a setting is changed
- When you exit from a leak test
- When the power is turned off

# **Pressure Transmitter and Pressure Switch Calibration Data**

Calibration data before and after transmitter adjustment is saved to files with identifiable names. Calibration data is added to the files every time a calibration is performed at the calibration points. The file names are as follows:

Calibration data file before adjustment: MSxxF\_y.CSV, SWxxF\_y.CSV

Calibration data file after adjustment: MSxxL\_y.CSV, SWxxL\_y.CSV

- MS: Fixed (measurement/source file)
- SW: Fixed (pressure switch test data file)
- xx: Calibration group number (00 to 99)
- F: Fixed (data before adjustment)
- L: Fixed (data after adjustment)
- y: File number (0 to 9)

The calibration group number remains the same as long as the calibration target information or calibration procedure remain unchanged. Therefore, the calibration data files of the same transmitter before and after adjustment will have the same calibration group number.

# **Copying and Deleting Data**

You can copy data in the CA700 to a USB storage device. You can also delete data in the CA700.

# <span id="page-16-0"></span>**1.5 Communication Feature**

You can connect the CA700 to a PC through the USB port. Depending on the USB settings, you can remotely control the CA700 from a PC or use the CA700 as a USB device on the PC.

# **Remote Control**

You can use dedicated communication commands to remotely control the CA700 from a PC.

- The following operations can be controlled remotely.
- CA700 configuration (limited features)
- CA700 configuration retrieval (limited features)
- Measured data retrieval
- CA700 calibration execution

# **USB Storage**

You can use the CA700 as USB storage device from a PC. From a PC, you can access the CA700 internal memory and read the data.

# <span id="page-17-0"></span>**1.6 USB Feature**

# **Host Feature**

You can connect a USB storage device to the CA700 and copy the measured data in the CA700 to the USB storage device.

Only USB memory devices can be connected as USB storage devices. Hard disks and other media cannot be used.

# **PC Connection Feature**

You can connect the CA700 to a PC and use the CA700 as a USB storage device on the PC or use dedicated commands to remotely control the CA700 from the PC.

When the CA700 is being used as a USB storage device on the PC, measured data cannot be saved on the CA700.

# <span id="page-18-0"></span>**1.7 Other Features**

# **Backlight On/Off**

To reduce battery consumption, you can turn off the LCD backlight.

# **Auto Power-off**

When the auto power-off feature is enabled, the CA700 automatically turns off if there is no user interaction for about 60 minutes. Auto power-off is automatically disabled (the icon also disappears) while the CA700 is logging or performing min/max measurement.

# **Hold Feature**

The hold feature holds the screen. While the screen is held, you can only use the HOLD, backlight, and power on/off keys and the Save/Logging function key.

Min/max measurement and alarm features continue even while the screen is held.

If you save data with the save feature while the screen is held, the held data (the data displayed on the screen) is saved.

# **LCD Contrast**

You can set the LCD contrast to any of the four available levels. Change the contrast depending on the environment that you are using the CA700 in.

# **Decimal Point Display**

You can set the decimal point to a period or comma.

# **CSV Data Separator**

You can set the CSV data separator to comma, semicolon, or tab.

# **Language**

You can set the language displayed on the screen to English, Japanese, Chinese, or Korean.

# **Firmware Upgrade**

You can upgrade the firmware versions of the internal and external pressure sensors of the CA700.

# <span id="page-19-0"></span>**2.1 Measuring Pressure**

### **Procedure**

# **WARNING**

To prevent injury to the user and damage to devices caused by incorrect connection or pressure leakage, be sure to connect tubing correctly to the CA700 pressure input port by following the instructions in the Getting Started Guide, IM CA700-02EN.

# **Selecting the Item under Measurement**

*1.* From the top menu, use the ▲ or ▼ key to select **Measure and Source**, and press **ENTER**. The source/measure screen appears.

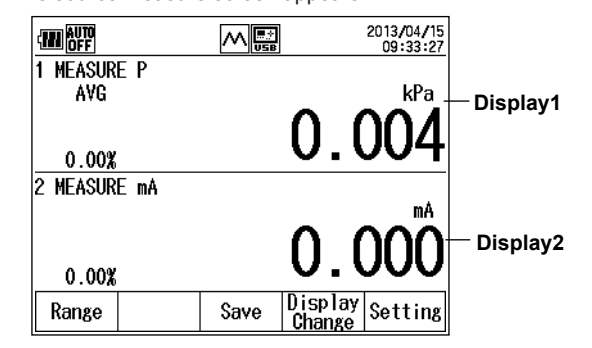

#### *2.* Press **Setting (F5)**.

Display1 Setting and Display2 Setting appear on the function menu.

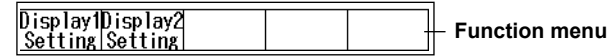

#### *3.* Press **Display1 Setting (F1)**.

The pressure measurement setting screen appears.

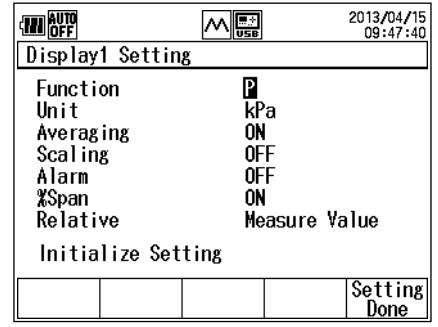

#### *Note*

To confirm the settings, be sure to press **Setting Done (F5)**.

*4.* Use the ▲ or ▼ key to select **Function**, and press **ENTER**. The measurement function options are displayed.

#### **2.1 Measuring Pressure**

*5.* Use the ▲ or ▼ key to select **P** or **EXT P**, and press **ENTER**.

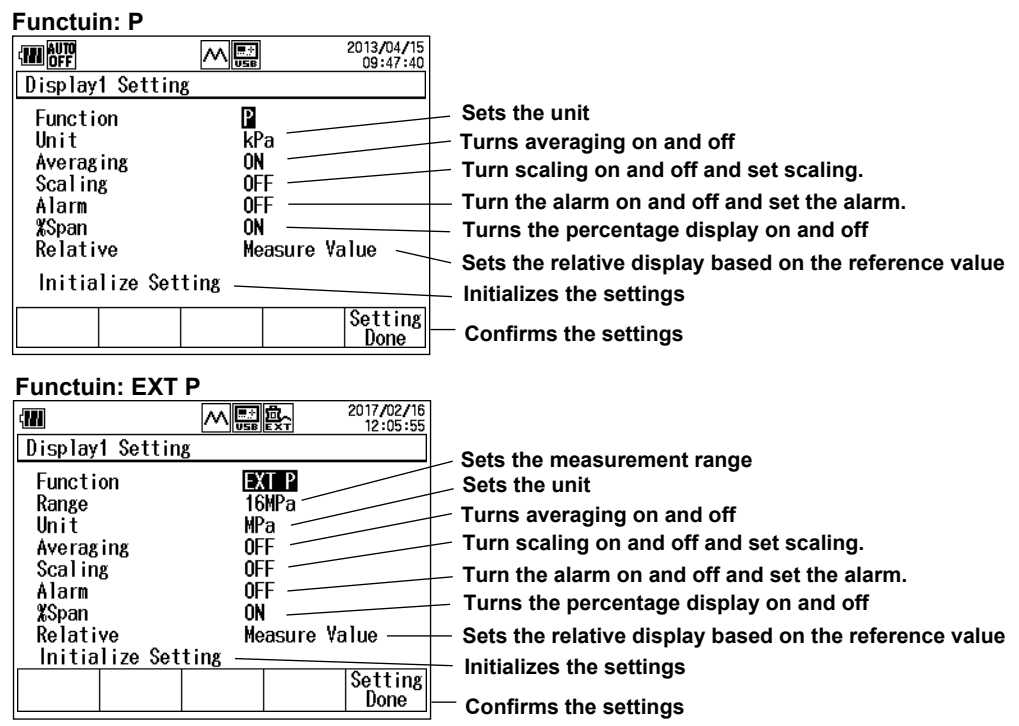

# **Setting Measurement Conditions**

If necessary, set the measurement conditions.

# **Setting the Measurement Range (when Function is set to EXT P)**

- *6.* Use the ▲ or ▼ key to select **Range**, and press **ENTER**. The measurement range options are displayed on the function menu
- *7.* Use the function key to select the measurement range.

#### **Setting the Unit**

- *8.* Use the ▲ or ▼ key to select **Unit**, and press **ENTER**. The unit options are displayed.
- *9.* Use the ▲ or ▼ key to select a unit, and press **ENTER**.

#### **Setting Averaging**

- *10.* Press the ▲ or ▼ key to select **Averaging**. ON and OFF appear on the function menu.
- *11.* Press **ON (F1)** or **OFF (F2)**.

# **Setting the Scaling**

- *12.* Press the ▲ or ▼ key to select **Scaling**. ON and OFF appear on the function menu.
- *13.* Press **ON (F1)** or **OFF (F2)**.
- *14.* If you select ON, simply press **ENTER**.

The scaling setting screen appears.

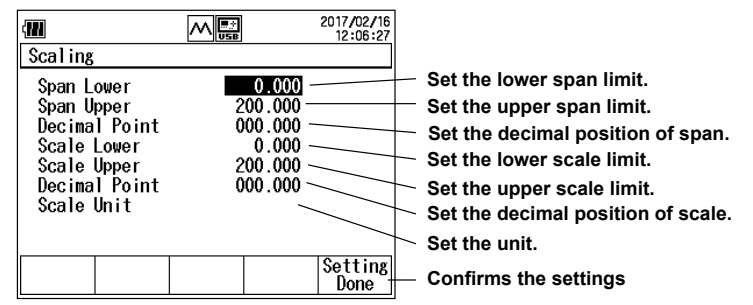

- *15.* Use the ▲ or ▼ key to select **Span Lower**, and press **ENTER**.
- **16.** Press the  $\triangleleft$  or  $\triangleright$  key to move to the digit you want to change, press the  $\triangle$  or  $\ntriangleright$  key to set the number.

To confirm the value, press **ENTER**.

Likewise, set Span Upper, Scale Lower, and Scale Upper.

Span Upper must be set to a value greater than Span Lower.

Scale Upper must be set to a value greater than Scale Lower.

- *17.* Use the ▲ or ▼ key to select **Decimal Point**, and press **ENTER**. The options of the span decimal point position are displayed.
- 18. Use the **▲** or ▼ key to select a value, and press **ENTER**.

#### *Note*

The span decimal point position becomes the decimal point positions of Alarm and %Span.

- *19.* Repeat the operations similar to steps 16 through 18 to set the values of Scale Lower, Scale Upper, and Decimal Point.
- *20.* Use the ▲ or ▼ key to select **Scale Unit**, and press **ENTER**. A character input screen appears.
- 21. Use the **A**, ▼, **4**, and ► keys to select a character, and then press **ENTER**. The character will be entered.

After entering all the characters, press **DONE (F5)**.

*22.* After setting the scaling parameters, press **Setting Done (F5**).

To discard all of the scaling settings, press the **ESC** key.

The system returns to the Display1 Setting display.

#### *Note*

The settings are not yet confirmed. To confirm the settings, press **Setting Done (F5)** again on the Display1 Setting display.

### **Setting the Alarm**

- *23.* Press the ▲ or ▼ key to select **Alarm**. ON and OFF appear on the function menu.
- *24.* Press **ON (F1)** or **OFF (F2)**.
- *25.* If you select ON, press **ENTER**.
	- The alarm setting screen appears.

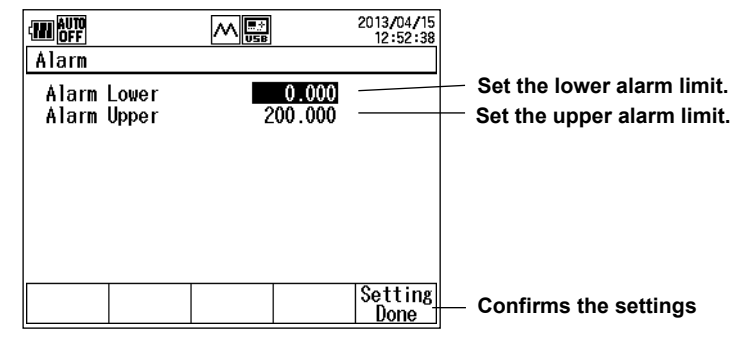

- *26.* Use the ▲ or ▼ key to select **Alarm Lower**, and press **ENTER**.
- 27. Press the **⊲** or ► key to move to the digit you want to change, press the ▲ or ▼ key to set the number.

To confirm the value, press **ENTER**.

Likewise, set Alarm Upper.

#### *Note*

The decimal point position is the same as the span decimal point position in Scaling.

*28.* After entering the values, press **Setting Done (F5)**.

To discard all of the alarm settings, press the **ESC** key.

The system returns to the Display1 Setting display.

#### *Note*

The settings are not yet confirmed. To confirm the settings, press **Setting Done (F5)** on the Display1 Setting display.

#### **Setting the Percentage Display**

- *29.* Press the ▲ or ▼ key to select **%Span**. ON and OFF appear on the function menu.
- *30.* Press **ON (F1)** or **OFF (F2)**.

#### *31.* If you select ON, press **ENTER**.

The percentage display setting screen appears. 2013/04/15 **E** 网で

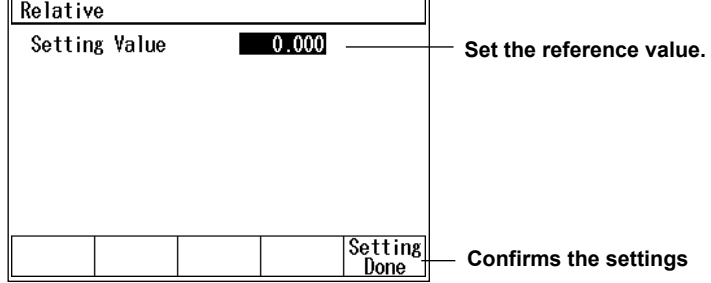

*32.* Use the ▲ or ▼ key to select **Span Lower**, and press **ENTER**.

33. Press the **v** or ► key to move to the digit you want to change, press the ▲ or ▼ key to set the number.

To confirm the value, press **ENTER**.

Likewise, set Span Upper.

#### *Note*

The decimal point position is the same as the span decimal point position in Scaling.

*34.* After entering the values, press **Setting Done (F5)**.

To discard all of the % Span settings, press the **ESC** key.

The system returns to the Display1 Setting display.

#### *Note*

The settings are not yet confirmed. To confirm the settings, press **Setting Done (F5)** on the Display1 Setting display.

#### **Setting the Reference Value and Relative Display**

- *35.* Press the ▲ or ▼ key to select **Relative**.
	- Measure Value and Setting Value appear on the function menu.
- *36.* Press **Measure Value (F1)** or **Setting Value (F2)**. If you select Measure Value, the measured value when you press RELATIVE will become the reference value.
- *37.* If you select Setting Value, press **ENTER**. The reference value setting screen appears.

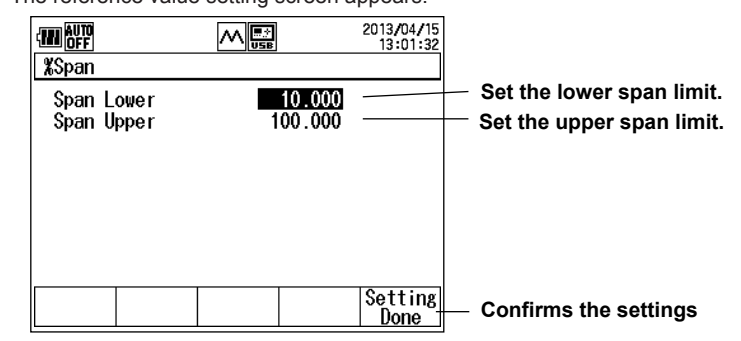

38. Press the ◀ or ▶ key to move to the digit you want to change, press the ▲ or ▼ key to set the number.

To confirm the value, press **ENTER**.

*39.* After entering the values, press **Setting Done (F5)**.

To discard all of the relative settings, press the **ESC** key.

The system returns to the Display1 Setting display.

#### *Note*

The settings are not yet confirmed. To confirm the settings, press **Setting Done (F5)** on the Display1 Setting display.

#### **Initializing the Settings**

*37.* Use the ▲ or ▼ key to select **Initialize Setting**, and press **ENTER**. The pressure measurement settings are initialized.

# **Finishing the Settings**

*38.* After entering the measurement conditions, press **Setting Done (F5)**. The screen shown in step 1 appears.

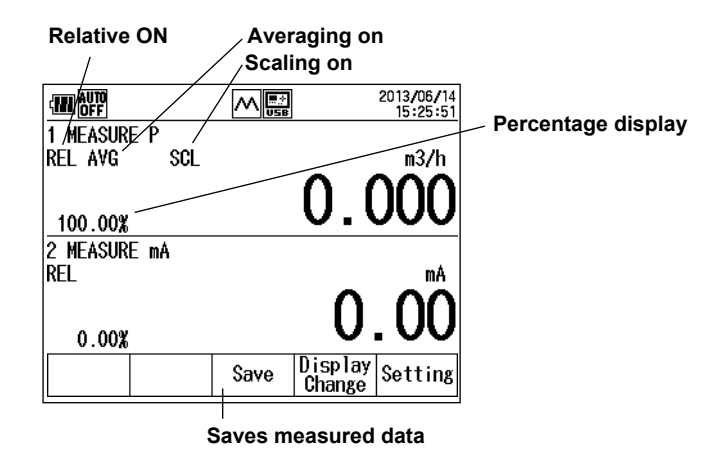

# **Saving Measured Data**

*39.* Press **Save (F3)** or **Logging Start (F3)**. The measured data is saved. What appears at F3 varies depending on the data save method.

#### *Note*

For details on setting the data save method (Save or Logging), see section 4.1.

# **Explanation**

# **Measurement Function (Function)**

To measure pressure, select one of the following:

- P: Input pressure directly to the CA700 to measure pressure.
	- The following pressure ranges can be measured depending on models:  $CA700-01$  (200 kPa model):  $-80$  to 200 kPa (gauge pressure)
		-
		- $CA700-02$  (1000 kPa model):  $-80$  to 1000 kPa (gauge pressure)
		- CA700-03 (3500 kPa model): -80 to 3500 kPa (gauge pressure)

EXT P: Use the external pressure sensor to measure pressure. In addition to pressure (P, EXT P), the following is available.

P LEAK/EXT LEAK: Leak rate (see section 2.2)

DC current and DC voltage can be measured or generated simultaneously while pressure is being measured (Display2 setting). For details on DC current and DC voltage source and measurement, see section 2.3 or 2.4.

# **Measurement Range (for EXT P)**

Select the measurement range of the external pressure sensor.

# **Unit**

You can set the pressure unit to mbar, bar, Pa, hPa, kPa, MPa, or atm.

# **Averaging**

The CA700 can take a moving average of the measured values. Relative and min/max values are calculated using averaged values. When averaging is set to ON, "AVG" is displayed on the screen.

# **Scaling**

By assigning scale values to the pressure at the lower span limit and the pressure at the upper span limit, you can view measured values converted in any physical quantity.

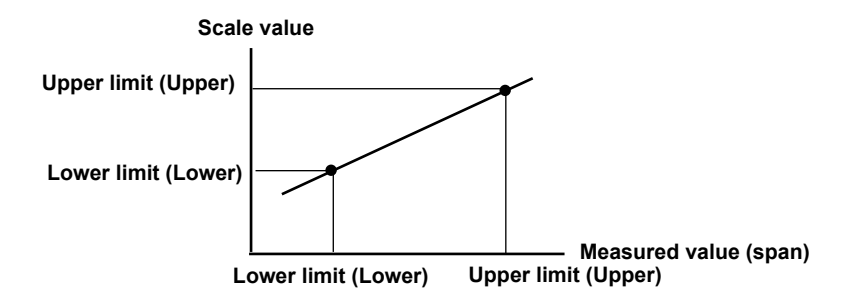

When scaling is set to ON, "SCL" is displayed on the screen.

# **Alarm**

When a measured value exceeds the specified range, an alarm mark will appear, and the value will blink. If you change the scaling settings while the alarm is set to ON, the alarm is automatically turned off, and the upper and lower alarm limits are initialized.

# **Percentage Display**

By taking the specified span to be 100%, the CA700 displays current values as percentages.

#### **Reference Value and Relative Display**

The CA700 displays the difference relative to the specified value.

- Measure Value: The measured value when you press RELATIVE will become the reference value. Setting Value: The reference value is set to any value of your choosing in the range of –999999 and
	- 999999.

You can turn relative display on and off using a panel key.

# **Initializing the Settings**

All settings except Function are initialized.

Averaging, Scaling and Alarm are set to OFF; Averaging and %Span are set to ON; Relative is set to Measure Value.

# **Saving Measured Data**

Measured data, including the measure and source values of Display2, are saved to a CSV file. The following two save methods are available.

Save: Measured values are appended to a file each time you press the Save function key. Data

- is saved to the same file until any of the following conditions is met.
- When a setting is changed
- When the measuring range is changed
- When the number of save data points exceeds 2000
- When the power is turned off

The file name is SAVExx.CSV (xx: a sequence number between 00 and 99).

Logging: If you press the Logging Start function key, the CA700 will save data at the specified interval. The operation stops when you press the Logging Stop function key or when the specified number of data values are saved.

The file name is LOGxx.CSV (xx: a sequence number between 00 and 99).

You can set the measurement data save method using Data Save Setting under Device Setting from the top menu. For details, see section 4.1.

# <span id="page-26-0"></span>**2.2 Measuring Leak Rates**

### **Procedure**

# **WARNING**

To prevent injury to the user and damage to devices caused by incorrect connection or pressure leakage, be sure to connect tubing correctly to the CA700 pressure input port by following the instructions in the Getting Started Guide, IM CA700-02EN.

# **Selecting the Measurement Function**

*1.* From the top menu, use the ▲ or ▼ key to select **Measure and Source**, and press **ENTER**. The source/measure screen appears.

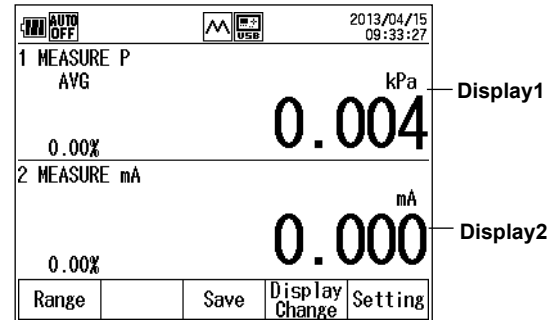

*2.* Press **Setting (F5)**.

Display1 Setting and Display2 Setting appear on the function menu.

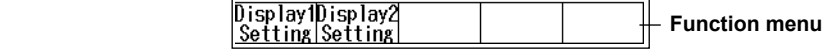

#### *3.* Press **Display1 Setting (F1)**.

The pressure measurement setting screen appears.

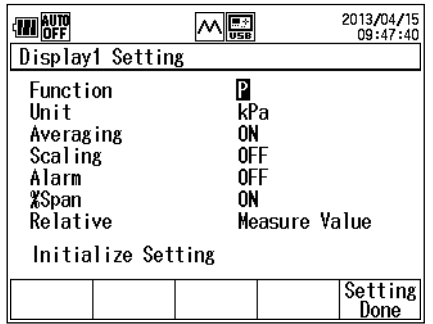

*4.* Use the ▲ or ▼ key to select **Function**, and press **ENTER**. The measurement function options are displayed.

*5.* Use the ▲ or ▼ key to select **P LEAK** or **EXT LEAK**(external pressure sensor), and press **ENTER**.

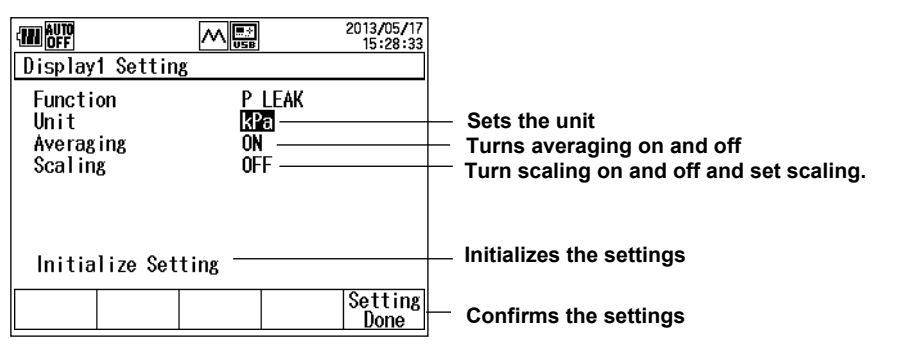

# **Setting Measurement Conditions**

If necessary, set the measurement conditions.

The procedure for setting the range(EXT PEAK), unit, averaging, and scaling and for initializing the settings are the same as in pressure measurement. See section 2.1.

# **Finishing the Settings**

*6.* After entering the measurement conditions, press **Setting Done (F5)**. The leak rate measurement screen appears.

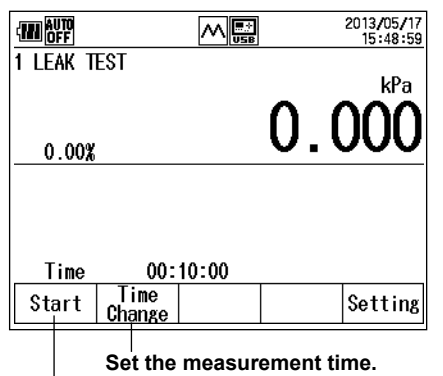

**Starts leak rate measurement**

#### **Setting the Measurement Time**

- *7.* Press **Time Change (F2)**.
	- The measurement time edit screen appears.
- *8.* Press **ENTER**. You can now edit the measurement time.
- *9.* Press the  $\triangle$  or  $\triangleright$  key to move to the digit you want to change, press the  $\triangle$  or  $\nabla$  key to set the number.

To confirm the value, press **ENTER**.

*10.* Press **Setting Done(F5)**.

The settings are confirmed.

# **Starting a Measurement and Saving Data**

*11.* Press **Start (F1)**. The leak rate measurement starts, and the F1 function key changes to "Quit."

When the specified measurement time elapses or if you press Quit (F1), leak rate measurement stops, and the measured data is saved.

# **Explanation**

# **Measurement Function**

The CA700 measures the following items and displays the result.

- Pressure at the start of measurement
- Pressure at the end of measurement
- Difference between the pressure at the start of measurement and the pressure at the end of measurement (measurement start pressure – measurement end pressure).
- Leak rate ((measurement start pressure measurement end pressure)/minutes)
- Measurement time

# **Unit, Averaging, and Scaling**

Unit, averaging, and scaling are the same as with pressure measurement. See section 2.1.

# **Saving Measured Data**

The CA700 saves the following measured data to a CSV file.

- Pressure and date/time at the start of measurement
- Pressure and date/time at the end of measurement
- Pressure difference (measurement start pressure measurement end pressure)
- Leak rate

The file name is LEAKxx.CSV (xx: a sequence number between 00 and 99).

# <span id="page-29-0"></span>**2.3 Generating DC Current and DC Voltage**

### **Procedure**

Refer to the Getting Started Guide (IM CA700-02EN), and correctly connect the CA700 to the current or voltage supply device.

DC current and DC voltage source is valid when the pressure measurement of Display1 is set to normal pressure measurement (P or EXT P). Follow the procedure in section 2.1 to set the measurement pressure to normal pressure (P or EXT P).

*1.* From the top menu, use the ▲ or ▼ key to select **Measure and Source**, and press **ENTER**. The source/measure screen appears.

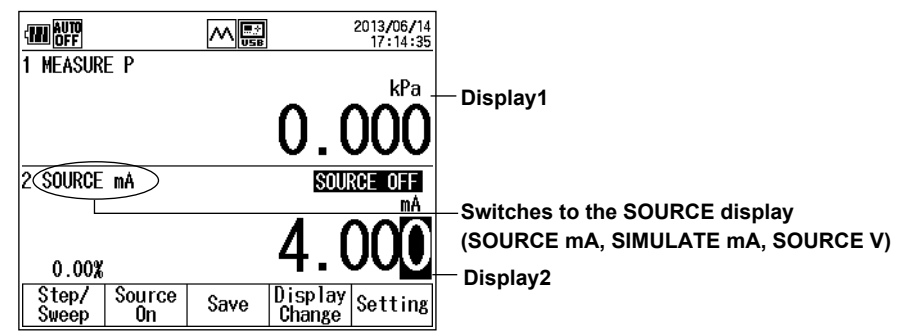

- *2.* When Display2 is showing the measure screen, press **SOURCE/MEASURE** to switch Display2 to SOURCE.
- *3.* Press **Setting (F5)**.

Setting categories appear on the function menu.

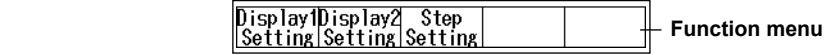

#### *4.* Press **Display2 Setting (F2)**.

The source function setting screen appears.

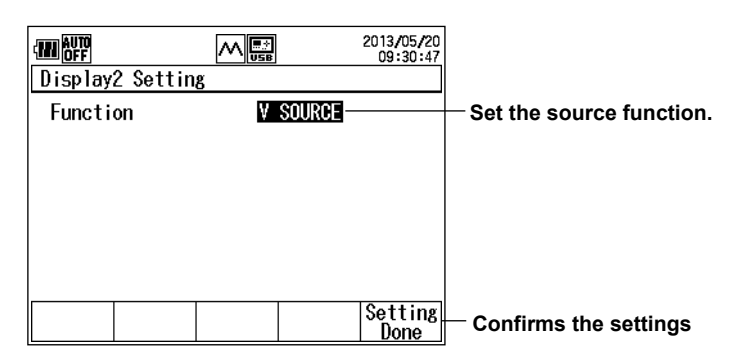

#### *5.* Press **ENTER**.

The measurement item options are displayed.

*6.* Use the ▲ or ▼ key to select the source function, and press **ENTER**.

#### *7.* Press **Setting Done(F5)**.

The screen shown in step 1 appears.

# **Generating the Specified DC Current and DC Voltage**

|                  |                | 2013/06/14<br>17:14:35 |                                                         |
|------------------|----------------|------------------------|---------------------------------------------------------|
| <b>MEASURE P</b> |                |                        |                                                         |
|                  |                | kPa                    |                                                         |
|                  |                |                        |                                                         |
|                  |                |                        | <b>Output status display</b>                            |
| 2 SOURCE mA      |                | <b>ISOURCE OFF</b>     | <b>Output value</b>                                     |
|                  |                |                        |                                                         |
|                  |                |                        | $\blacklozenge$ to move the position                    |
| 0.00%            |                |                        | $\blacktriangle \blacktriangledown$ to change the value |
| Step.            | Source<br>Save | DisplayT<br>Setting    |                                                         |
| sweep            | On             | Change                 | <b>Confirms the settings</b>                            |
|                  |                |                        |                                                         |

**Starts output Saves measured data (see section 2.1 and 4.1)** 

- 8. Press the ◀ or ▶ key to move to the digit you want to change, press the ▲ or ▼ key to set the number.
- *9.* Press **Source On (F2)**.

The F2 key changes to "Source Off," the output status display changes to SOURCE ON, and the CA700 generates the specified DC current or DC voltage.

#### **Saving Data**

*10.* Press **Save (F3)** or **Logging Start (F3)**. The source value is saved along with the pressure measurement data.

What appears at F3 varies depending on the data save method.

#### *Note*

For details on setting the data save method (Save or Logging), see section 4.1.

# **Sweeping the Source Value Setting the Source Method**

*8.* After step 7, press **Setting (F5)**.

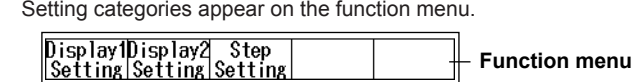

*9.* Press **Step Setting (F3)**.

The source method setting screen appears.

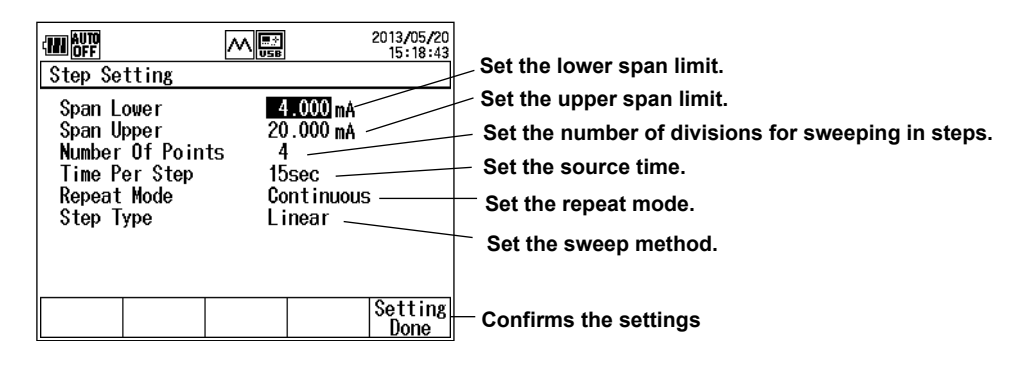

#### **Setting the Span**

Set the source current or voltage range.

- **10.** Use the **A** or ▼ key to select **Span Lower**, and press ENTER.
- **11.** Press the  $\blacktriangle$  or  $\blacktriangleright$  key to move to the digit you want to change, press the  $\blacktriangle$  or  $\nblacktriangleright$  key to set the number.

To confirm the value, press **ENTER**.

Likewise, set Span Upper.

#### **Setting the Number of Divisions**

- *12.* Use the ▲ or ▼ key to select **Number Of Points**, and press **ENTER**.
- **13.** Press the  $\blacktriangleleft$  or  $\blacktriangleright$  key to move to the digit you want to change, press the  $\blacktriangle$  or  $\blacktriangledown$  key to set the number.

To confirm the value, press **ENTER**. The CA700 divides the range between the lower and upper span range by the specified number, and generates source signals at the divided levels.

#### **Setting the Source Time**

- **14.** Press the ▲ or ▼ key to select Time Per Step. Source time options appear on the function menu.
- *15.* Press a key from **15sec (F1)** to **60sec (F4)**.

#### **Setting the Repeat Mode**

- **16.** Press the **A** or ▼ key to select **Repeat Mode.** Repeat modes appear on the function menu.
- *17.* Press **Single Shot (F1)** or **Cont.(F2)**.

#### **Setting the Source Value Sweep Method**

- **18.** Press the **A** or ▼ key to select Step Type. Sweep methods appear on the function menu.
- *19.* Press **Linear (F1)** or **Step (F2)**.

#### **Confirming the Settings**

*20.* After entering the measurement conditions, press **Setting Done (F5)**. The screen shown in step 1 appears.

### **Sweeping Automatically**

*21.* After step 19, press **Step/Sweep (F1)**.

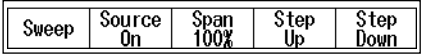

*22.* Press **Sweep (F1)**.

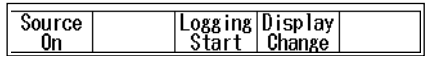

#### *23.* Press **Source On (F1)**.

The F1 key changes to "Source Off," the output status display changes to SOURCE ON, and the CA700 sweeps the source values according to the sweep method settings.

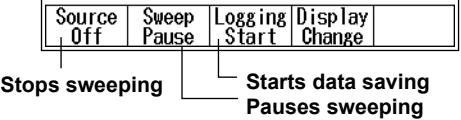

#### **Pausing and Resuming Sweeping**

*24.* The F2 key displays Sweep Pause. To pause sweeping, press **Sweep Pause (F2)**.

The F2 key changes to Sweep Start, and the output value is held. The CA700 continues to generate current or voltage.

To resume sweeping, press **Sweep Start (F2)**. The CA700 will continue sweeping from where it paused.

#### **Saving Data**

*25.* Press **Save (F3)** or **Logging Start (F3)**. The source value is saved along with the pressure measurement data.

What appears at F3 varies depending on the data save method.

#### *Note*

For details on setting the data save method (Save or Logging), see section 4.1.

# **Sweeping (Stepping) Manually**

*21.* After step 20, press **Step/Sweep (F1)**.

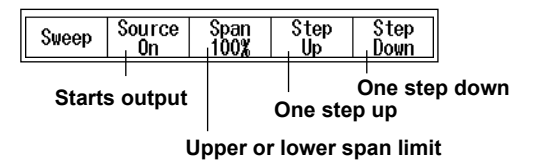

*22.* Press **Span 100% (F3)** or **Span 0% (F3)** to set the output value to the upper or lower span limit. Press **Step Up (F4)** or **Step Down (F5)** to change the output by the step value specified in the output method.

You can also set a specific output value by using the  $\blacktriangleleft$ ,  $\blacktriangleright$ ,  $\blacktriangleleft$ , and  $\nabla$  keys.

*23.* Press **Source On (F2)**.

The F2 key changes to Source Off, the output status display changes to SOURCE ON, and the CA700 generates the specified DC current or DC voltage.

You can step up or down the output value while the CA700 is generating output by following step 22.

#### **Saving Data**

*24.* While the CA700 is generating output, press **ESC**.

The previous screen returns.

Source | Logging | Display | Setting<br>On Start | Change | Setting Step/<br>Sweep

*25.* Press **Save (F3)** or **Logging Start (F3)**. The source value is saved along with the pressure measurement data.

What appears at F3 varies depending on the data save method.

#### *Note*

For details on setting the data save method (Save or Logging), see section 4.1.

# **Explanation**

# **Source Function**

You can select from the following three source functions.

mA Source mA Simulate

V Source

#### **mA Source**

The CA700 output DC current in the range of 0 to 20 mA.

#### **mA Simulate**

The CA700 can absorb a specified amount of current from a distributor or other external voltage source. This enables you to use the CA700 as a two-wire transmitter simulator for loop and other tests.

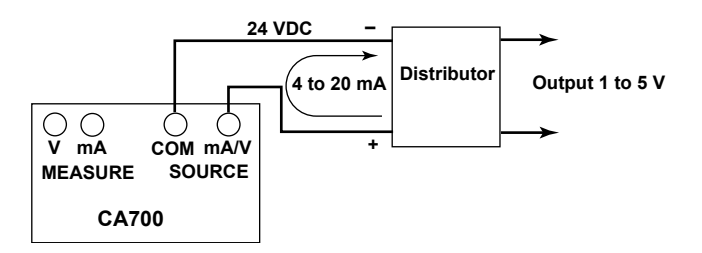

# **CAUTION**

Use a distributor or other external source voltage in the range of 5 to 28 V.

If the HART resistor inside the CA700 is turned on, use the external voltage source in the range of 12 to 28 V.

Do not reverse the applied voltage polarity. Doing so may damage the CA700.

# **V Source**

The CA700 output DC voltage in the range of 0 to 5 V.

# **Sweeping**

The CA700 can vary the source value in the range defined by the lower and upper span limits. You can vary the source value stepwise or linearly.

#### **Step (Step)**

The CA700 varies the source value in steps from the lower to the upper span limit.

#### **Linear (Linear)**

The CA700 varies the source value linearly from the lower to the upper span limit.

#### **Span (Span Lower, Span Upper)**

You can set the source range. The source range is defined by the 0% (Lower) and 100% (Upper) values that you specify.

#### **Number of Divisions (Number Of Points)**

When sweeping in steps, set the number of divisions between the lower and upper span limits.

#### **Source Time (Time Per Step)**

When sweeping in steps, set the duration of each step. When sweeping linearly, set the duration for the source value to change from 0% to 100%.

#### **Sweeping in Steps**

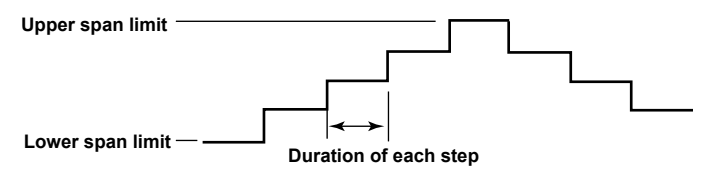

#### **Sweeping Linearly**

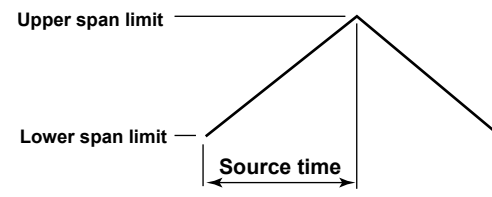

#### **Repeat Mode (Repeat Mode)**

There are two repeat modes: Single Shot and Cont (Continuous).

Single Shot: The source changes from 0% to 100% to 0% and stops. Cont: The source repeats the sweeping from 0% to 100% to 0%.

# **Saving Data**

You can save the source value along with the pressure measurement data. For details, see sections 4.1 and 2.1.
# **2.4 Measuring DC Current and DC Voltage**

#### **Procedure**

Refer to the Getting Started Guide (IM CA700-02EN), and correctly connect the CA700 to the device under measurement.

DC current and DC voltage measurement is valid when the pressure measurement of Display1 is set to normal pressure measurement (P). Follow the procedure in section 2.1 to set Function to normal pressure (P).

*1.* From the top menu, use the ▲ or ▼ key to select **Measure and Source**, and press **ENTER**. The source/measure screen appears.

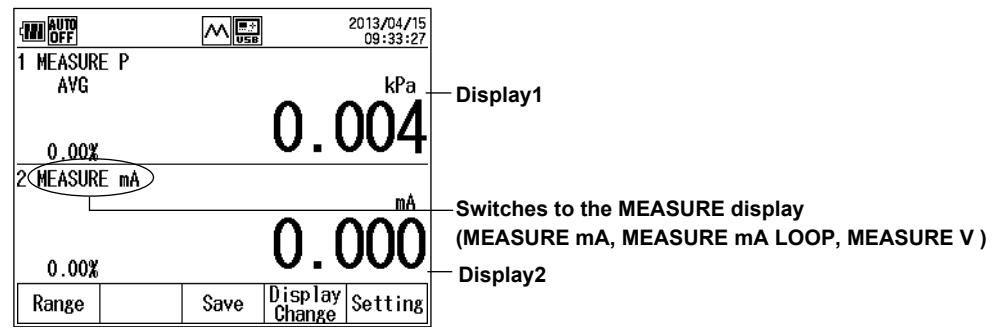

- *2.* When Display2 is showning the source screen, press **SOURCE/MEASURE** to switch Display2 to MEASURE.
- *3.* Press **Setting (F5)**.

The setting categories are displayed.

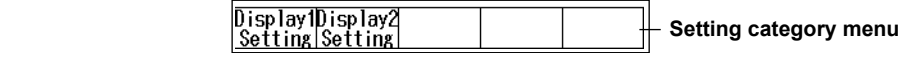

#### *4.* Press **Display2 Setting (F2)**.

The measurement function setting screen appears.

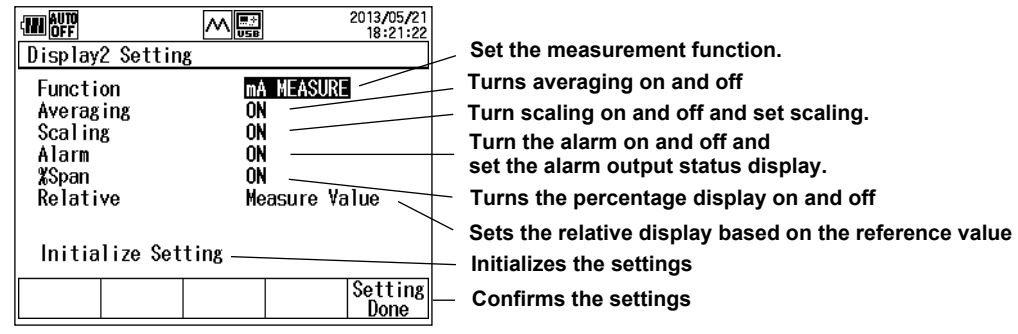

# **Setting Measurement Functions**

- **5.** Use the **A** or ▼ key to select Function, and press ENTER.
	- The measurement function options are displayed.
- *6.* Use the ▲ or ▼ key to select the measurement function, and press **ENTER**.

## **Setting Measurement Conditions**

If necessary, set the measurement conditions.

The procedure for setting averaging, scaling, alarm, percentage display, and relative display items and for initializing the settings are the same as in pressure measurement. See section 2.1.

# **Finishing the Settings**

*7.* After entering the measurement conditions, press **Setting Done (F5)**. The screen shown in step 1 appears.

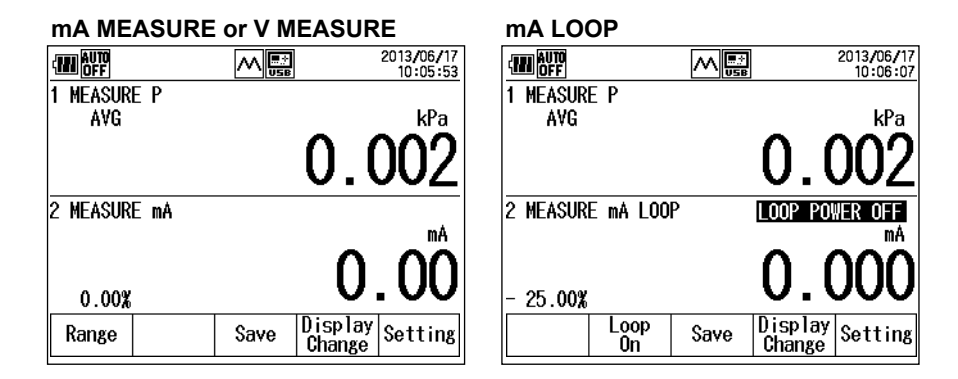

# **Changing the Measurement Range (for mA MEASURE and V MEASURE)**

*8.* Press **Range (F1)**. The range changes every time you press the key.

# **Applying Loop Voltage (for mA LOOP)**

- *8.* After step 7, press **Loop On (F2)**.
	- The F2 key changes to Loop Off, the output status display changes to LOOP POWER ON, and 24 VDC is applied across the measurement terminals.

# **Saving Measured Data**

*9.* Press **Save (F3)** or **Logging Start (F3)**. The measured data is saved. What appears at F3 varies depending on the data save method.

#### *Note*

For details on setting the data save method (Save or Logging), see section 4.1.

#### **Explanation**

#### **Measurement Function (Function)**

There are three measurement functions: mA MEASURE, mA LOOP, and V MEASURE.

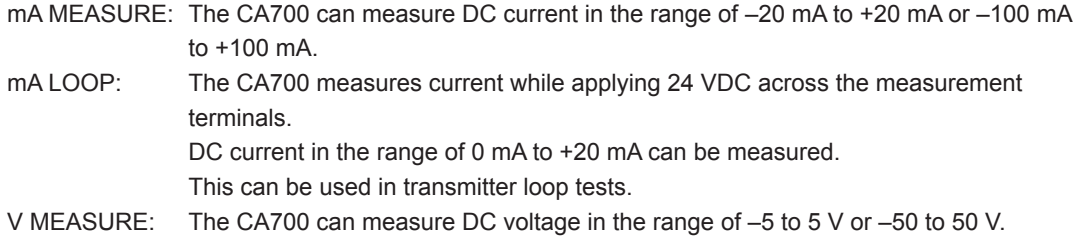

# **Averaging**

The CA700 can take a moving average of the measured values. Relative and min/max values are calculated using averaged values. When averaging is set to ON, "AVG" is displayed on the screen.

## **Scaling, Alarm, Percentage Display, and Relative Display**

These items are the same as with pressure measurement. See section 2.1.

# **Measurement Range (for mA MEASURE and V MEASURE)**

mA MEASURE: You can switch between 20 mA range and 100 mA range. Select the appropriate

range for the measured values.

20mA: –20.000 mA to +20.000 mA

100mA: –100.00 mA to +100.00 mA

V MEASURE: You can switch between 5V range and 50V range. Select the appropriate range for the measured values.

5V: –5.0000V to +5.0000V

50V: –50.000V to +50.000V

# **Loop Voltage (for mA LOOP)**

You can turn on and off the loop voltage applied across the measurement terminals. The MEASURE mA terminal is negative, and the SOURCE mA/V terminal is positive. When you turn on the loop voltage, 24 VDC is applied across the MEASURE mA terminal and the SOURCE mA/V terminal.

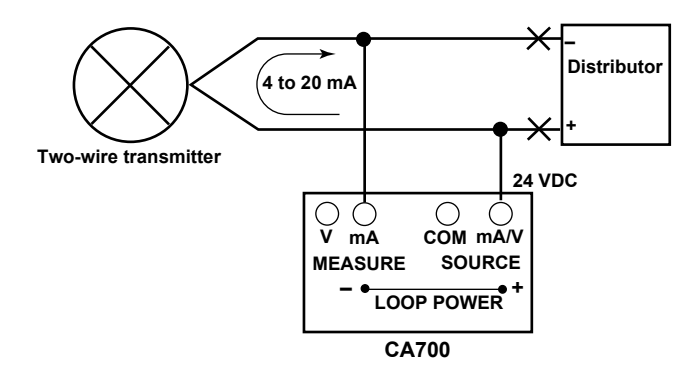

## **Saving Data**

You can save the current and voltage values along with the pressure measurement data. For details, see sections 4.1 and 2.1.

# **3.1 Connecting to a Pressure Transmitter or Pressure Switch**

# **WARNING**

• Do not apply pressure exceeding the allowable input range. Excessive pressure may cause injury or damage to the instrument.

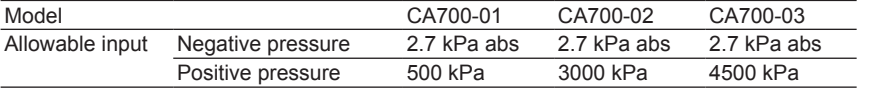

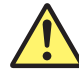

#### **CAUTION**

• When joining the connector, using a spanner only on the connector side may break the inside of the instrument. Be sure to use another spanner on the cut-out of the input port to tighten the connector.

#### **French**

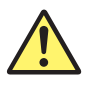

## **AVERTISSEMENT**

• Ne pas appliquer de pression supérieure à la plage d'entrée autorisée. Une pression excessive risquerait de provoquer des blessures ou d'endommager l'instrument.

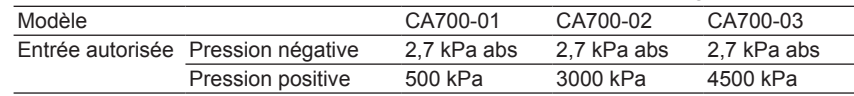

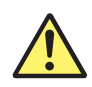

#### **ATTENTION**

L'utilisation d'une clé uniquement sur le côté connecteur lors du raccordement du connecteur risque de casser l'intérieur de l'instrument. Pour serrer le connecteur, veiller à utiliser une autre clé sur la découpe du port d'entrée.

# **Connecting a Pressure Transmitter to the CA700**

Connect the pressure pump output to the transmitter input and the CA700 input through branching. To use the external pressure sensor, connect the pressure pump output to the pressure transmitter input and the external pressure sensor input through branching, and connect the sensor output to the external pressure sensor connection terminal of the CA700.

Some pressure pumps have two output ports: one for applying pressure and another for the pressure meter.

Connect the electrical signal from the pressure transmitter to the signal terminal of the CA700. Connect to the appropriate input terminals on the CA700 depending on the type of output received from the pressure transmitter.

#### **3.1 Connecting to a Pressure Transmitter or Pressure Switch**

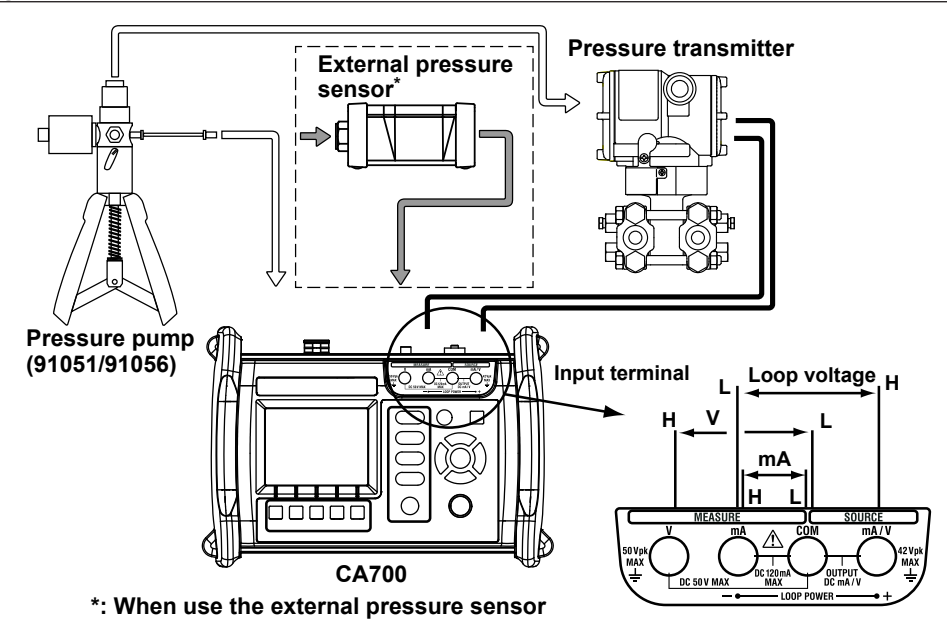

#### **Connecting a Pressure Switch to the CA700**

Connect the pressure pump output to the pressure switch input and the CA700 input through branching.

To use the external pressure sensor, connect the pressure pump output to the pressure switch input and the external pressure sensor input through branching, and connect the sensor output to the external pressure sensor connection terminal of the CA700.

Some pressure pumps have two output ports: one for applying pressure and another for the pressure meter.

Connect the contact terminal of the pressure switch to the signal terminal of the CA700.

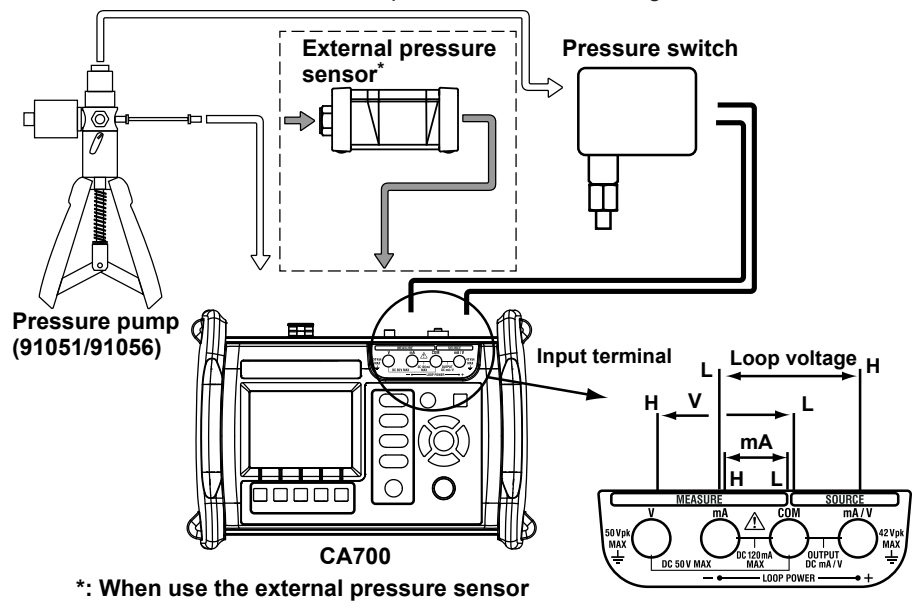

The CA700 can calibrate mechanical pressure switches. It cannot be used to calibrate open-collector contact, voltage output, or current output pressure switches.

# **3.2 Select the Calibration Procedure**

#### **Procedure**

*1.* From the top menu, use the ▲ or ▼ key to select **Calibrate**, and press **ENTER**. The calibration display appears.

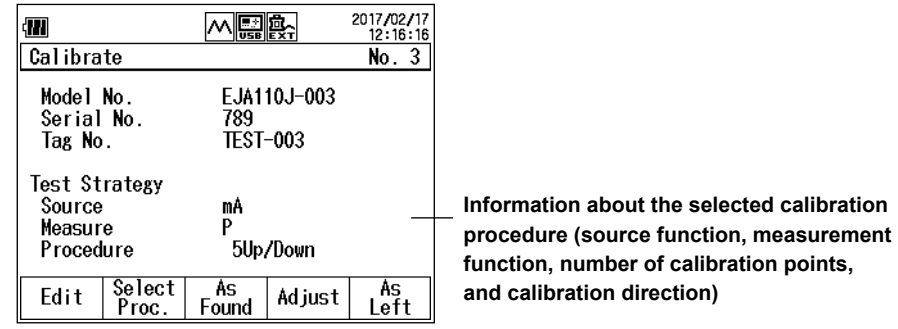

#### *2.* Press **Select Proc.(F2)**.

A list of registered calibration procedures is displayed. Up to 20 sets of procedures can be registered. They are displayed in four windows.

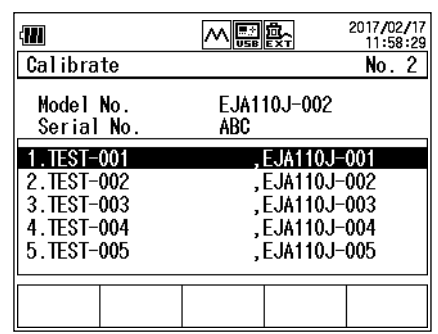

3. Press  $\blacktriangleleft$  or  $\blacktriangleright$  to change the page and  $\blacktriangle$  or  $\nabla$  to select the calibration procedure you want to edit. Press **ENTER**.

Information of the selected calibration procedure is displayed.

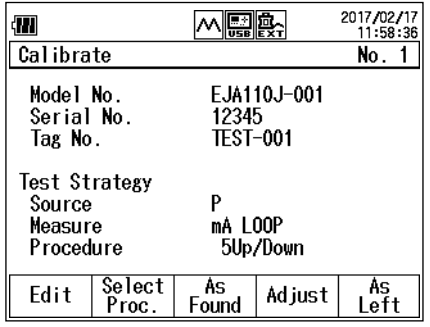

# **Explanation**

# **Calibration Procedure**

You can register up to twenty sets of calibration processes. A calibration procedure consists of a set of device information, measurement function and source function.

To calibrate a pressure device, select one of the registered procedures to perform calibration.

# **3.3 Setting the Device Information and the Calibration Conditions of the Pressure Transmitter**

#### **Procedure**

*1.* In the calibration display, press **Edit (F1).**

The calibration procedure setup screen appears. The setup screen is divided into three pages: Transmitter Information, Measure, and Source.

Hold down ▲ or ▼ to change the screen.

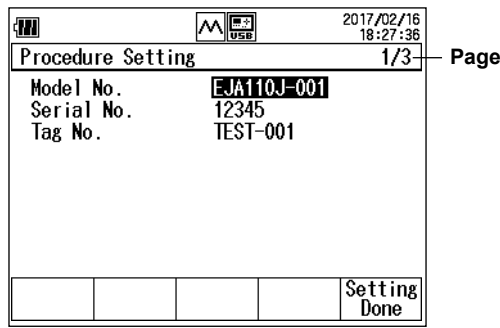

# **Setting the Device Information. Entering the Model Number (Model No.)**

*2.* Use the ▲ or ▼ key to select **Model No.**, and press **ENTER**. A character input screen appears.

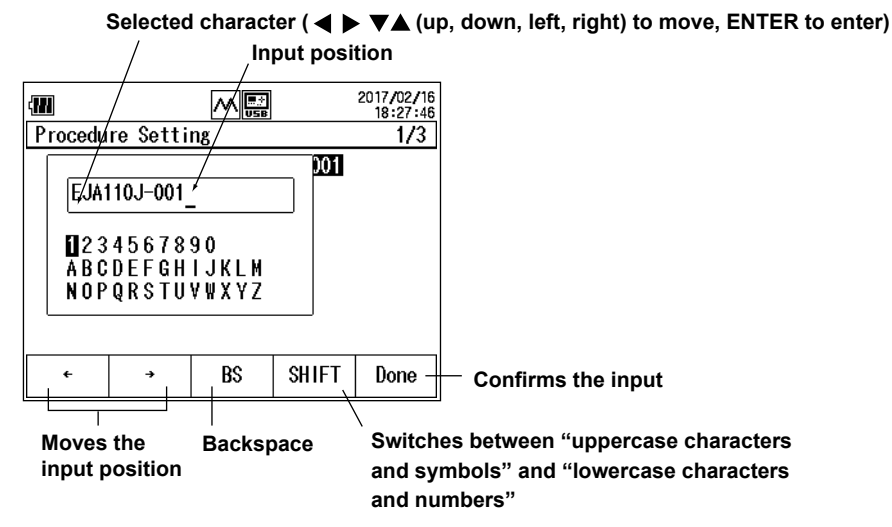

- **3.** Press  $\leftarrow$  (F1) or  $\rightarrow$  (F2) to move the input position, press  $\blacktriangleleft$ ,  $\blacktriangleright$ ,  $\blacktriangle$ , or  $\ntriangleright$  to select a character, and press **ENTER** to enter the selected character.
- *4.* After entering the characters, press **Done (F5)**. To discard the settings, press the **ESC** key.

## **Entering the Tag No. and Serial No.**

- *5.* Use the ▲ or ▼ key to select **Tag No.** or **Serial No.**, and press **ENTER**.
- *6.* Like the model number, enter the tag number and serial number.

## **Setting Measurement Conditions**

- 7. Hold down the ▼ key.
	- The display switches to page 2/3 (measurement condition setting display).

#### **When the measurement function is set to mA MEASURE, mA LOOP, or V MEASURE**

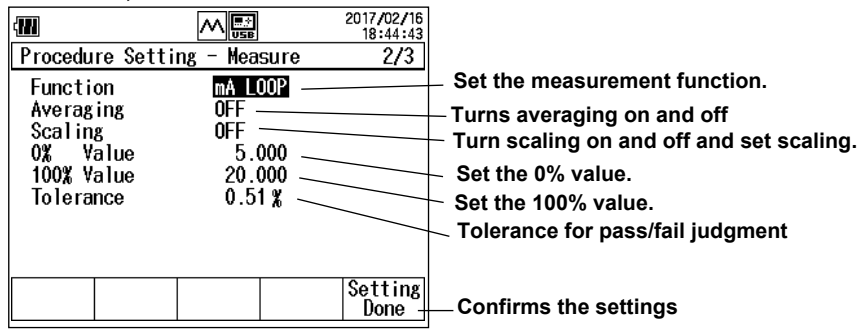

#### **When the measurement function is set to P (for details on P SWITCH, see section 3.6)**

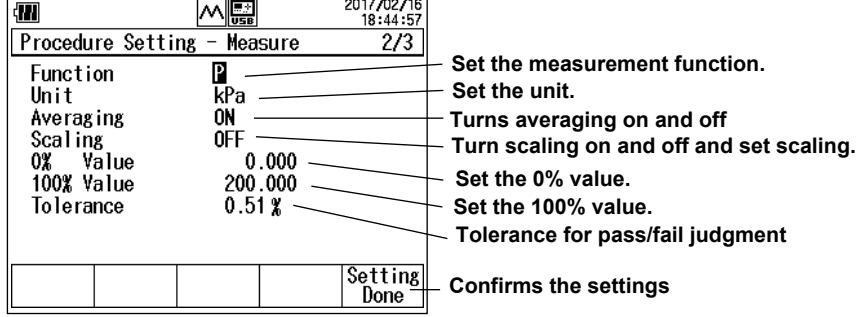

#### **When the measurement function is set to EXT P (for details on EXT SWITCH, see section 3.6)**

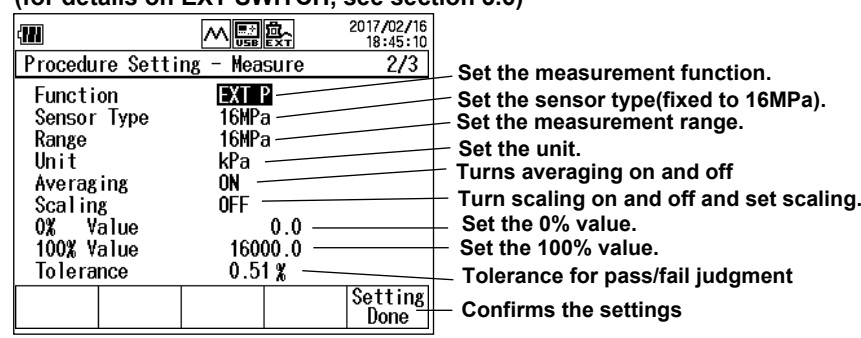

#### **Setting Measurement Functions**

*8.* Set the calibration target output.

 Use the ▲ or ▼ key to select **Function**, and press **ENTER**. The measurement function options are displayed.

9. Use the **▲** or ▼ key to select the measurement function, and press **ENTER**.

If you set the measurement function to pressure (P or EXT P), the source function (SOURCE) is set to mA SOURCE, mA SIMULATE, or V SOURCE.

If you set the measurement function to mA MEASURE, mA LOOP, or V MEASURE, the source function (monitor only) is set to pressure (P or EXT P).

If the measurement function is set to pressure switch (P SWITCH or EXT SWITCH), you cannot set the source function.

#### **Setting Sensor Type and Range (for external pressure sensor)**

The Sensor Type is fixed to 16 MPa. The procedure for setting Range is the same as in pressure measurement. See section 2.1.

#### **Setting Unit (for Pressure), Averaging, and Scaling**

These items are the same as with pressure measurement. See section 2.1.

#### **Setting the 0% Value and 100% Value**

- *10.* Use the ▲ or ▼ key to select **0% Value**, and press **ENTER**.
- *11.* Press the  $\blacktriangleleft$  or  $\blacktriangleright$  key to move to the digit you want to change, press the  $\blacktriangle$  or  $\nblacktriangleright$  key to set the number.

To confirm the value, press **ENTER**.

Likewise, set the 100% value.

#### **Setting the Tolerance for Pass/Fail Judgment**

- *12.* Use the ▲ or ▼ key to select **Tolerance**, and press **ENTER**.
- **13.** Press the ◀ or ▶ key to move to the digit you want to change, press the ▲ or ▼ key to set the number.

To confirm the value, press **ENTER**.

The values assigned to 0% and 100% will be used as references.

#### **Setting Source Conditions**

14. Hold down the ▼ key.

The display switches to page 3/3 (or 3/4 when the source function is set to EXT P, source condition setting display).

# **When the source function is set to P**

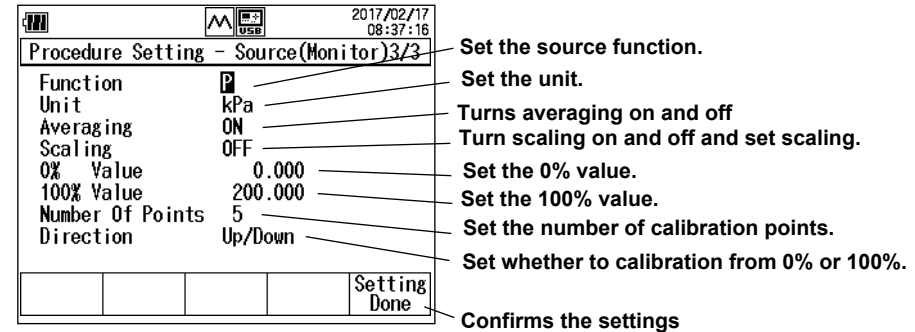

 **When the source function is set to mA SOURCE, mA SIMULATE, or V MEASURE** 

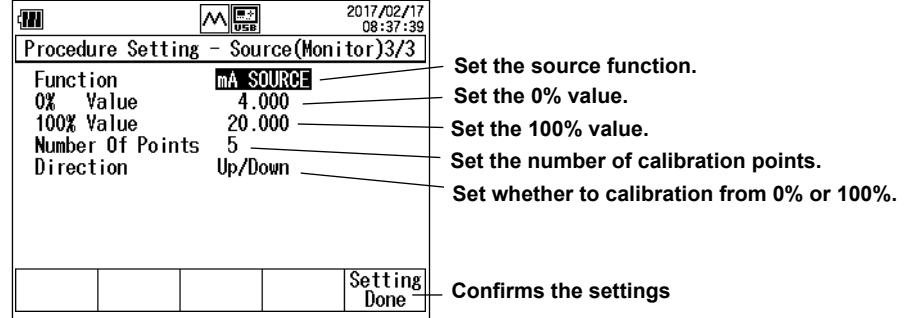

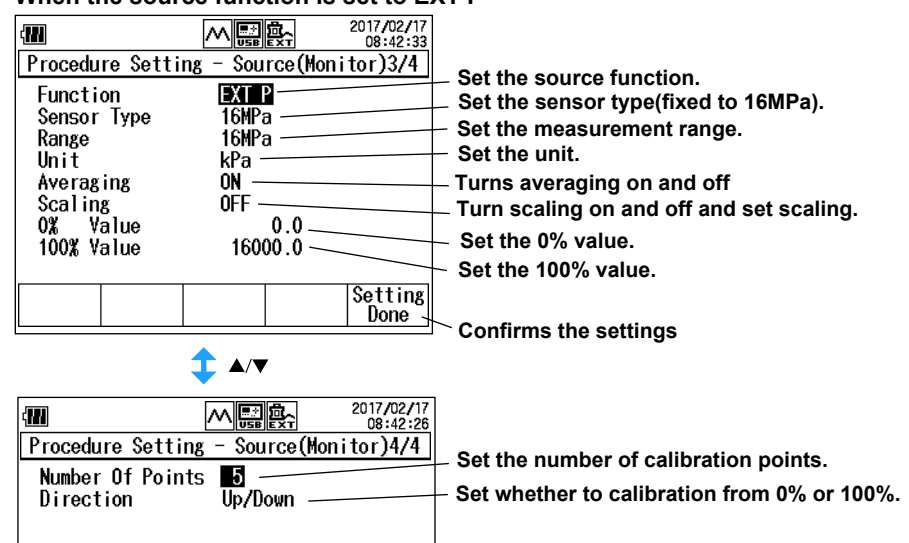

#### **When the source function is set to EXT P**

# **Setting the Source Function**

*15.* Set the input to the calibration target.

 Use the ▲ or ▼ key to select **Function**, and press **ENTER**. The source function options are displayed.

**16.** Use the ▲ or ▼ key to select the source function, and press **ENTER**.

In step 9, if you set the measurement function to pressure (P or EXT P), set the source function (SOURCE) to mA SOURCE, mA SIMULATE, or V SOURCE.

In step 4, if you set the measurement function to mA MEASURE, mA LOOP, or V MEASURE, set the source function (monitor only) to pressure (P or EXT P).

#### *Note*

- If you specify a source function that does not correspond to the measurement function, the measurement function setting is automatically changed.
- In step 4, if the measurement function is set to pressure switch (P SWITCH or EXT SWITCH), you cannot set the source function.
- Even if you set the source function to pressure, the CA700 will not produce pressure. It will only display the input pressure value.

#### **Setting Sensor Type and Range (for external pressure sensor)**

The Sensor Type is fixed to 16 MPa. The procedure for setting Range is the same as in pressure measurement. See section 2.1.

#### **Setting Unit, Averaging, and Scaling (Pressure)**

These items are the same as with pressure measurement. See section 2.1.

#### **Setting the 0% Value and 100% Value**

*17.* Set values that correspond to 0% and 100% of the measured values you set in steps 5 and 6.

 Use the ▲ or ▼ key to select **0% Value**, and press **ENTER**.

**18.** Press the ◀ or ► key to move to the digit you want to change, press the ▲ or ▼ key to set the number.

To confirm the value, press **ENTER**.

Likewise, set the 100% value.

#### **Setting the Number of Calibration Points (Number Of Points)**

- *19.* Use the ▲ or ▼ key to select **Number Of Points**, and press **ENTER**.
- 20. Press the ◀ or ► key to move to the digit you want to change, press the ▲ or ▼ key to set the number.

To confirm the value, press **ENTER**.

The range is 1 to 10.

#### **Setting the Calibration Direction (Direction)**

- 21. Press the **▲** or ▼ key to select **Direction**.
	- The options appear on the function menu.

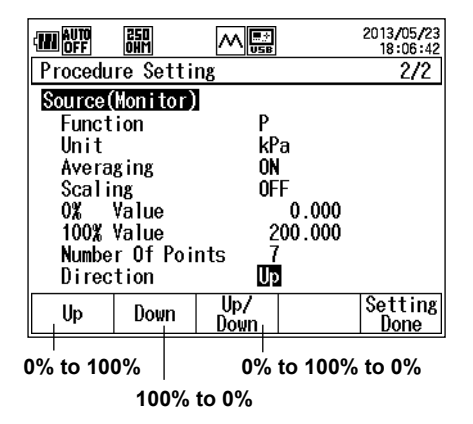

*22.* Press **Up (F1)**, **Down (F2)**, **or Up/Down (F3)**.

#### **Confirming the Settings**

*23.* After entering the information, press **Setting Done (F5)**. The settings are confirmed.

Press **ESC** to return the display.

#### **Explanation**

#### **Device Information**

The device information that you set here is saved to a file along with the calibration data. This is convenient in associating the saved data with the device.

#### **Input Characters**

The number of characters that you can enter is as follows.

Model No.: Up to 20 alphanumeric characters

- Tag No.: Up to 32 alphanumeric characters
- Serial No.: Up to 15 alphanumeric characters

## **Measurement Function and Source Function**

The measurement function measures the output from the calibration target, and the source function outputs the input to the calibration target. If you set the source function to pressure, the CA700 only monitors the input to the calibration target.

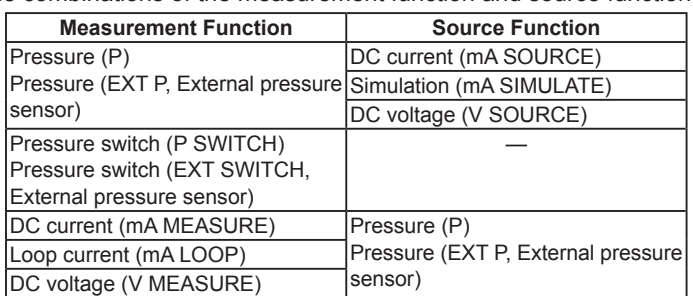

The combinations of the measurement function and source function are as follows.

#### **External pressure sensor type (EXT P or EXT SWITCH)** Fixed to 16 MPa.

#### **Mesurement Range (EXT P or EXT SWITCH)**

You can select the measurement range of the external pressure sensor.

#### **Unit (Pressure)**

You can select the pressure unit.

#### **Averaging**

The CA700 displays moving average results.

#### **Scaling**

The CA700 displays linearly scaled results. You can assign a unit appropriate for the values after scaling.

The scaling method is the same as pressure measurement. See section 2.1.

#### **0% Value and 100% Value**

Set the 0% and 100% of the calibration range in terms of the calibration target input and output (which corresponds to the input).

**Calibration target output (measurement function)** 

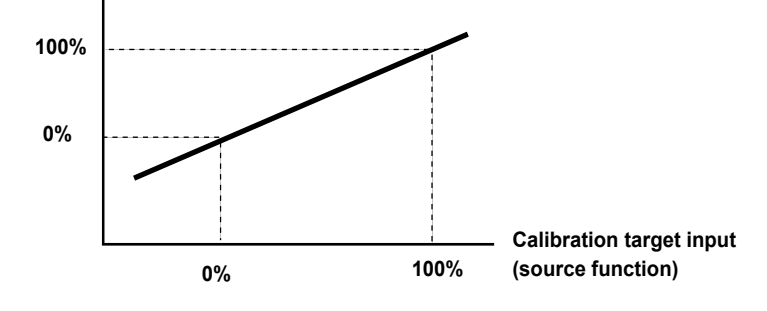

#### **Tolerance for Pass/Fail Judgment**

Set the tolerance for making pass/fail judgments on calibration results. The tolerance is set in reference to the 0% and 100% values described above.

Tolerance =  $\pm$ ((100% value of the measurement function – 0% value of the measurement function)× tolerance setting/100)

For example, when the calibration target output is 4 mA to 20 mA and this range is assigned to 0 to 100%, if the tolerance range is set to 0.02%, the tolerance is given by  $\pm$ (20 mA – 4 mA)×0.02/100 =  $\pm$ 0.0032 mA.

#### **Number of Calibration Points (Number Of Points)**

Set the number of measurement points between 0% to 100%.

The range is 1 to 10. If you specify 1, the calibration is performed at 0% if the calibration direction (Direction) is set to Up or Up/Down and 100% if set to Down. If you specify a number between 2 and 10, the calibration is performed for the number of specified points. This includes calibration at 0% and 100%.

The calibration points are at equally divided points between 0% and 100%. For example, if the number of calibration points is set to 5, the calibration points are 0%, 25%, 50%, 75%, and 100%.

#### **Calibration Direction (Direction)**

Set whether to start calibrating from 0% (Up), from 100% (Down), or from 0% to 100% back down to 0% (Up/Down).

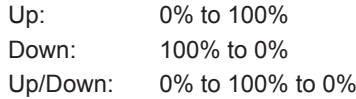

If the calibration direction is Up/Down, the number of calibration points is given by

Number of calibration points = (Number Of Points setting)x2 – 1.

For example, if the number of calibration points is set to 5, the calibration points are 0%, 25%, 50%, 75%, 100%, 75%, 50%, 25%, and 0% (total of 9 points).

# **3.4 Calibrating the Pressure Transmitter**

# **Procedure**

This section mainly describes the procedure for when Measure is set to mA Loop and Source is set to pressure (P).

# **Selecting the Calibration Procedure**

*1.* In the calibration display, press **Select Proc. (F2)**. The calibration procedure setting display appears.

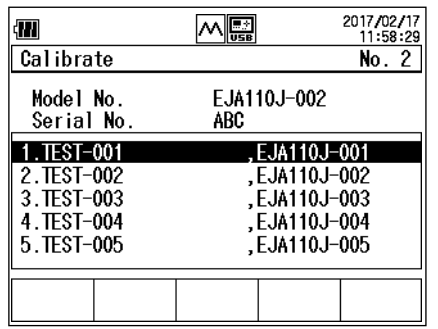

2. Use the ◀、▶、▲、or ▼ key to select a calibration procedure, and press **ENTER**. The calibration procedure is selected, and the calibration display returns.

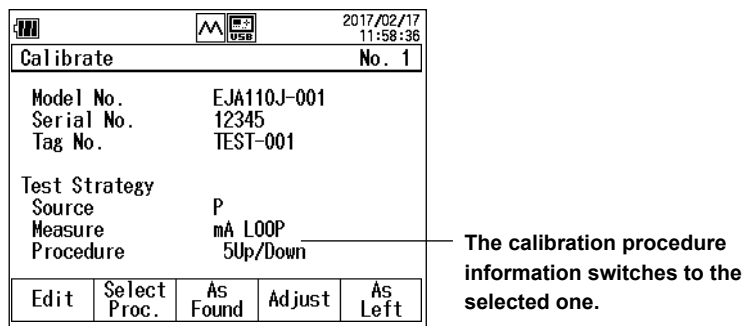

# **Saving the Data before Adjustment**

*3.* Press **As Found (F3)**.

The display switches to the source and measure value display. Loop On appears on the function menu.

If the source function is set to DC current or DC voltage, Source On appears on the function menu.

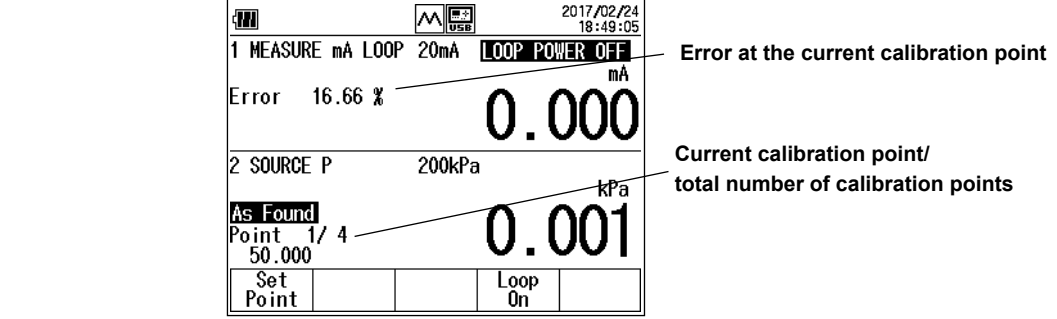

*4.* Press **Loop On (F4)**. The CA700 outputs a 5 VDC loop voltage and measures the loop current. The F4 key changes to Loop Off.

If the source function is set to DC current or DC voltage, press **Source On (F4)**. The CA700 generates the 0% DC current or DC voltage. The F4 key changes to Source Off.

- **5.** From the pressure pump, apply the pressure for the adjustment point. The pressure pump output is displayed on the CA700.
- *6.* Press **Set Point (F1)**. The pressure transmitter input value and output value are saved. The F2 key shows Next Point.
- *7.* Press **Next Point (F2)**.

The CA700 proceeds to the next calibration point.

*8.* Repeat 4 to 7 for all the calibration points.

When you save the data for the last calibration data, the F5 key shows Done. If you want to abort saving data, press ESC. The data up to that point will be discarded, and the operation will be aborted.

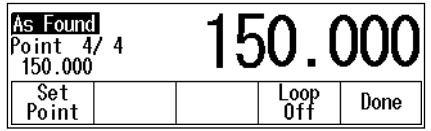

#### *9.* Press **Done (F5)**.

The calibration data of all calibration points are saved to a single CSV file, and the calibration result is shown on the display.

**Error** 

Done

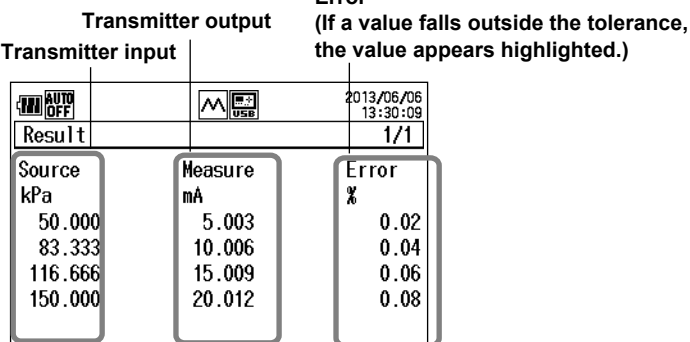

*10.* Press **Done (F5)**.

The calibration display returns.

**3-12 IM CA700-01EN**

# **Adjusting the Pressure Transmitter**

*11.* In the calibration display, press **Adjust (F4)**.

A display for monitoring the pressure transmitter output appears.

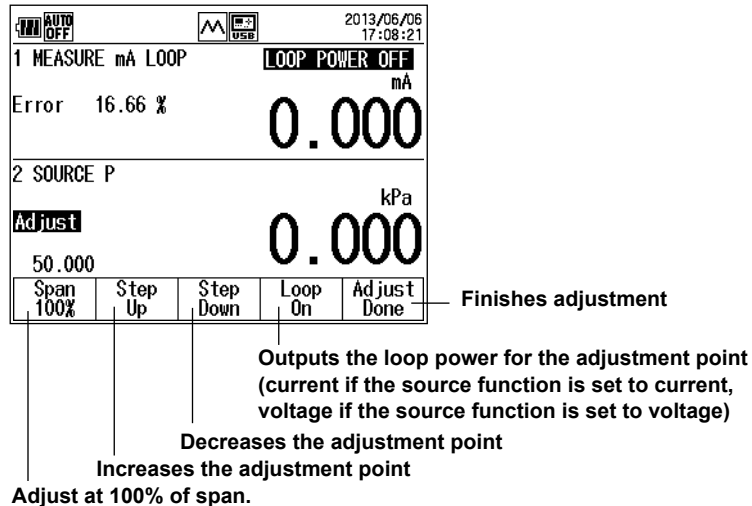

- *12.* Press **Span100% (0%) (F1)**, **Step Up (F2)**, and **Step Down (F3)** to set the adjustment point. The adjustment points are the same as the calibration points.
- *13.* From the pressure pump, apply the pressure for the adjustment point. The pressure pump output is displayed on the CA700.
- *14.* Press **Loop On (F4)**. The CA700 supplies a 5 VDC loop voltage and measures the loop current. The F4 key changes to Loop Off.

If the source function is set to DC current or DC voltage, press **Source On (F4)**. The CA700 generates the 0% DC current or DC voltage. The F4 key changes to Source Off.

- *15.* Adjust the pressure transmitter so that its output value displayed on the CA700 is within the tolerance.
- *16.* Adjust the pressure transmitter at all calibration points. After making adjustments, press **Adjust Done (F5)** or **ESC**.

The calibration display returns.

# **Saving the Data after Adjustment**

*16.* In the calibration display, press **As Left (F5)**.

The display switches to the source and measure value display.

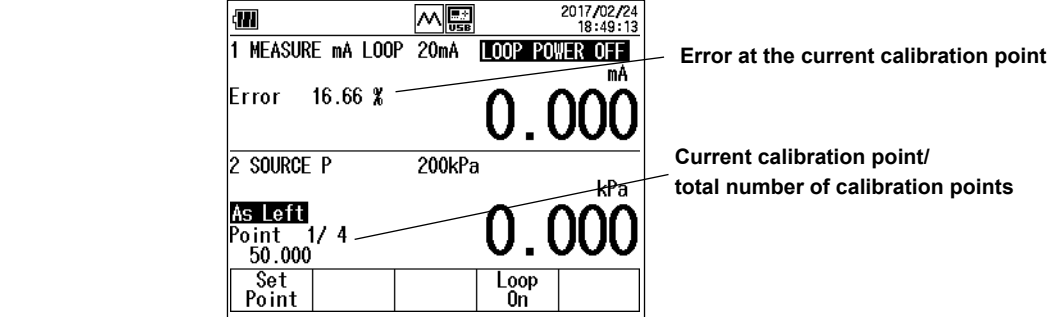

- 17. Using the same procedure as in "Saving the Data before Adjustment," save the calibration data after adjustment.
- *18.* When you finish saving the data of all calibration points, press **Done (F5)**. The calibration data of all calibration points are saved to a single CSV file, and the calibration result is shown on the display.
- *19.* Press **Done (F5)**.

The calibration display returns.

## **Explanation**

# **Calibration Data File**

The pressure transmitter calibration data before and after adjustment is saved to CSV files.

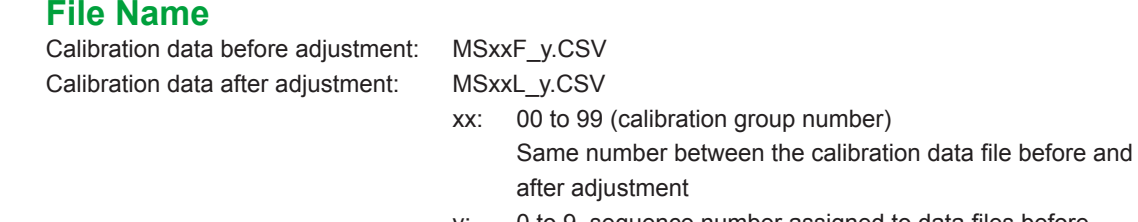

 y: 0 to 9, sequence number assigned to data files before adjustment and after adjustment

Because the number xx is the same for calibration data files before and after adjustment, the association is maintained.

If you change the device information or calibration procedure, the number xx is incremented.

#### *Note*

- If there are gaps in the calibration group numbers due to the deletion of files and the like, precedence is given to the missing numbers.
- If all the calibration group numbers or file sequence numbers are used up, an error will appear. Copy the necessary files to another location, and delete them.

## **Data That Is Saved**

Calibration conditions, device information, date and time of calibration, pressure transmitter input (source) value at each calibration point, pressure transmitter output (measure) value, error (%), and judgment result are saved.

## **Judgment Result**

If the pressure transmitter output value is within the tolerance set in section 3.3, PASS is displayed and saved. Otherwise, FAIL is saved.

# **3.5 Setting the Calibration Conditions of the Pressure Switch**

## **Procedure**

*1.* In the calibration display, press **Select Proc. (F2)**. A list of registered calibration procedures is displayed.

Up to 20 sets of procedures can be registered. They are displayed in four windows.

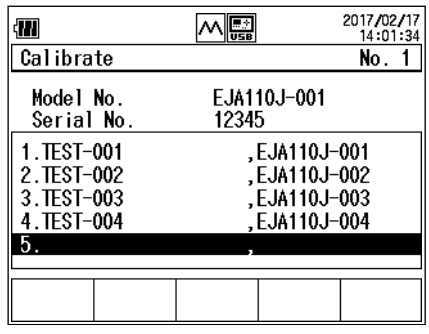

2. Press ◀ or ▶ to change the page and ▲ or ▼ to select the calibration procedure you want to edit. Press **ENTER**.

Information of the selected calibration procedure is displayed.

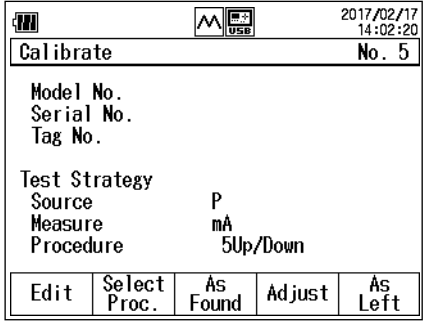

- *3.* Press **Edit (F1)**.
	- The calibration procedure setting display appears.

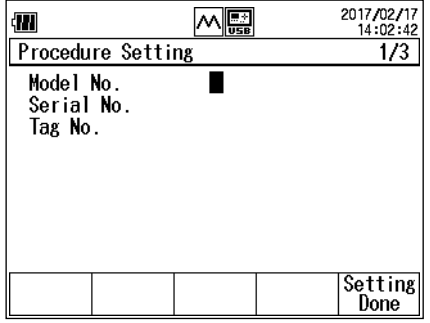

#### **Setting the Device Information**

These items are the same as with pressure measurement. See section 3.3

#### **Setting Measurement Conditions**

#### **Setting Measurement Functions**

*4.* Set the calibration target output.

 Use the ▲ or ▼ key to select **Function**, and press **ENTER**. The measurement function options are displayed.

*5.* Use the ▲ or ▼ key to select **P SWITCH**, and press **ENTER**.

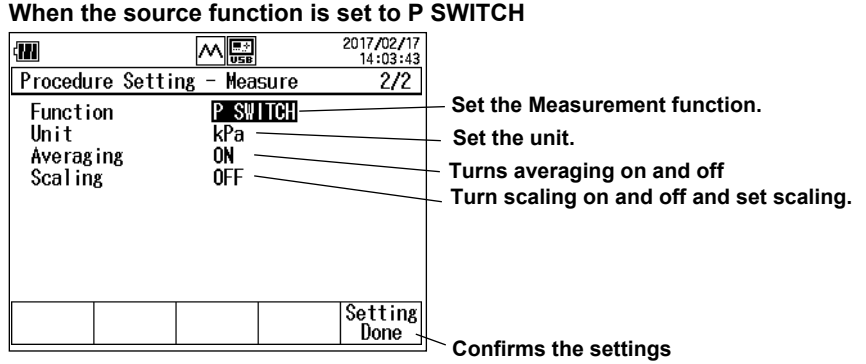

#### **When the source function is set to EXT SWITCH**

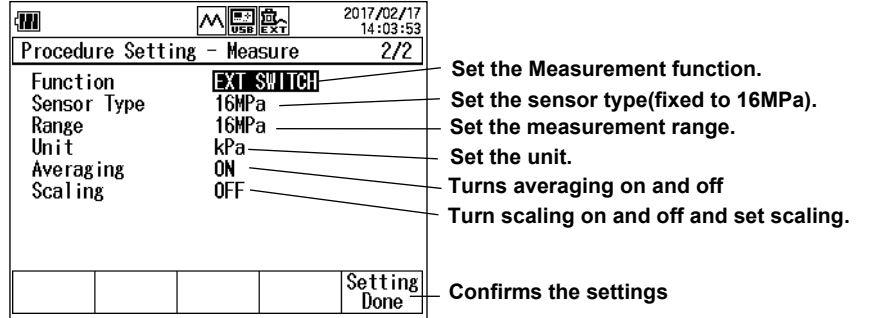

# **Setting Sensor Type and Range (for external pressure sensor)**

The Sensor Type is fixed to 16 MPa.

The Range setting is the same as with pressure measurement. See section 2.1.

#### **Setting Unit, Averaging, and Scaling**

These items are the same as with pressure measurement. See section 3.3.

#### **Confirming the Settings**

*6.* After entering the information, press **Setting Done (F5)**. The settings are confirmed.

#### **Explanation**

In pressure switch calibration, on the CA700, monitor the pressure applied to the pressure switch and measure the output switch resistance.

For the calibration conditions, set the pressure unit, averaging, and linear scaling for monitoring the pressure.

Range, pressure unit, averaging, and linear scaling are the same as with pressure measurement. See section 2.1.

# **3.6 Calibrating a Pressure Switch**

# **Procedure**

# **Selecting the Calibration Procedure**

*1.* In the calibration display, press **Select Proc. (F2)**. The calibration procedure setting display appears.

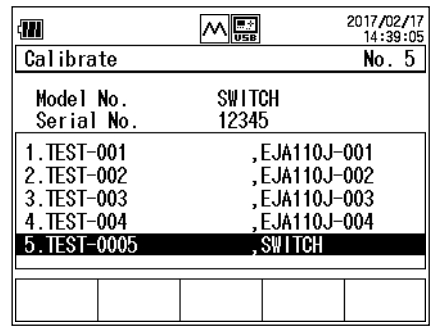

2. Use the ◀ or ▶ key to change the page, and the **▲** or ▼ key to select a pressure switch (P SWITCH) calibration procedure,and press **ENTER**.

The calibration procedure is selected, and the calibration display returns.

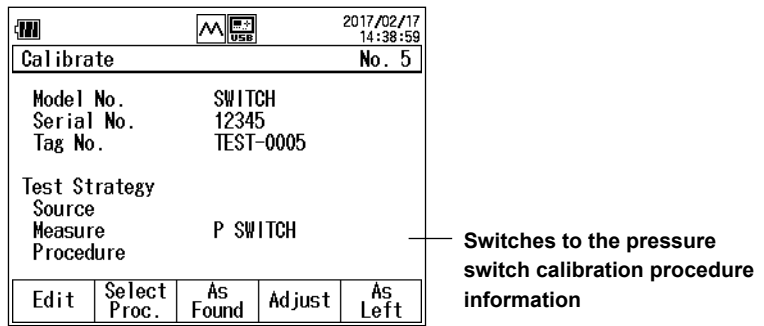

# **Saving the Data before Adjustment**

- *3.* Press **As Found (F3)**.
	- A screen for monitoring the pressure applied to the pressure switch appears.

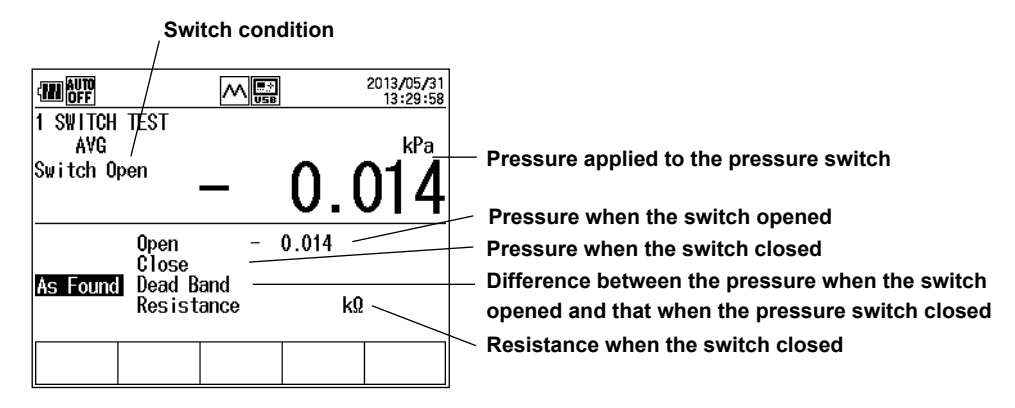

*4.* Slowly increase the pressure to the pressure switch until it opens. Then, slowly decrease the pressure switch until it closes.

When the pressure that opened the pressure switch, the pressure that closed the pressure switch, the difference between the two pressures, and the resistance when the pressure switch closed are measured, F5 changes to Done on the function menu. The measured results are displayed.

*5.* Press **Done (F5)**. The data is saved to a file, and the calibration display of step 2 appears. If you press ESC, the data is not saved, and the calibration display of step 2 appears.

# **Adjusting the Pressure Switch**

- *6.* In the calibration display, press **Adjust (F4)**.
	- A screen for monitoring the pressure applied to the pressure switch appears.

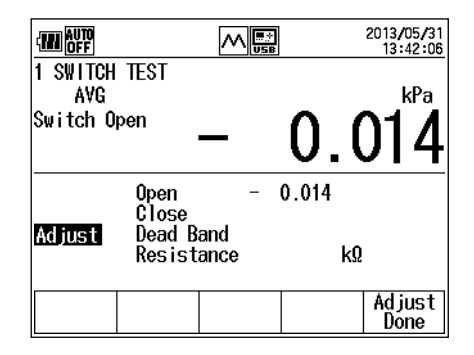

- *7.* While monitoring the pressure applied to the pressure switch, adjust it.
- *8.* Press **Adjust Done (F5)** or **ESC**.

The calibration display of step 2 appears.

# **Saving the Data after Adjustment**

- *9.* In the calibration display, press **As Left (F5)**.
	- A screen for monitoring the pressure applied to the pressure switch appears.
- *10.* Using the same procedure as step 4 and 5, save the calibration data after adjustment.

## **Explanation**

## **Calibration Data File**

The pressure switch calibration data before and after adjustment is saved to CSV files.

#### **File Name**

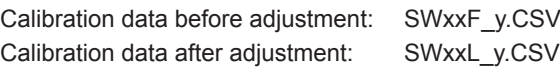

- xx: 00 to 99 (calibration group number) Same number between the calibration data file before and after adjustment
- y: 0 to 9, sequence number assigned to data files before adjustment and after adjustment

Because the number xx is the same for calibration data files before and after adjustment, the association is maintained.

If you change the device information or calibration procedure, the number xx is incremented.

# **Data That Is Saved**

Calibration conditions, device information, date and time of calibration, the pressure that opened the pressure switch, the pressure that closed the pressure switch, the difference between the two pressures, and the resistance when the pressure switch closed are saved.

# **4.1 Setting How to Save Measured Data**

This section describes the procedure for setting how to save the pressure, DC current, and DC voltage data that was measured in sections 2.1 and 2.4.

#### **Procedure**

*1.* From the top menu, use the ▲ or ▼ key to select **Device Setting**, and press **ENTER**.

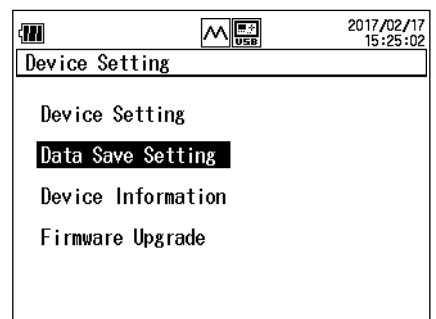

*2.* On the Device Setting screen, use the ▲ or ▼ key to select **Data Save Setting**, and press **ENTER**.

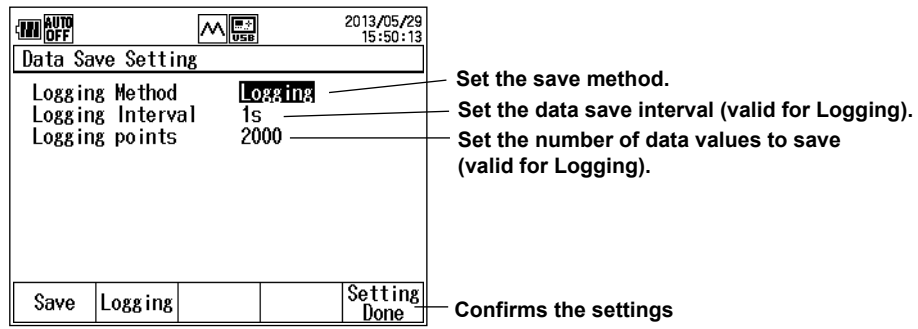

# **Setting the Save Method**

*3.* Press the ▲ or ▼ key to select **Logging Method**.

Save and Logging appear on the function menu.

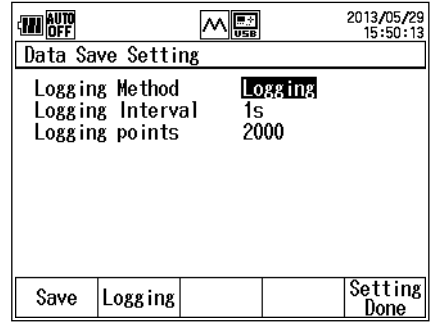

*4.* Press **Save (F1)** or **Logging (F2)**.

If you select Save, the setting is complete. Proceed to step 9.

# **Setting the Data Save Interval (Valid for Logging)**

*5.* Use the ▲ or ▼ key to select **Logging Interval**, and press **ENTER**. The save interval options are displayed.

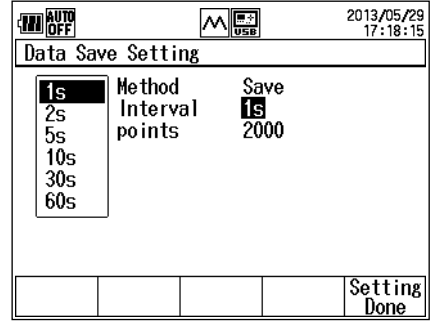

*6.* Use the ▲ or ▼ key to select a save interval, and press **ENTER**.

# **Set the number of data values to save (valid for Logging).**

- *7.* Use the ▲ or ▼ key to select **Logging Points**, and press **ENTER**.
- *8.* Press the ◀ or ▶ key to move to the digit you want to change, press the ▲ or ▼ key to set the number.

To confirm the value, press **ENTER**.

# **Finishing the Settings**

*9.* After entering the values, press **Setting Done (F5)**. The screen shown in step 1 appears.

#### **Explanation**

## **Save Method**

The save method specifies how to save measured pressure, DC current, and DC voltage data.

Save: Measured values are appended to a file each time you press the Save function key. Data

- is saved to the same file until any of the following conditions is met.
- When a setting is changed
- When the measuring range is changed
- When the number of save data points exceeds 2000
- When the power is turned off
- The file name is SAVExx.CSV (xx: a sequence number between 00 and 99).

Logging: If you press the Logging Start function key, the CA700 will save data at the specified interval. The operation stops when you press the Logging Stop function key or when the specified number of data values are saved.

The file name is LOGxx.CSV (xx: a sequence number between 00 and 99).

#### *Note*

- If the save method is set to Logging and the battery power in the CA700 is low when you start data logging, the message "Continue Logging?" will appear. To proceed, press ENTER. To cancel, press ESC.
- If the battery power drops so much that the CA700 cannot continue data logging, it will show the message "System has Stopped Logging" and stop data logging. The data logged up to that point will be saved. Before you start data logging, check that there is sufficient battery power.

# **Save Interval**

This is the data save interval that is used when the save method is set to Logging. You can select 1 s, 2 s, 5 s, 10 s, 30 s, or 60 s.

## **Number of Data Values to Save**

This is the number of data values to save when the save method is set to Logging. You can set the value between 1 and 2000.

When the CA700 saves the specified number of data values, it will stop saving.

# **4.2 Deleting Files**

#### **Procedure**

*1.* From the top menu, use the ▲ or ▼ key to select **File**, and press **ENTER**.

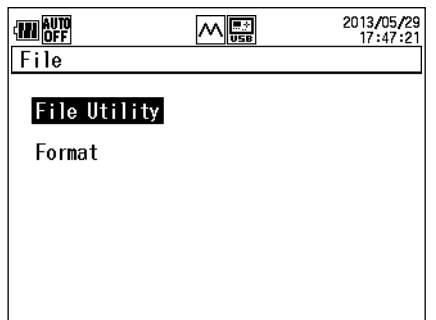

*2.* Use the ▲ or ▼ key to select **File Utility**, and press **ENTER**.

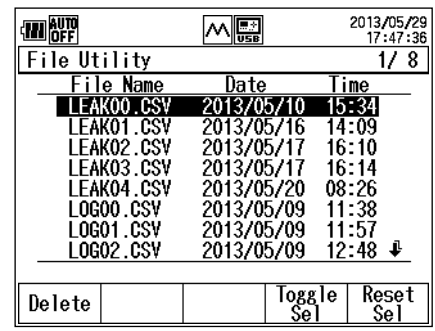

3. Use the **▲** or ▼ key to select the file to delete. Press < or ▶ to scroll by pages.

 To select multiple files, use the ▲ or ▼ key to select the file you want to delete, and then press **ENTER**. A check mark appears next the name of the file to indicate that it will be deleted. Likewise, select other files that you want to delete.

To clear a check mark, press **ENTER** again.

Pressing **Toggle Sel (F4)** will clear check marks from all files that have them and add check marks for all files that do not.

To clear all selections, press **Reset Sel (F5)**.

To select all files, press **Reset Sel (F5)** and then **Toggle Sel (F4)**.

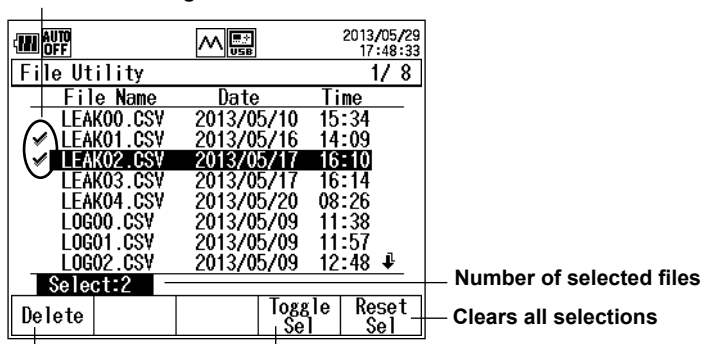

**Marks indicating selected files** 

**Executes deleting** 

**Unselects all selected files and selects all unselected files** 

*4.* Press **Delete (F1)**. A confirmation message will appear. Press **ENTER**. The selected files will be deleted. To cancel deleting, press **ESC**.

#### **Explanation**

You can delete files that are saved in the CA700 internal memory. You cannot save more than 100 files of each type of data: Save data files, Logging data files, and calibration data files. In addition, you cannot save more than 250 files total. If the maximum number of files that can be saved is reached, you must delete some files.

#### **Copying Files**

Before deleting files, copy the important files using one of the following two methods.

- Copy to a USB storage device (see section 4.3)
- Connect the CA700 to a PC through USB, and on the PC, copy the files in the CA700 to a separate storage device (see section 5.4).

# **4.3 Copying Files to a USB Storage Device**

# **Procedure**

# **Setting the USB Connection**

*1.* From the top menu, use the ▲ or ▼ key to select **Device Setting**, and press **ENTER**.

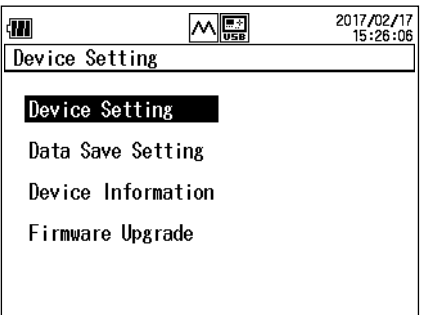

*2.* Then, use the ▲ or ▼ key again to select **Device Setting**, and press **ENTER**. The Device Setting screen appears.

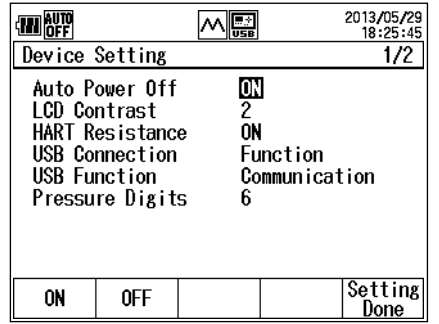

*3.* Press the ▲ or ▼ key to select **USB Connection**. Host and Function appear on the function menu.

| Device Setting                                                                                         |                    | 2013/05/29<br>18:25:56<br>1/2 |
|----------------------------------------------------------------------------------------------------|--------------------|-------------------------------|
| Auto Power Off<br>lCD Contrast<br>HART Resistance<br>USB Connection<br>USB Function<br>Pressure Digits | ON<br>2<br>ON<br>հ | Function<br>Communication     |
| Function<br>Host                                                                                       |                    | Setting<br>Done               |
| Select to connect to the PC.                                                                           |                    |                               |

**Select to connect a mass storage device.** 

- *4.* Press **Host (F1)**.
- *5.* Press **Setting Done (F5)**. The setting is confirmed, and the Device Setting screen (step 1) returns.
- *6.* Turn off the CA700 and then turn it back on. To activate USB connection setting, you need to restart the CA700. If you did not change the USB connection setting, you do not have to restart the CA700.

# **Copying Files to a USB Storage Device**

- *7.* Connect a USB storage device to the CA700 USB port (USB A type).
- 8. From the top menu, use the ▲ or ▼ key to select File, and press ENTER.

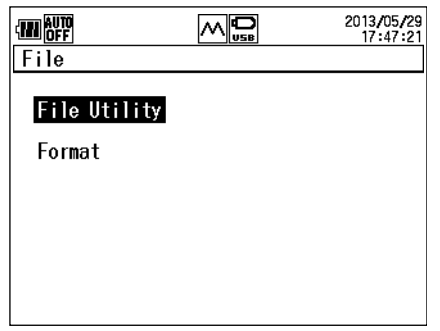

*9.* Use the ▲ or ▼ key to select **File Utility**, and press **ENTER**.

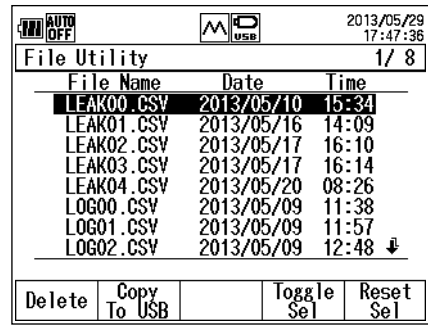

**10.** Use the  $\triangle$  or  $\nabla$  key to select the file to copy. Press  $\triangleleft$  or  $\triangleright$  to scroll by pages.

To select multiple files, use the  $\blacktriangle$  or  $\nabla$  key to select the file you want to copy, and then press **ENTER**. A check mark appears next the name of the file to indicate that it will be copied. Likewise, select other files that you want to copy.

To clear a check mark, press **ENTER** again.

Pressing **Toggle Sel (F4)** will clear check marks from all files that have them and add check marks for all files that do not.

To clear all selections, press **Reset Sel (F5)**.

To select all files, press **Reset Sel (F5)** and then **Toggle Sel (F4)**.

*11.* Press **Copy To USB (F2)**. A confirmation message will appear. Press **ENTER**. The selected files will be copied to the USB storage device. To cancel copying, press ESC.

If a file with the same name exists at the destination, an overwrite confirmation message will appear. You can press any of the following keys.

- ESC: Cancels copying
- ENTER: Copies by overwriting the existing file
- F1: Does not overwrite the corresponding file and continues to the next file

#### **Explanation**

#### **Setting the USB Connection**

The CA700 has a USB port for hosts (A type) and another for functions (mini-B type). Select which connector you want to use. You cannot use the two ports simultaneously.

USB for host: Select this option when connecting a USB storage device to the CA700. USB for function: Select this option when connecting the CA700 to a PC. This is for controlling the CA700 from a PC using communication commands and for using the CA700 as a mass storage device on the PC.

#### **Icon**

When USB Connection is set to Host, the  $\mathbf{Q}$  icon appears on the screen.

#### **Connecting a USB Storage Device**

When you connect a USB storage device to the CA700 USB port, note the following points.

- The only USB storage device that the CA700 can use is USB memory device. Do not connect other types of USB storage devices.
- Use USB memory devices that are compatible with USB Mass Storage Class version 1.1.
- Connect the USB memory device directly, not through a USB hub.
- If you turn on the CA700 with a USB memory device connected, the CA700 may not run properly. In such a case, turn off the power once, remove the USB memory device, and then turn it on again. After turning off the power, wait at least 10 seconds before you turn it back on.
- Do not remove and connect a USB memory device at short intervals. Provide a 10-second interval between removal and connection.
- It takes 20 to 30 seconds after you turn the CA700 on until you can start using the keys. Do not remove or connect a USB memory device during this period.
- You can connect only a single USB memory device to the CA700.

# **4.4 Formatting Internal Memory**

#### **CAUTION**

If you format the CA700 internal memory, all measured data will be deleted. Before you format the memory, copy important data to a USB storage device or copy to a separate mass storage device using a PC.

#### **Procedure**

*1.* From the top menu, use the ▲ or ▼ key to select **File**, and press **ENTER**.

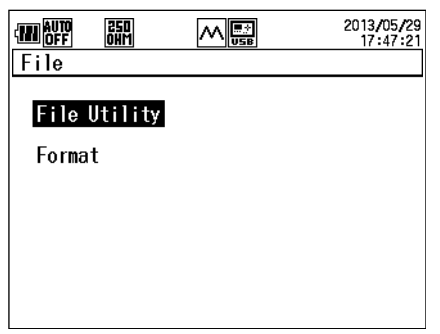

*2.* Use the ▲ or ▼ key to select **Format**, and press **ENTER**.

The Format screen appears.

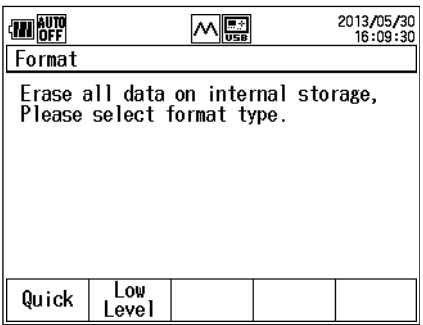

- *3.* Press **Quick (F1)** or **Low Level (F2)**. A format confirmation message appears. Low Level is for physical formatting. It will take a long time to format.
- *4.* Press **ENTER**. Formatting will start.

When formatting is completed, the Format screen of step 2 returns.

#### **Explanation**

You can format the internal memory in one of the following two ways.

Quick: Quick format. Bad clusters will not be checked. Formatting takes a shorter amount of time.

Low Level: Physical format. Formatting takes a longer amount of time.

# **5.1 Connecting the CA700 to Your PC**

# **USB Port**

The CA700 has two USB ports. To communicate with a PC, use the mini-B USB port.

**USB type-B port**  (Mini-B) Used to control the CA700 from a PC through communication commands or to access the CA700 internal memory from a PC.

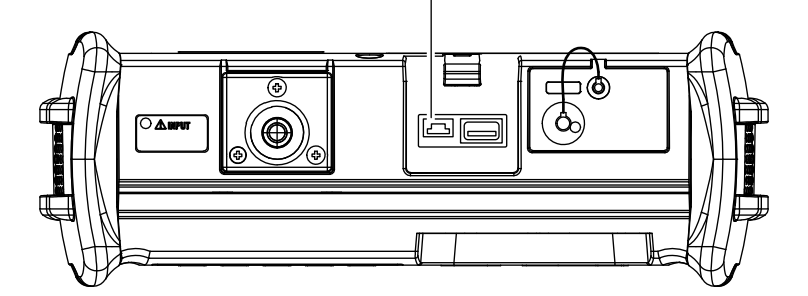

# **USB Interface Specifications**

Electrical and mechanical specifications USB 1.1

Connector Type B (Mini-B, receptacle)

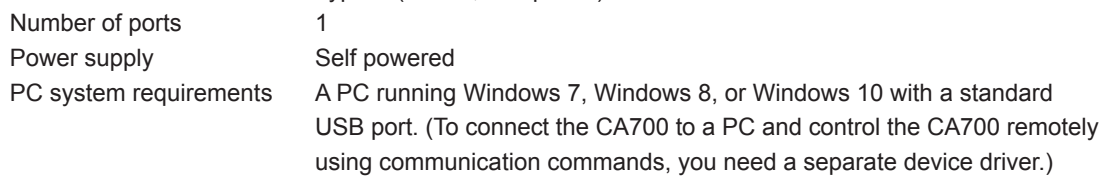

# **5.2 Setting the USB Parameters**

# **Procedure**

# **Setting the USB Connection**

*1.* From the top menu, use the ▲ or ▼ key to select **Device Setting**, and press **ENTER**.

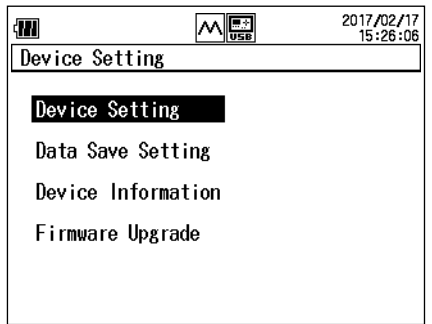

*2.* Then, use the ▲ or ▼ key again to select **Device Setting**, and press **ENTER**. The Device Setting screen appears.

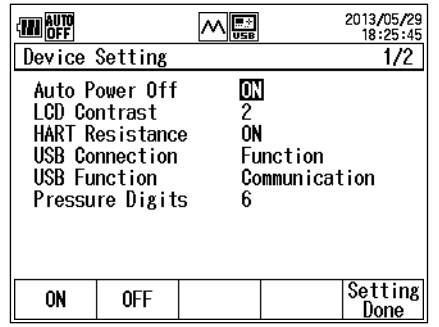

*3.* Press the ▲ or ▼ key to select **USB Connection**. Host and Function appear on the function menu.

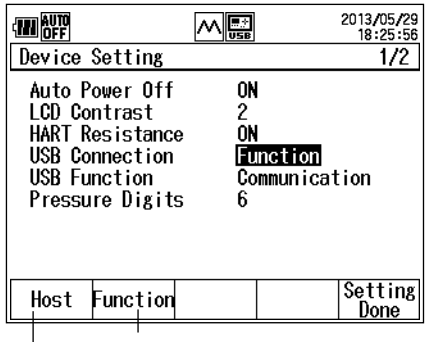

**Select to connect to the PC.**   $\mathbb{L}$ **Select to connect a mass storage device.** 

*4.* Press **Function (F2)**.

# **Setting the USB Function**

*5.* Press the ▲ or ▼ key to select **USB Function**.

Mass Storage and Comm. appear on the function menu.

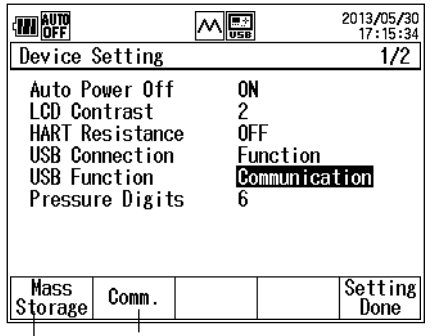

 $\mathbf{I}$ **To remotely control the CA700 with communication commands Select to use the CA700 as a USB storage device on the PC.** 

- *6.* Press **Mass Storage (F1)** or **Comm. (F2)**.
- *7.* Press **Setting Done (F5)**. The setting is confirmed, and the Device Setting screen (step 1) returns.
- *8.* Turn off the CA700 and then turn it back on. To activate USB connection setting, you need to restart the CA700. If you did not change the USB connection setting, you do not have to restart the CA700.

## **Explanation**

## **Setting the USB Connection**

The CA700 has a USB port for hosts (A type) and another for functions (mini-B type). Select which connector you want to use. You cannot use the two ports simultaneously.

- USB for host: Select this option when connecting a USB storage device to the CA700 (see section 4.3).
- USB for function: Select this option when connecting the CA700 to a PC. This is for controlling the CA700 from a PC using communication commands and for using the CA700 as a mass storage device on the PC.

# **Setting the USB Function**

The USB Function setting is valid when USB Connection is set to Function.

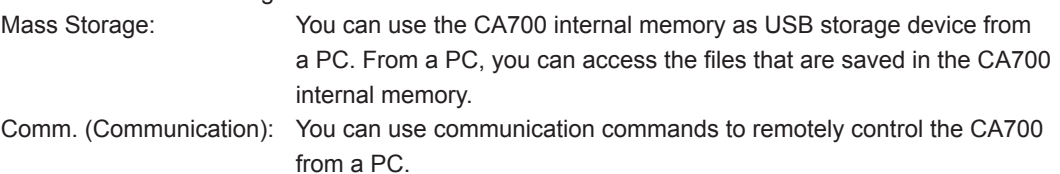

# **5.3 List of Commands**

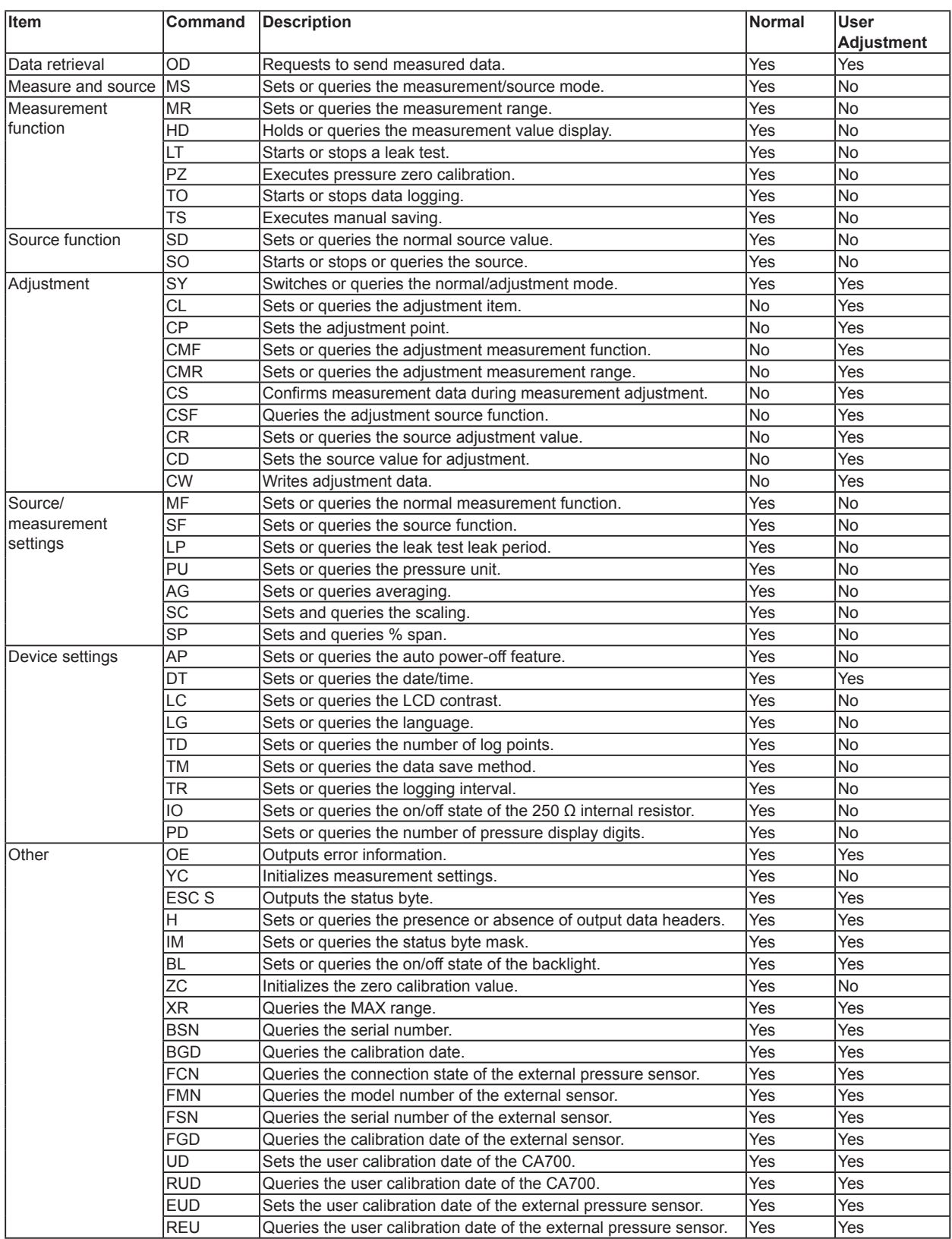
# <span id="page-72-0"></span>**5.4 Commands**

# **Command Syntax**

The command syntax is explained below.

### **Setting/Control**

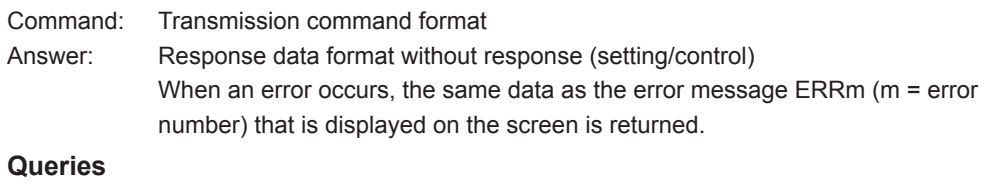

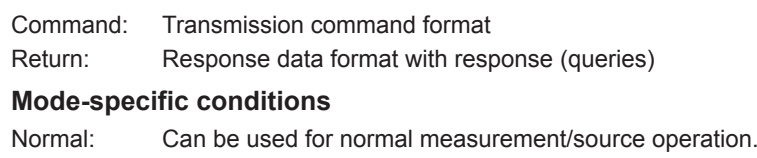

Adjustment: Can be used in adjustment mode.

### **[AG command] Sets or queries averaging.**

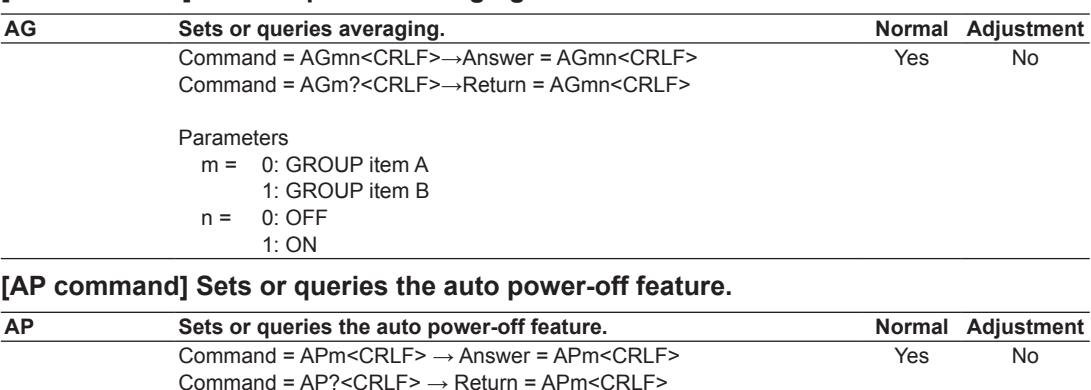

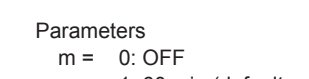

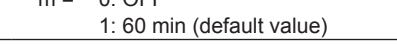

### **[BGD command] Queries the calibration date.**

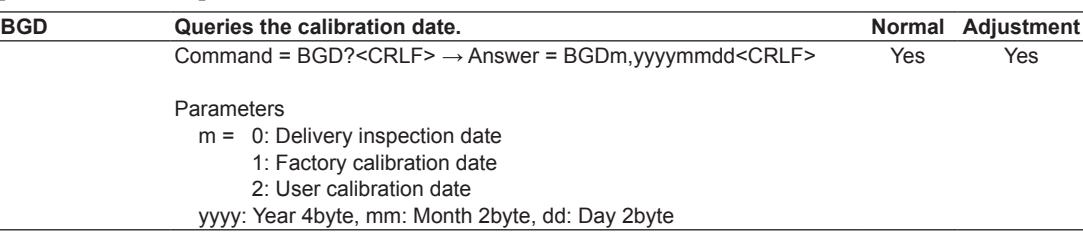

### **[BL command] Sets or queries the on/off state of the backlight.**

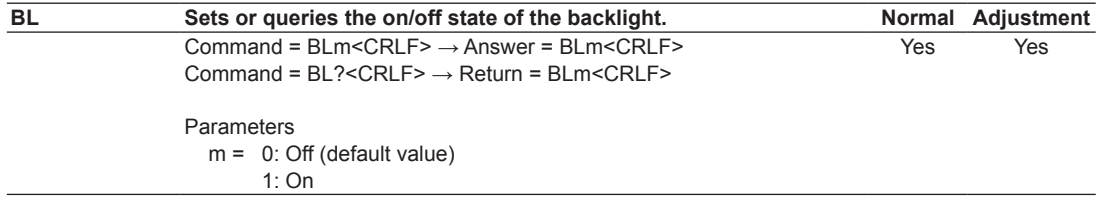

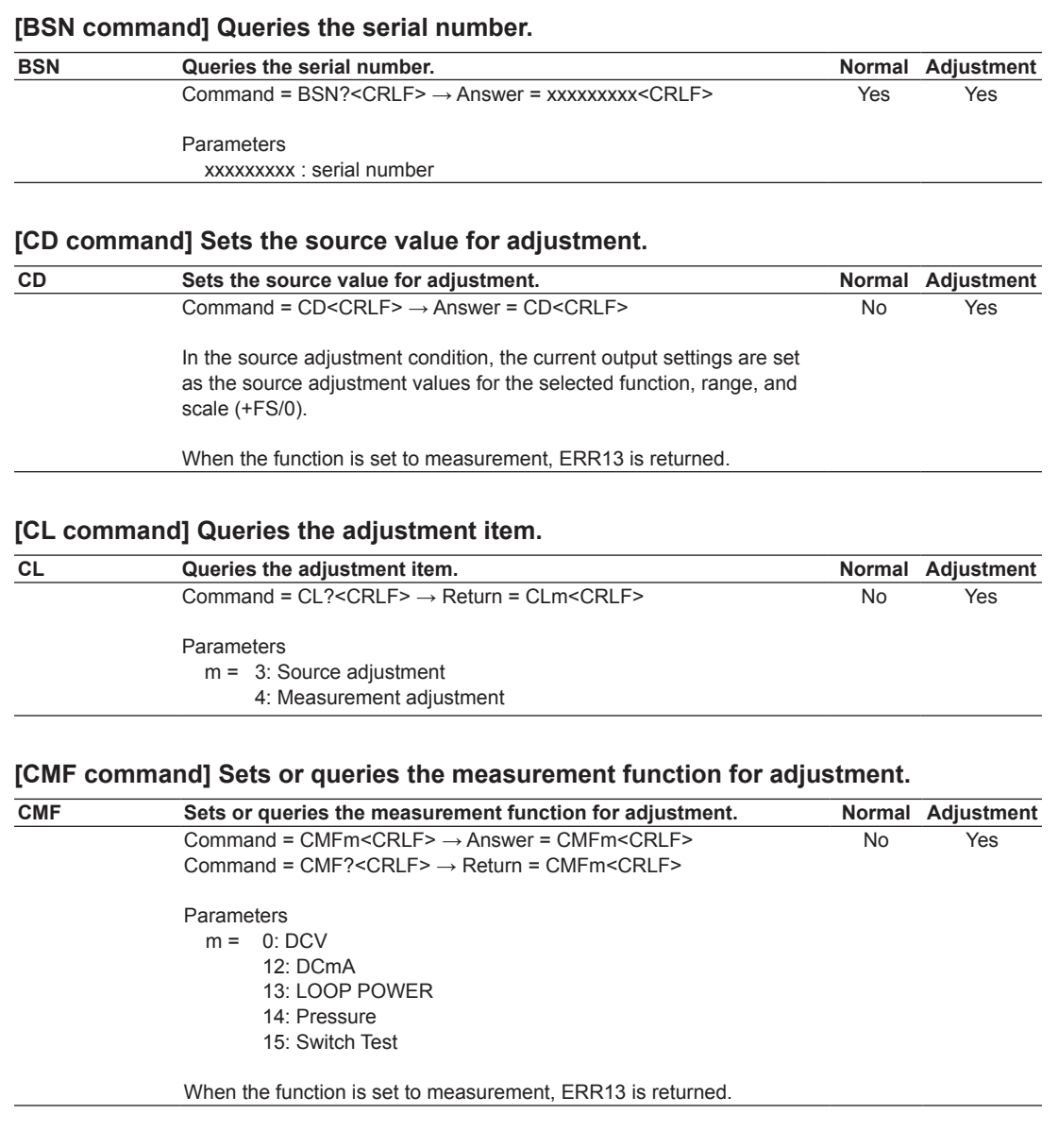

# **[CMR command] Sets or queries the measurement range for adjustment.**

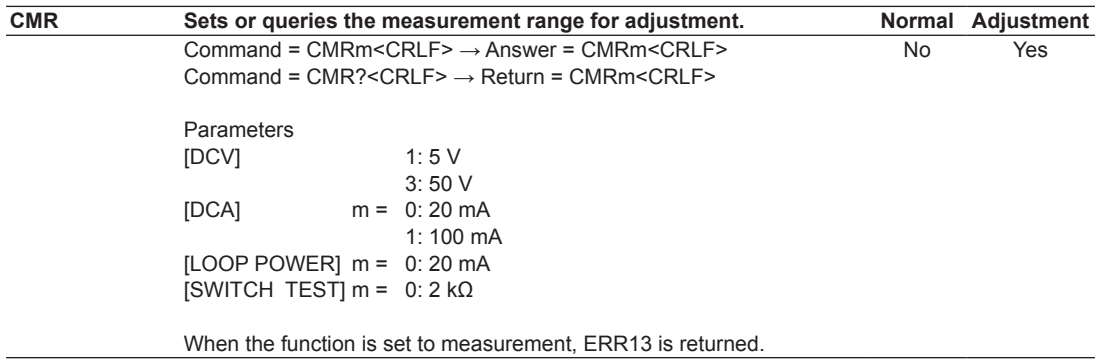

### **[CP command] Sets the adjustment point.**

 $\overline{\phantom{a}}$ 

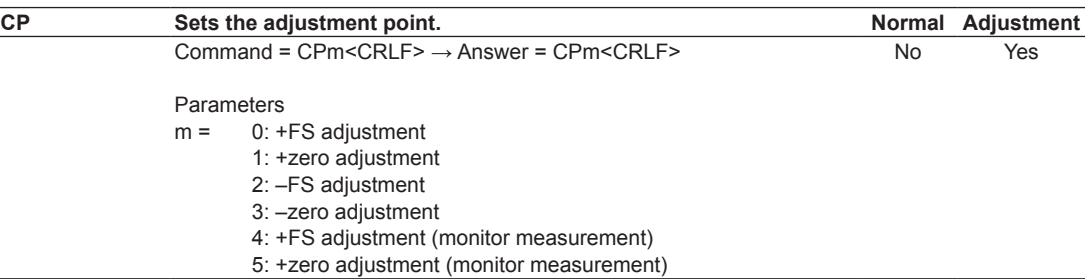

### **[CR command] Sets or queries the source adjustment value for adjustment.**

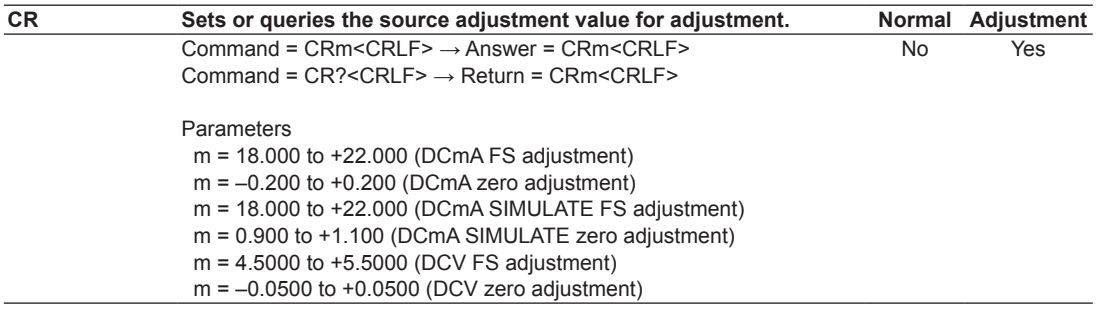

### **[CS command] Sets the measurement value for adjustment.**

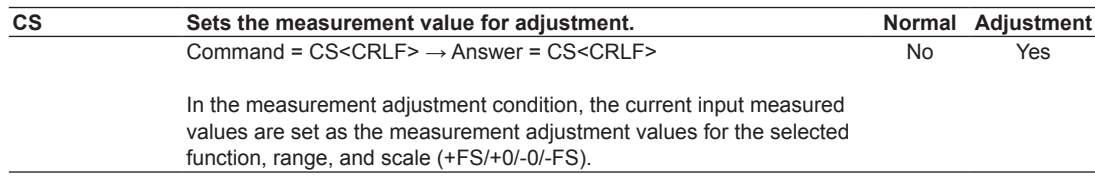

### **[CSF command] Queries the source function for adjustment.**

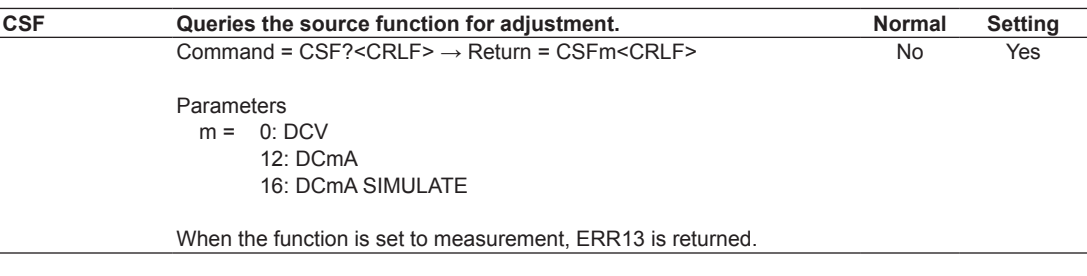

### **[CW command] Writes adjustment data.**

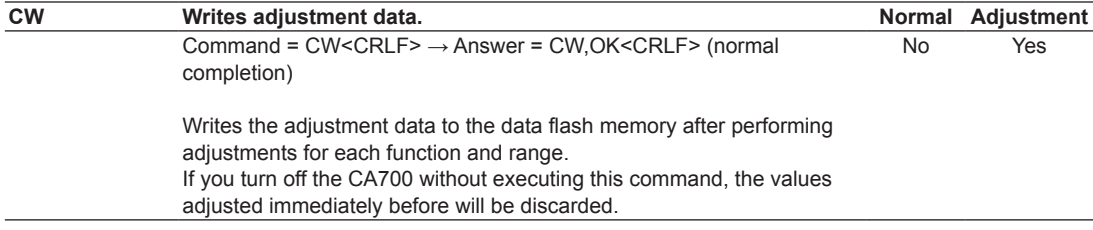

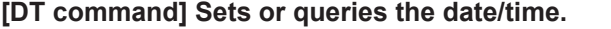

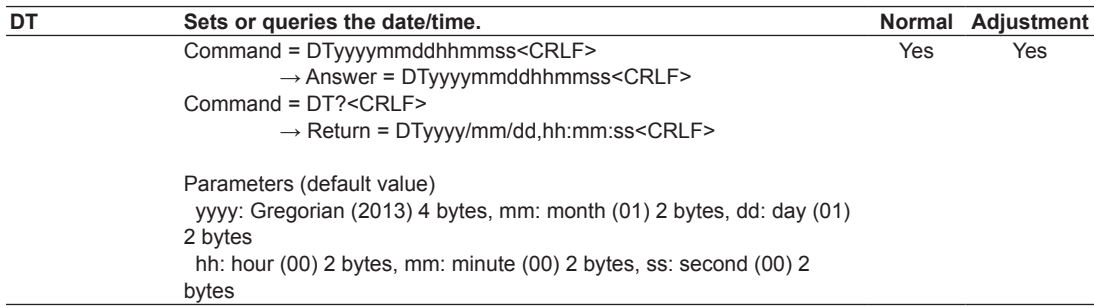

### **[ESC S command] Outputs the CA700 status byte.**

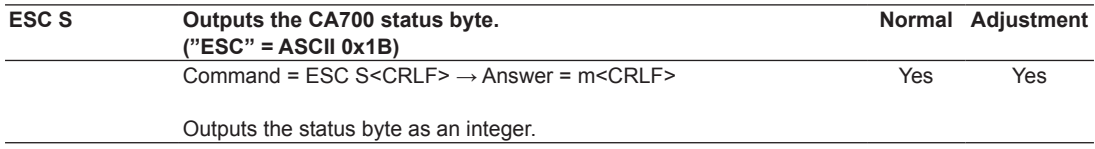

### **[EUD command] Sets the user calibration date of the external pressure sensor.**

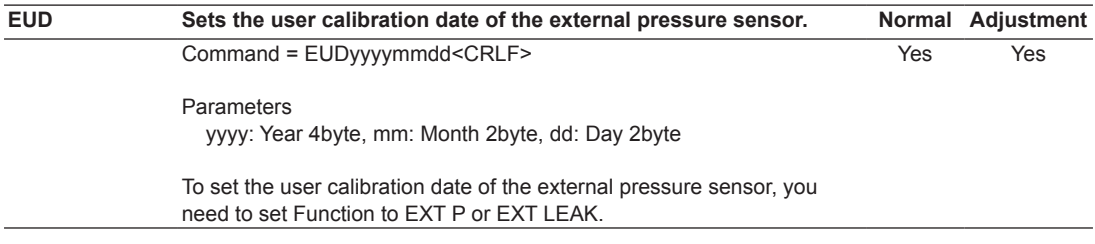

### **[FCN command] Sets the user calibration date of the external pressure sensor.**

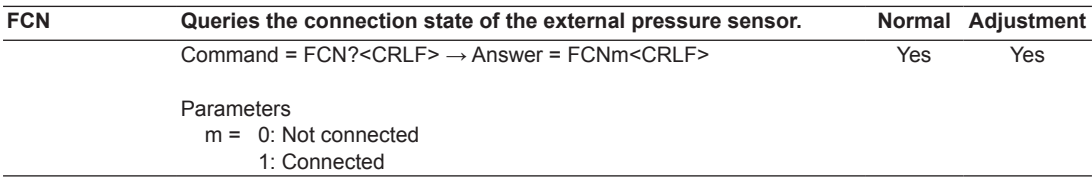

### **[FGD command] Queries the calibration date of the external sensor.**

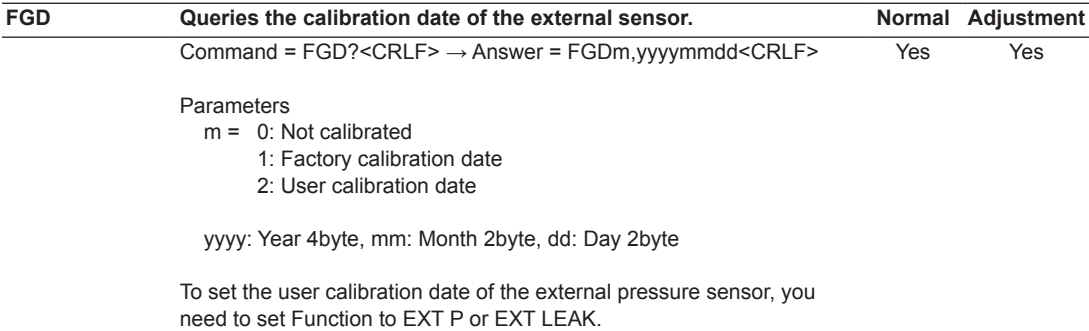

### **[FMN command] Queries the model number of the external sensor.**

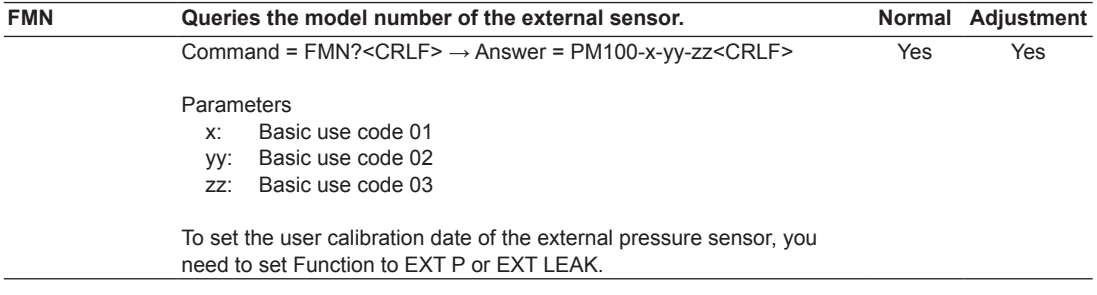

### **[FSN command] Queries the serial number of the external sensor.**

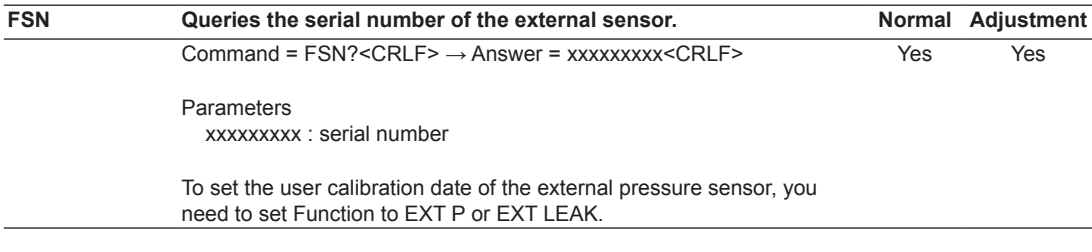

### **[H command] Sets or queries the presence or absence of output data (OD) headers.**

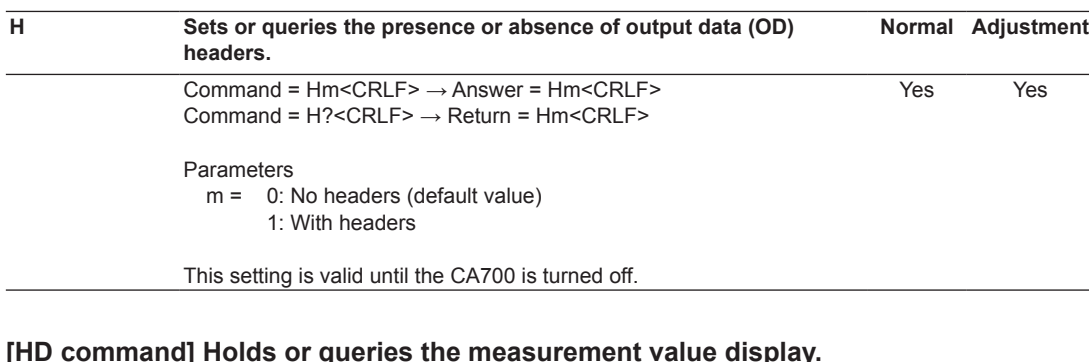

#### **[HD command] Holds or queries the measurement value display.**

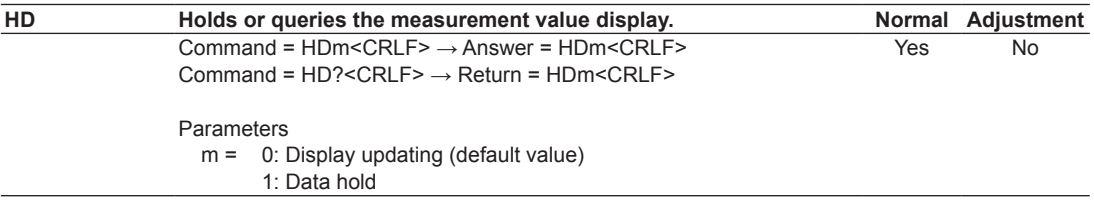

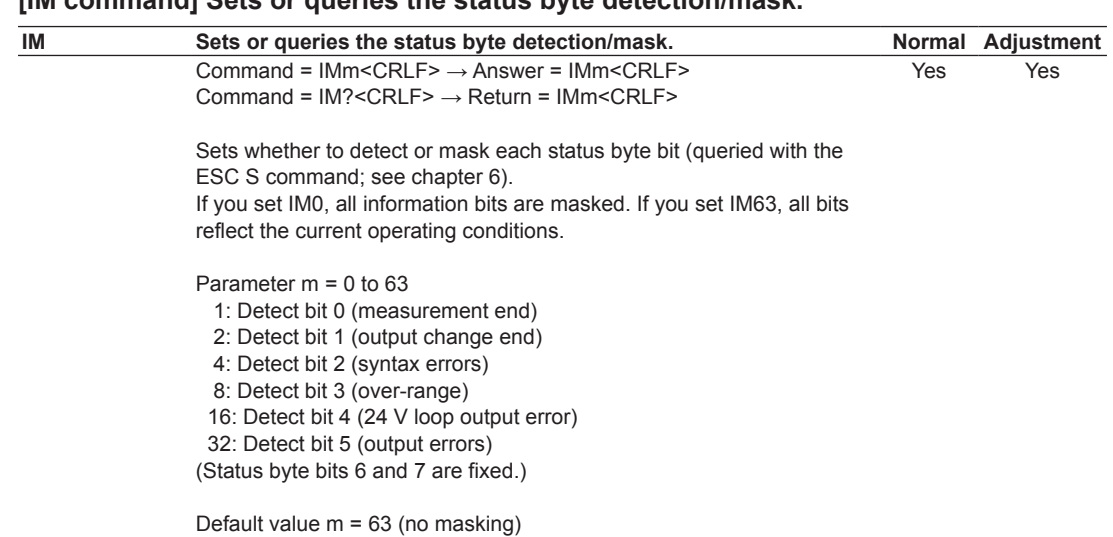

# **[IM command] Sets or queries the status byte detection/mask.**

### **[IO command] Sets or queries the on/off state of the 250 Ω internal resistor.**

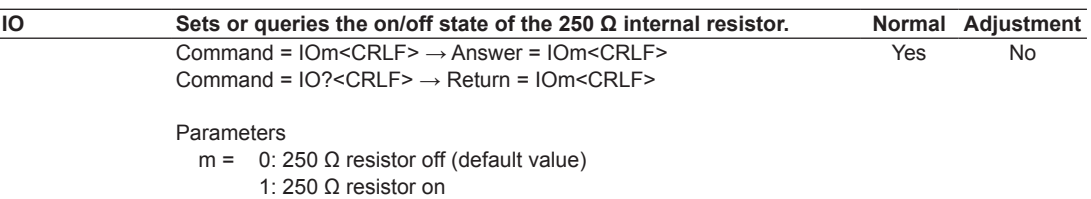

### **[LC command] Sets or queries the LCD contrast.**

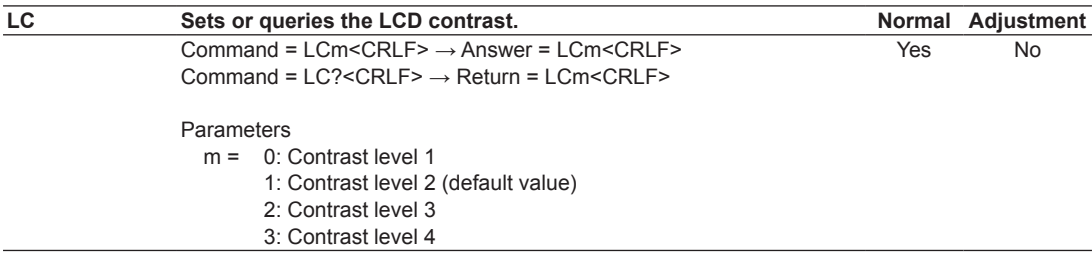

### **[LG command] Sets or queries the language.**

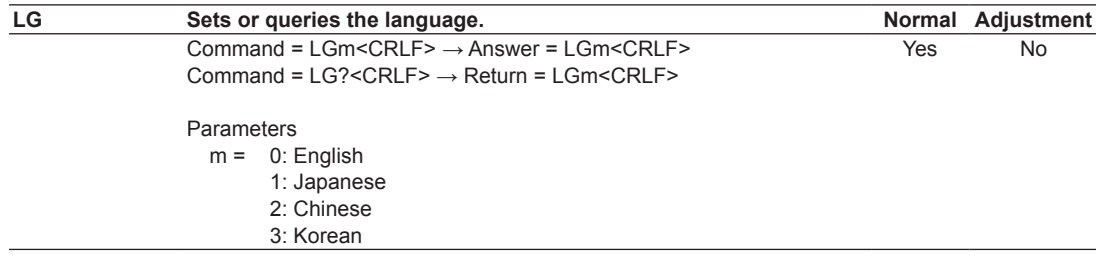

**[LP command] Sets or queries the leak period.**

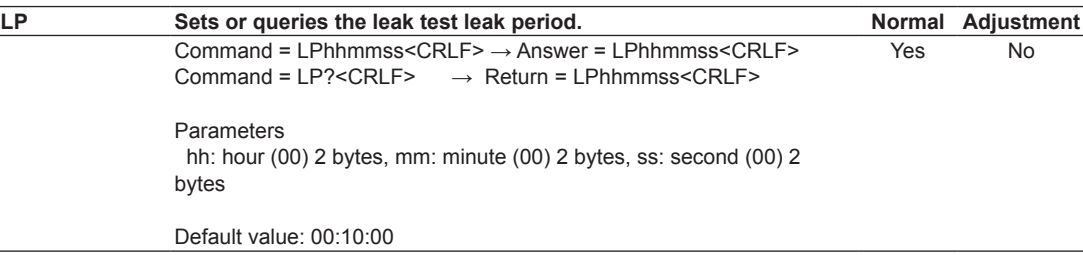

### **[LT command] Starts or stops a leak test.**

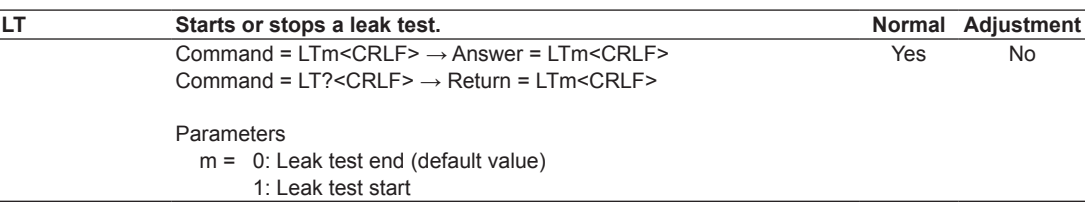

### **[MF command] Sets or queries the normal measurement function.**

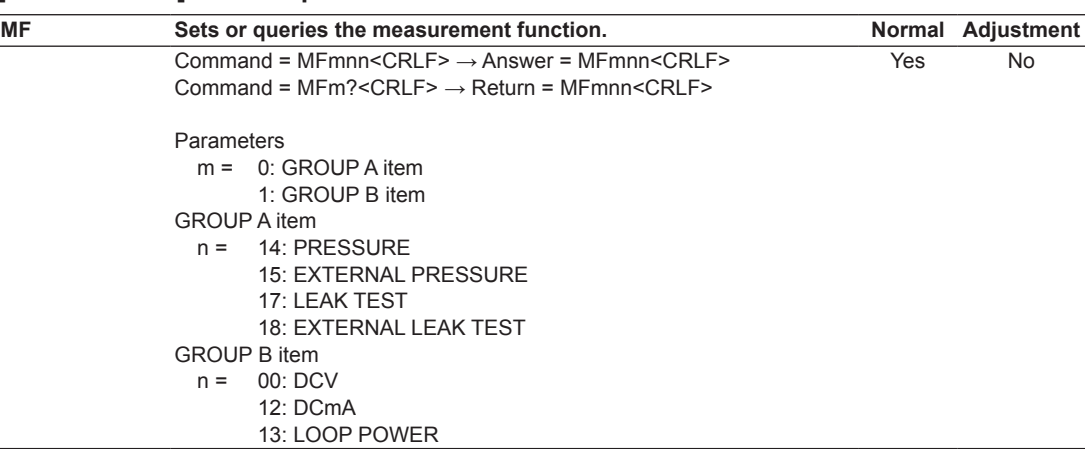

### **[MR command] Sets or queries the measurement range.**

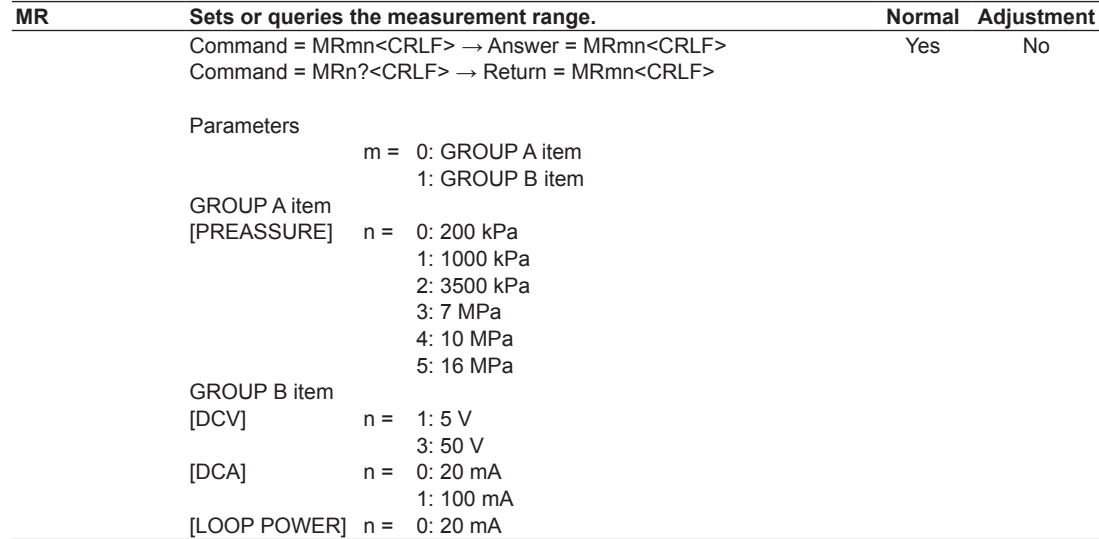

÷

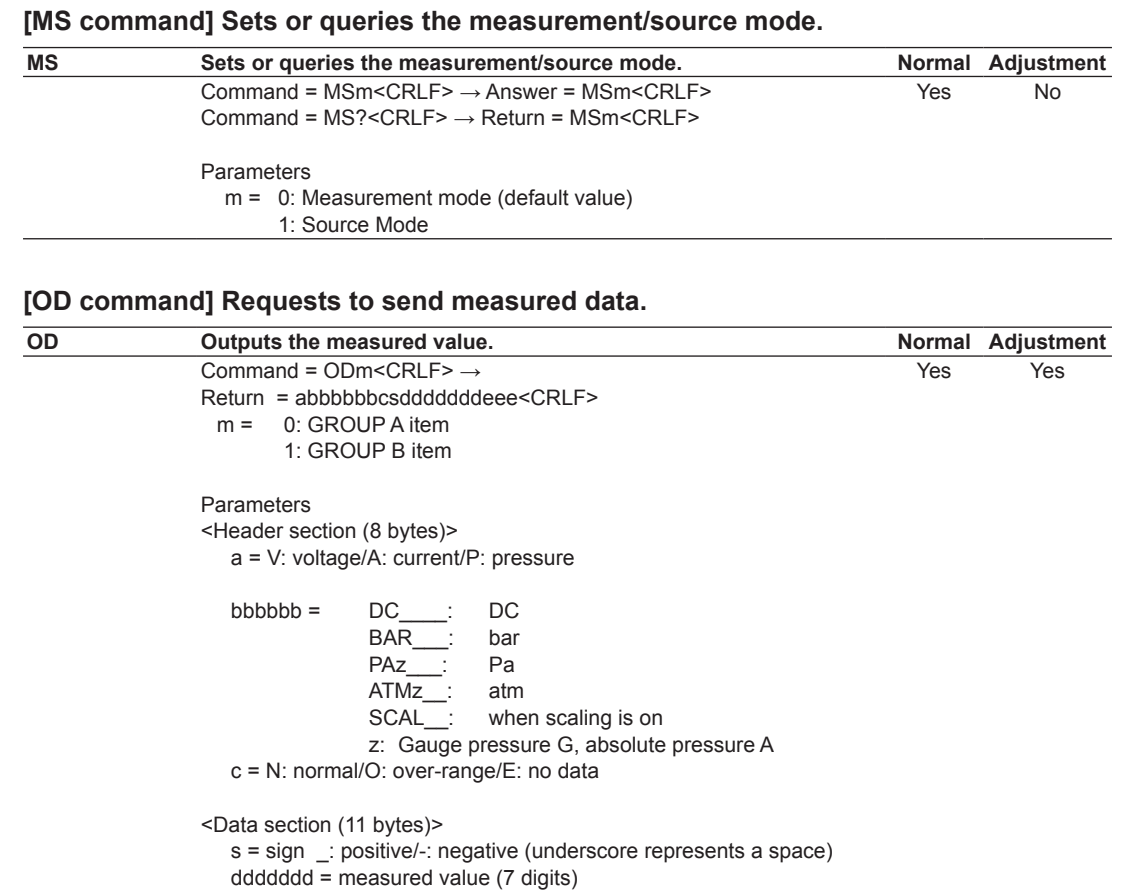

# **[OE command] Outputs error information.**

Output example

eee = E+0/E+3/E-3/E+6/E-6 (for over-range, no data, or burnout: dddddddeee=\_999999.E+9) When scaling is on, eee is "E+0."

> DCV: VDCN\_\_\_0.000E+0 DCmA: ADCN\_\_\_0.000E-3

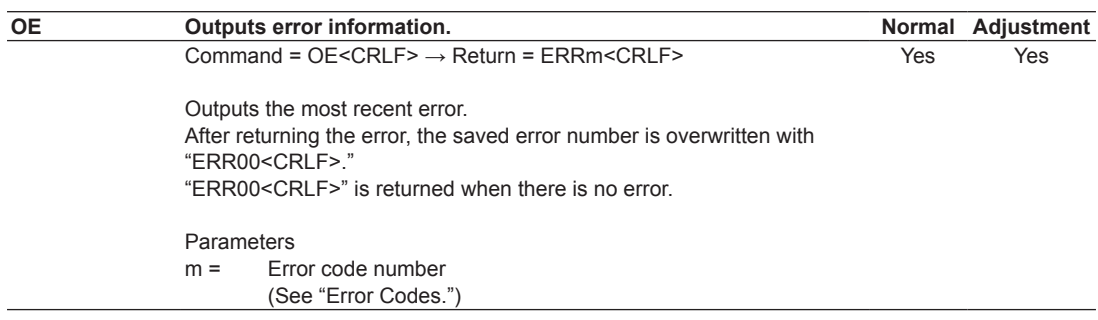

### **[PD command] Sets or queries the number of pressure display digits.**

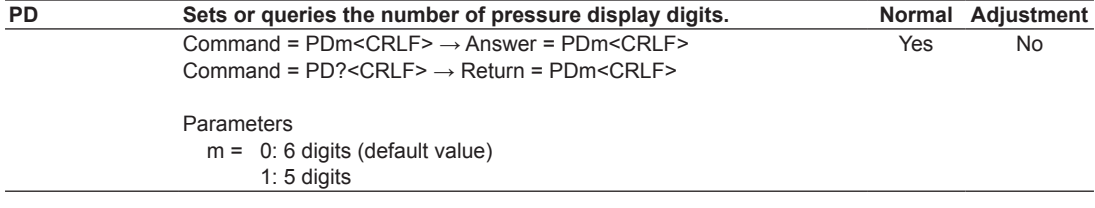

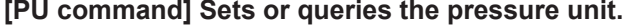

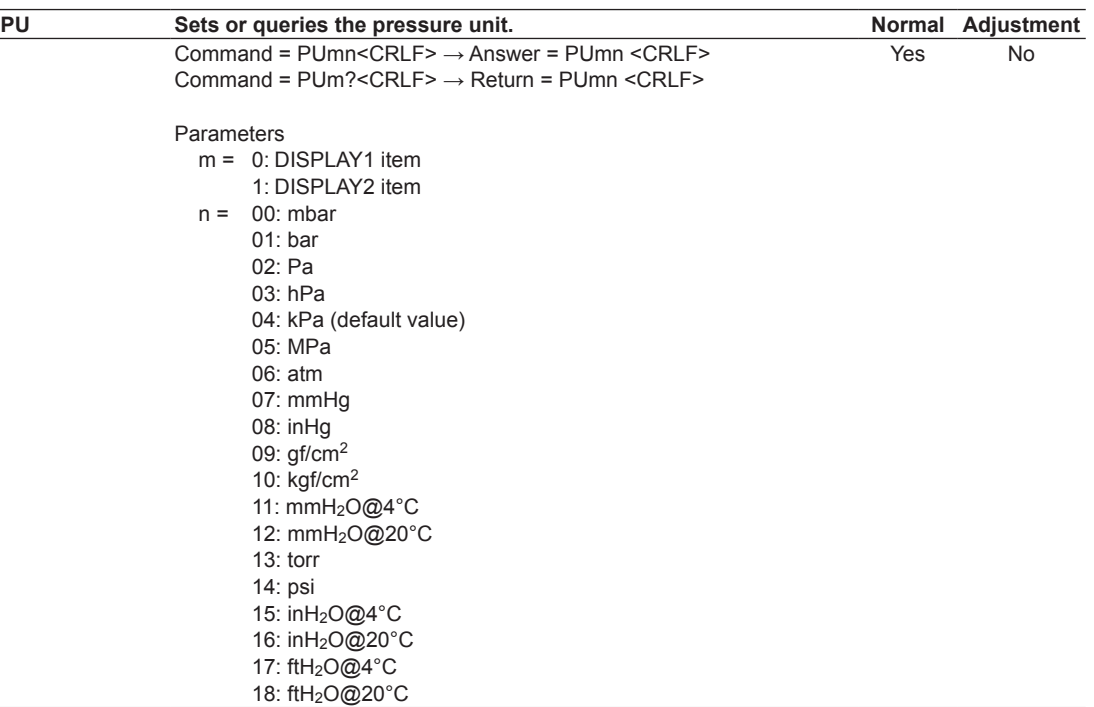

# **6 Index Remote Control**

**5** 

### **[PZ command] Executes zero calibration on the pressure value.**

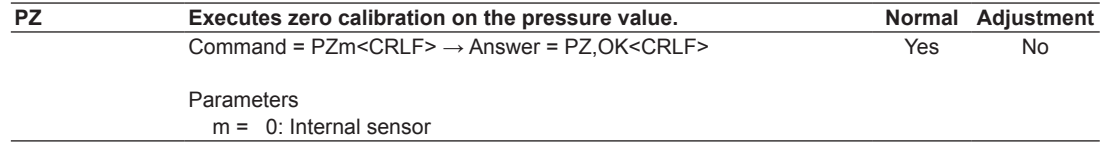

### **[REU command] Queries the user calibration date of the external pressure sensor.**

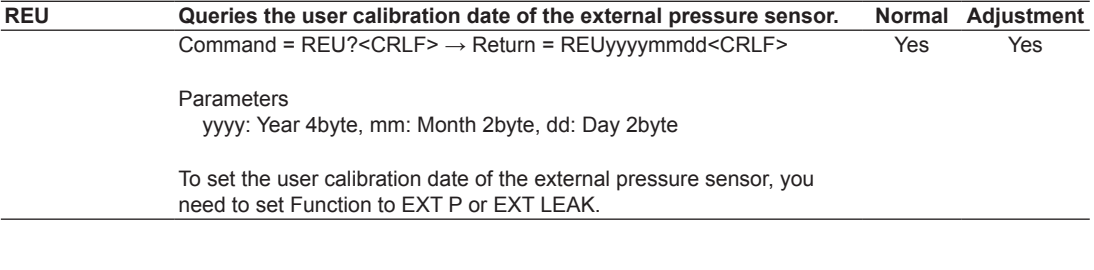

### **[RUD command] Queries the user calibration date of the CA700.**

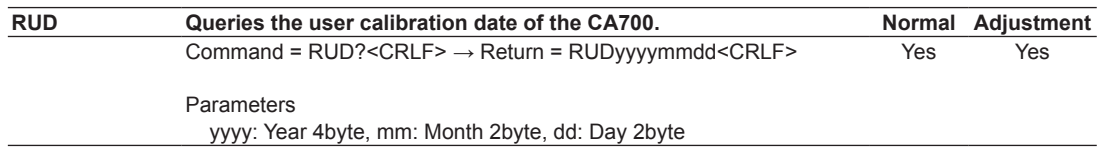

| SC |              | Sets and queries the scaling.                                                                                 |     | Normal Adjustment |
|----|--------------|----------------------------------------------------------------------------------------------------|-----|-------------------|
|    |              | Command = SCmn, o, p, q, r, s, t, u <crlf> <math>\rightarrow</math> Answer = SCmn, o, p, q, r, s, t, u</crlf> | Yes | No                |
|    | $<$ CRLF $>$ |                                                                                                    |     |                   |
|    |              | Command = $S\text{Cm?} < CR\text{LF>} \rightarrow Return = S\text{Cmn}, o, p, q, r, s, t, u < CR\text{LF>}$   |     |                   |
|    | Parameter    |                                                                                                    |     |                   |
|    |              | $m = 0$ : GROUP item A                                                                                        |     |                   |
|    |              | 1: GROUP item B                                                                                               |     |                   |
|    |              | <b>GROUP</b> item A settings                                                                                  |     |                   |
|    | $n =$        | 0: OFF (default value)                                                                                        |     |                   |
|    |              | 1:ON                                                                                                    |     |                   |
|    | $0 =$        | Span lower limit                                                                                              |     |                   |
|    | $p =$        | Span upper limit                                                                                              |     |                   |
|    |              | -999999 to 000000 to 999999 (decimal point ignored)                                                           |     |                   |
|    | $q =$        | Span decimal point position                                                                                   |     |                   |
|    |              | 0:000000                                                                                                    |     |                   |
|    |              | 1:00000.0                                                                                                    |     |                   |
|    |              | 2:0000.00                                                                                                    |     |                   |
|    |              | 3:000.000                                                                                                    |     |                   |
|    |              | 4:00.0000                                                                                                    |     |                   |
|    |              | 5:0.00000                                                                                                    |     |                   |
|    | $r =$        | Scale lower limit                                                                                             |     |                   |
|    | $s =$        | Scale upper limit                                                                                             |     |                   |
|    |              | -999999 to 000000 to 999999 (decimal point ignored)                                                           |     |                   |
|    | t =          | Scale decimal point position                                                                                  |     |                   |
|    |              | 0:000000                                                                                                    |     |                   |
|    |              | 1:00000.0                                                                                                    |     |                   |
|    |              | 2:0000.00                                                                                                    |     |                   |
|    |              | 3:000.000                                                                                                    |     |                   |
|    |              | 4:00.0000                                                                                                    |     |                   |
|    |              | 5:0.00000                                                                                                    |     |                   |
|    | $u =$        | Scale unit                                                                                                    |     |                   |
|    |              | Up to 15 one-byte alphanumeric characters and symbols                                                         |     |                   |
|    |              | that can be set on the main unit                                                                              |     |                   |
|    |              | <b>GROUP item B settings</b>                                                                                  |     |                   |
|    | $n =$        | 0: OFF (default value)                                                                                        |     |                   |
|    |              | 1:ON                                                                                                    |     |                   |
|    | $0 =$        | Span lower limit                                                                                              |     |                   |
|    | $p =$        | Span upper limit                                                                                              |     |                   |
|    |              | -99999 to 00000 to 99999 (decimal point ignored)                                                              |     |                   |
|    | $q =$        | Span decimal point position (fixed to 0)                                                                      |     |                   |
|    | $r =$        | Scale lower limit                                                                                             |     |                   |
|    | $s =$        | Scale upper limit                                                                                             |     |                   |
|    |              | -99999 to 00000 to 99999 (decimal point ignored)                                                              |     |                   |
|    | $t =$        | Scale decimal point position                                                                                  |     |                   |
|    |              | 0:00000                                                                                                    |     |                   |
|    |              | 1:0000.0                                                                                                    |     |                   |
|    |              | 2:000.00                                                                                                    |     |                   |
|    |              | 3:00.000                                                                                                    |     |                   |
|    |              | 4:0.0000                                                                                                    |     |                   |
|    | $u =$        | Scale unit                                                                                                    |     |                   |
|    |              | Up to 15 one-byte alphanumeric characters and symbols                                                         |     |                   |
|    |              | that can be set on the main unit                                                                              |     |                   |
|    |              | o and subsequent parameters are optional (when they are omitted, their                                        |     |                   |
|    |              | current settings remain unchanged)                                                                            |     |                   |

**[SC command] Sets and queries the scaling.**

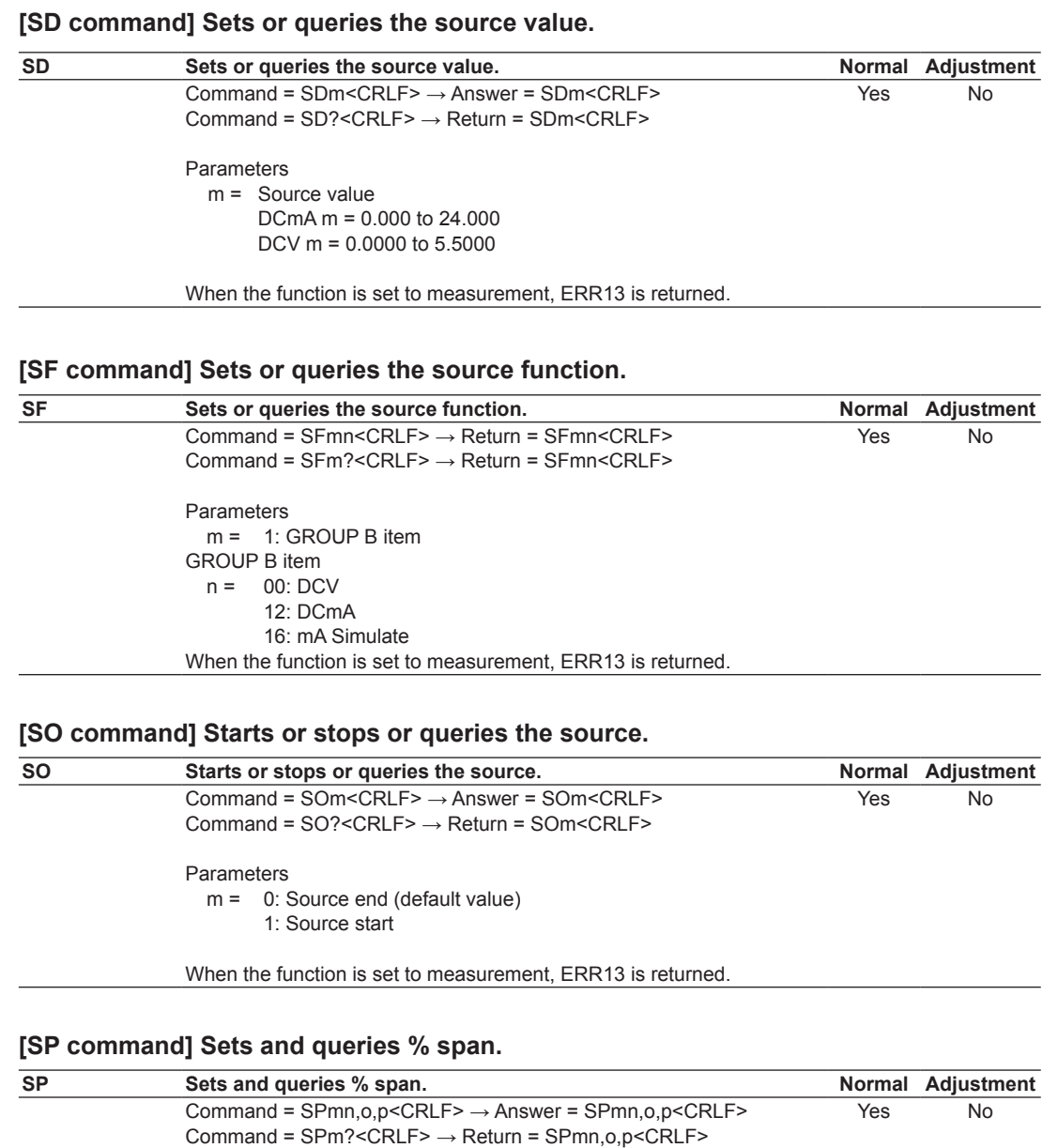

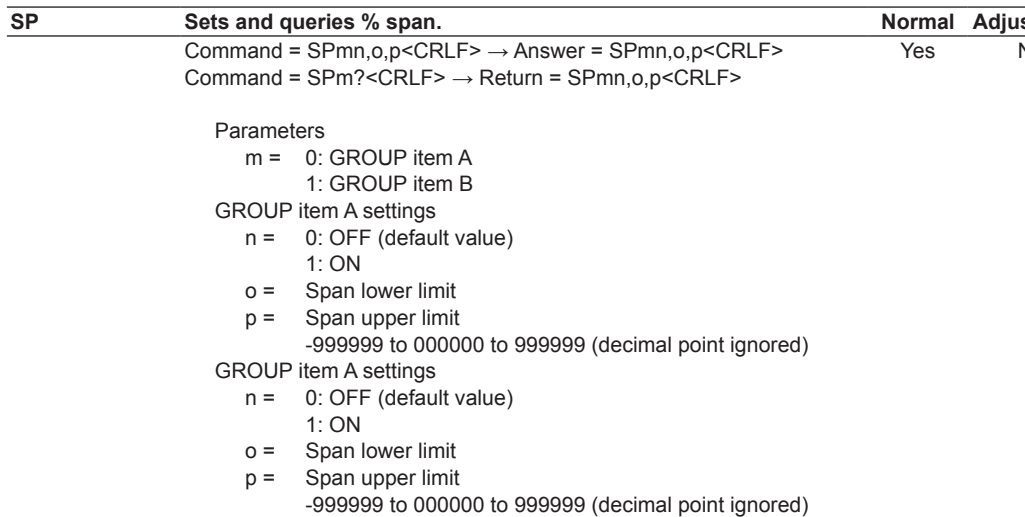

o and subsequent parameters are optional (when they are omitted, their

current settings remain unchanged).

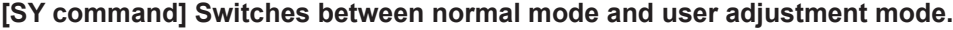

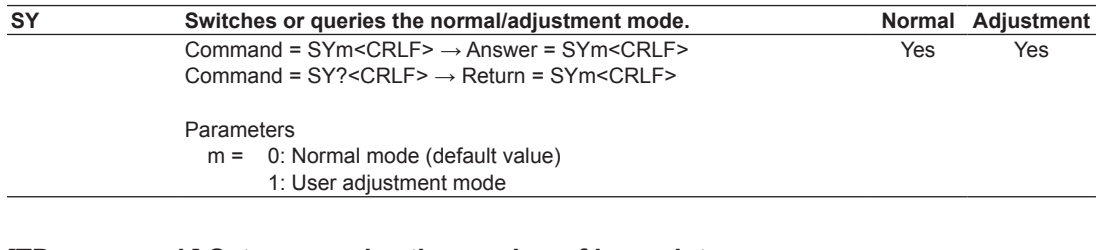

### **[TD command ] Sets or queries the number of log points.**

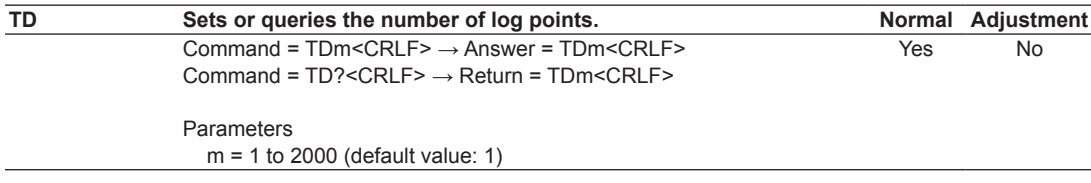

### **[TM command] Sets or queries the data save method.**

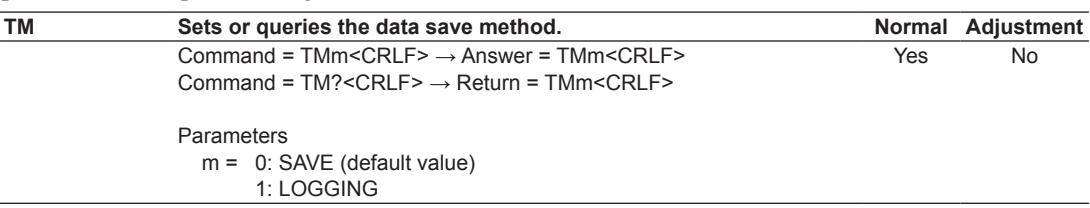

### **[TO command] Starts, stops, or queries the logging condition.**

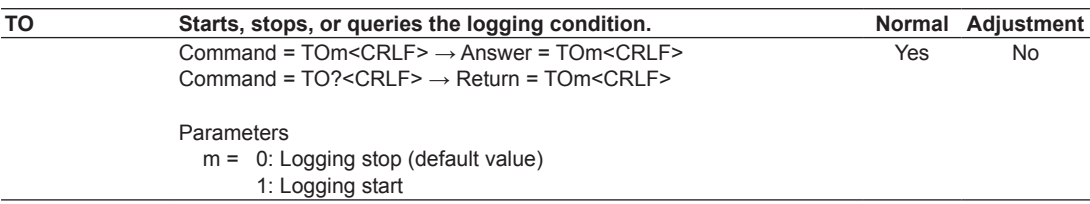

### **[TR command] Sets or queries the logging interval.**

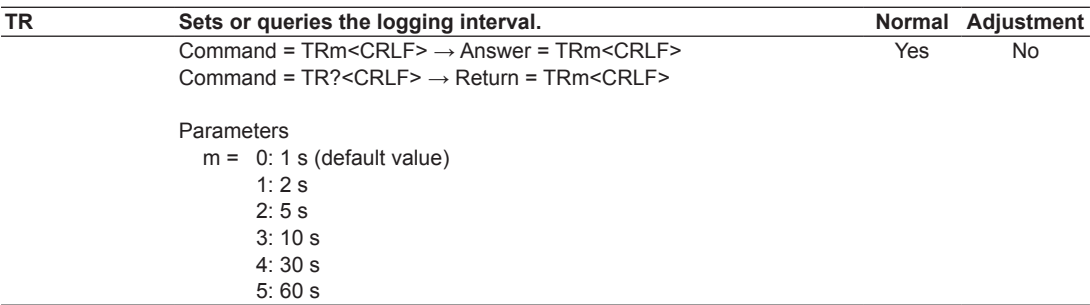

### **[TS command] Executes manual saving.**

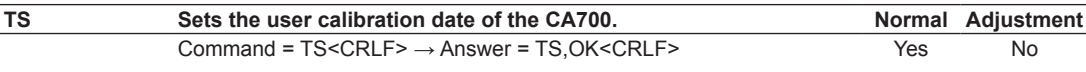

### **[UD command] Sets the user calibration date of the CA700.**

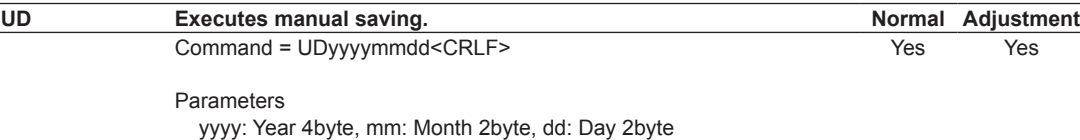

# **[XR command] Queries the MAX range.**

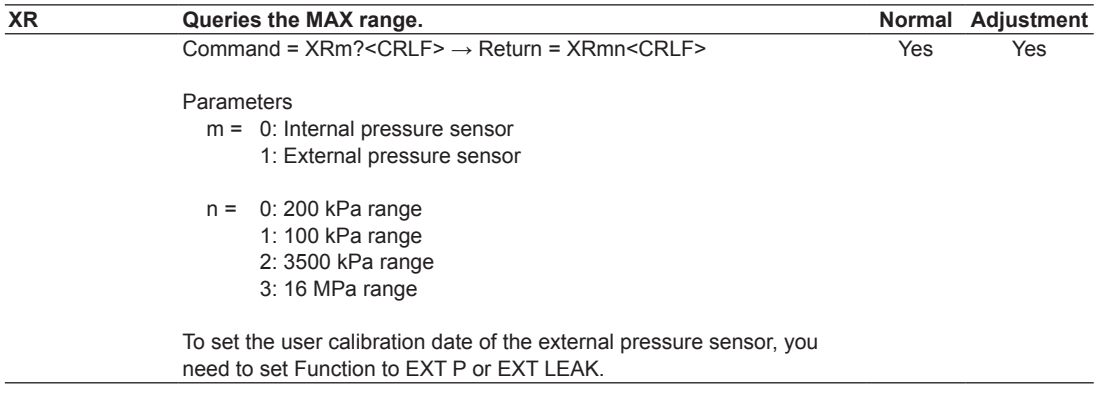

# **[YC command] Initializes measurement settings.**

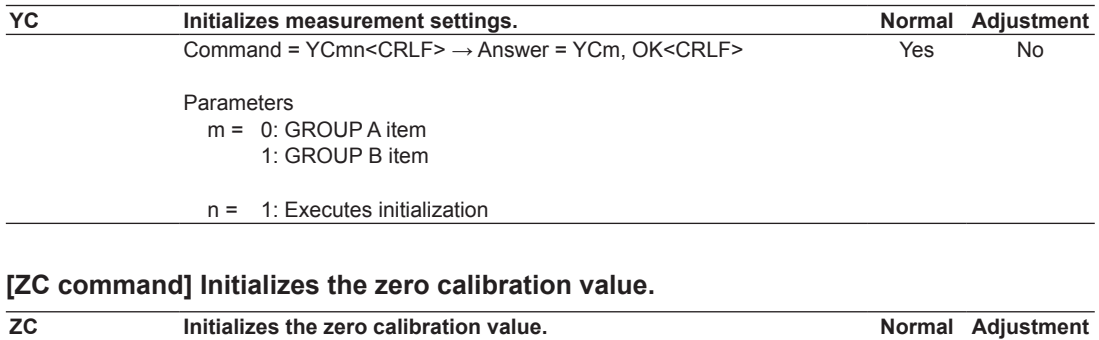

Command = ZCm<CRLF> → Answer = ZC, OK<CRLF> Parameters

 $m = 1$ : Executes initialization

Yes No

# <span id="page-85-0"></span>**5.5 Status Byte Format**

# **Device Status Byte**

Status byte format (see the explanation of the <ESC S> command)

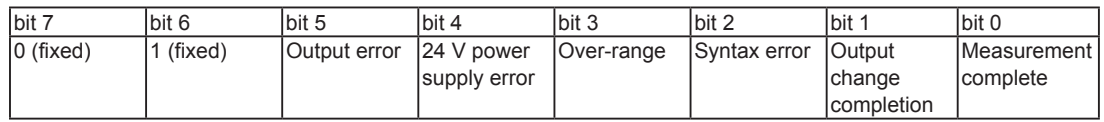

- bit 7: Fixed to 0.
- bit 6: Fixed to 1.
- bit 5: Set to 1 when an error occurs during output. The information is retained until the status byte is read.
- bit 4: Set to 1 when an error occurs in the 24 V loop measurement power supply. The information is retained until the status byte is read.
- bit 3: Set to 1 when a measurement over-range occurs. In auto-range operation, this bit is set to 1 when the CA700 switches to the higher range. The information is retained until the status byte is read.
- bit 2: Set to 1 when a prohibited operation or command is processed, when the command cannot be interpreted, or when a parameter is outside the setting range. The information is retained until the status byte is read.
- bit 1: Set to 1 when the output stabilizes after it is changed with the output turned on. The information is retained until the status byte is read.
- bit 0: Set to 1 when measured data is confirmed during measurement. The information is retained until the status byte is read.

# **5.6 Connecting the CA700 to Your PC as a USB Storage Device**

# **Setting USB Parameters**

In the USB settings of section 5.2, set USB Connection to Function and USB Function to Mass Storage, and then restart the CA700. If you did not change the USB connection setting, you do not have to restart the CA700.

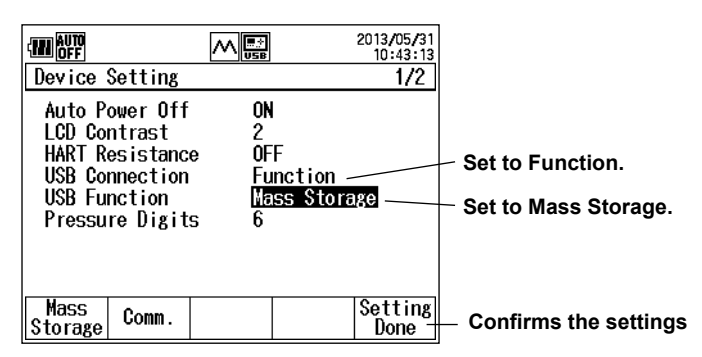

# **Connecting to Your PC**

# **CAUTION**

- When you access the CA700 internal memory from your PC, do not perform any other operation than reading. If you delete data from the internal memory or write data to it, the CA700 may malfunction.
- Do not remove the USB cable or turn off the CA700 while the PC is accessing the CA700 internal memory. If you do, the CA700 may malfunction.

Connect the CA700 to your PC using a USB cable. Connect the cable to the CA700 mini-B USB port (see section 5.2).

The CA700 will be identified as a removable hard drive.

### *Note*

From a PC, you can access only the CA700 internal memory. You cannot access the USB memory device that is connected to the CA700.

<span id="page-87-0"></span>

# **6.1 Setting the Auto Power-Off Feature and LCD Contrast and Turning the LCD Backlight On and Off**

### **Procedure**

# **Setting the Auto Power-Off Feature and LCD Contrast**

*1.* From the top menu, use the ▲ or ▼ key to select **Device Setting**, and press **ENTER**.

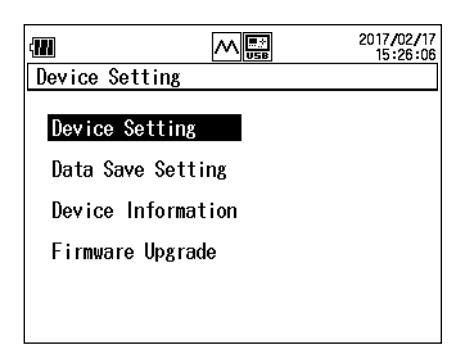

*2.* Then, use the ▲ or ▼ key again to select **Device Setting**, and press **ENTER**. The Device Setting screen appears.

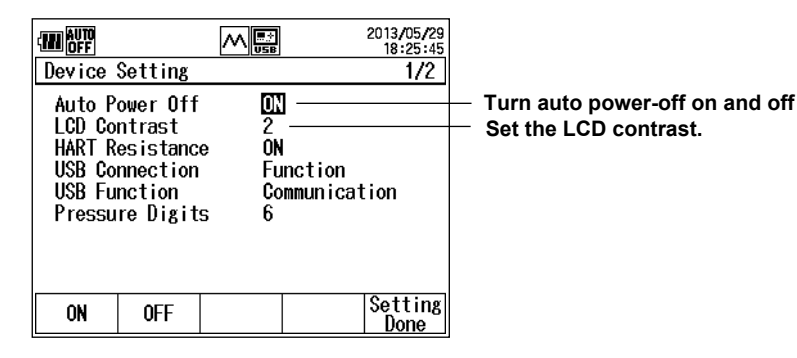

# **Turn auto power-off on and off**

- **3.** Press the **▲** or ▼ key to select Auto Power Off. ON and OFF appear on the function menu.
- *4.* Press **ON (F1)** or **OFF (F2)**. Selecting ON will enable the auto power-off feature.

# **Setting the LCD Contrast**

- *5.* Press the ▲ or ▼ key to select **LCD Contrast**. The numbers 1 to 4 appear on the function menu.
- *6.* Press any of the **1 (F1)** to **4 (F4)** keys. Contrast is lowest at 1 and highest at 4.

# **Confirming the Settings**

*7.* Press **Setting Done (F5)**. The settings are confirmed.

# **Turns on and off the LCD backlight.**

1. Press - $\frac{1}{2}$  on the CA700 front panel. Each time you press the key, the LCD backlight toggles on and off.

#### **6.1 Setting the Auto Power-Off Feature and LCD Contrast and Turning the LCD Backlight On and Off**

# **Explanation**

# **Auto Power-off**

When the auto power-off feature is enabled, "AUTO OFF" appears on the screen, and the CA700 automatically turns off if there is no user interaction for about 60 minutes. However, the auto power-off feature is disabled in the following instances.

- While measurement data is being logged
- While min/max values are being measured
- During a leak test

If the CA700 turns off because of the auto power-off feature, turn the CA700 on again.

# **LCD Contrast**

You can set the contrast between 1 (lowest) and 4 (hightest).

# **Turning the LCD Backlight On or Off**

If the CA700 is used in a dark place, turning on the backlight will make the screen easier to see. If you want to save battery power, you can turn off the backlight.

# <span id="page-89-0"></span>**6.2 Setting the HART Resistance and the Number of Pressure Display Digits**

# **Procedure**

*1.* From the top menu, use the ▲ or ▼ key to select **Device Setting**, and press **ENTER**.

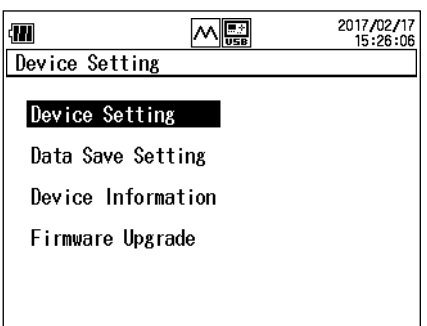

*2.* Then, use the ▲ or ▼ key again to select **Device Setting**, and press **ENTER**. The Device Setting screen appears.

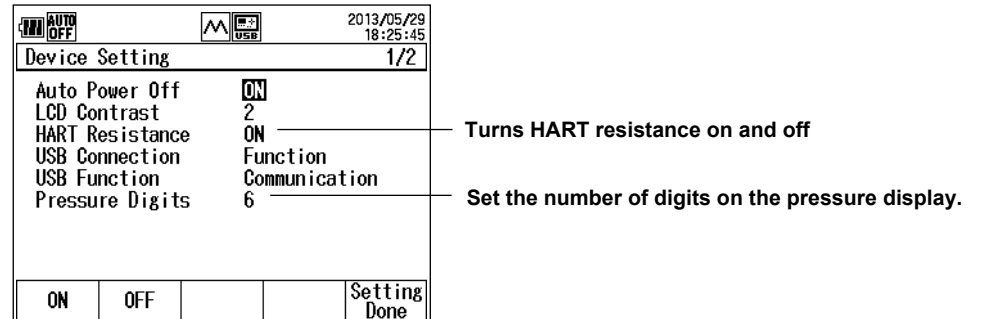

# **Turning HART Resistance On or Off**

- *3.* Press the ▲ or ▼ key to select **HART Resistance**. ON and OFF appear on the function menu.
- *4.* Press **ON (F1)** or **OFF (F2)**.

# **Setting the Number of Pressure Display Digits**

- *5.* Press the ▲ or ▼ key to select **Pressure Digits**. The numbers 5 and 6 appear on the function menu.
- *6.* Press **5 (F1)** or **6 (F2)**.

# **Confirming the Settings**

*7.* Press **Setting Done (F5)**. The settings are confirmed.

# **Explanation**

# **HART Resistance**

You can turn the internal 250 Ω resistor on and off.

If you want to use 24 V loop power supply or current source in a HART or BRAIN communication system, turn the resistor on.

When HART resistance is set to ON, **圖 appears on the screen**.

# **Number of Pressure Display Digits**

You can set the number of pressure display digits to five or six.

The number of digits right of the decimal will change.

Data saved to files and communication command responses are always six digits regardless of this setting.

# <span id="page-91-0"></span>**6.3 Setting the Decimal Point and the Separator for CSV Data**

### **Procedure**

*1.* From the top menu, use the ▲ or ▼ key to select **Device Setting**, and press **ENTER**.

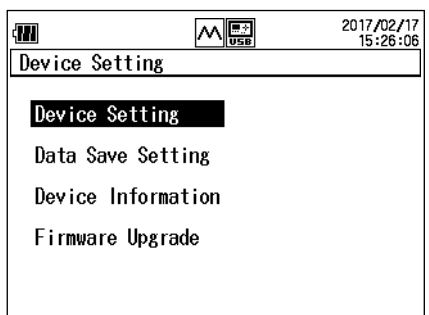

- *2.* Then, use the ▲ or ▼ key again to select **Device Setting**, and press **ENTER**. The Device Setting screen 1/2 appears.
- 3. Keep pressing the **▲** or ▼ key until Device Setting 2/2 appears.

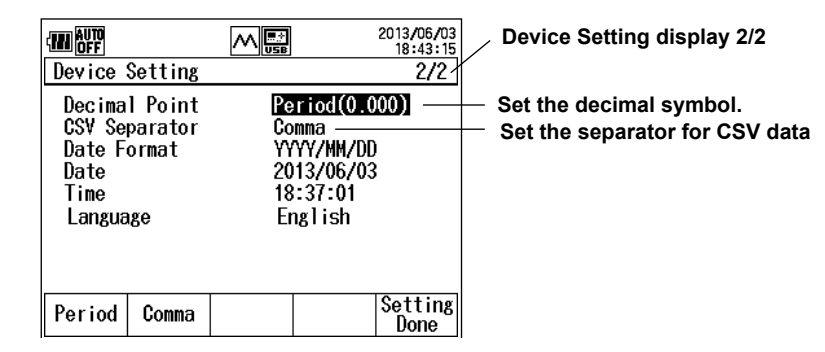

# **Setting the Decimal Symbol**

- *4.* Press the ▲ or ▼ key to select **Decimal Point**. Period and Comma appear on the function menu.
- *5.* Press **Period (F1)** or **Comma (F2)**.

# **Setting the Separator for CSV Data**

- *6.* Press the ▲ or ▼ key to select **CSV Separator**. Comma, Semi colon, and Tab appear on the function menu.
- *7.* Press **Comma (F1)**, **Semi colon (F2)**, or **Tab (F3)**.

# **Confirming the Settings**

*8.* Press **Setting Done (F5)**. The settings are confirmed.

# **Explanation**

# **Decimal Symbol**

You can set the decimal symbol to a period or comma.

# **Separator for CSV Data**

You can set the separator for the CSV data that will be saved.

You can set it to a comma, semicolon, or tab. CSV data can be opened in Microsoft Excel and other spreadsheet applications.

# <span id="page-93-0"></span>**6.4 Holding Displayed Values and Displaying Min/ Max Values**

# **Procedure**

# **Holding Displayed Values**

*1.* When measured values are displayed on the screen, press **HOLD** on the CA700 front panel. HOLD appears on the screen, and the measured values are held. You will only be able to use the HOLD and  $\frac{1}{2}$  keys.

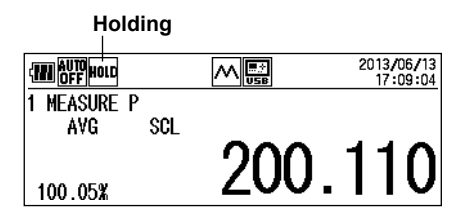

*2.* To release the hold, press **HOLD** again.

# **Min/Max Value Display**

*1.* When measured values are displayed on the screen, press **MIN/MAX** on the CA700 front panel.

The minimum and maximum values are displayed on the screen.

**The minimum and maximum values** 

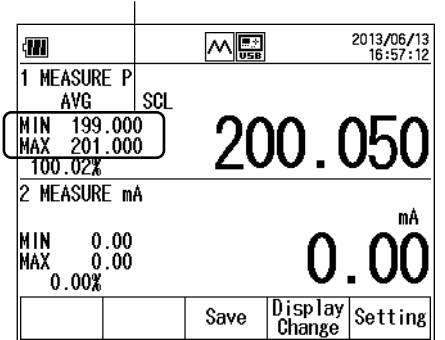

*2.* To clear them, press **MIN/MAX** again.

# **Explanation**

# **Holding Displayed Values**

You can use the hold feature to hold the display. While the display is held, "HOLD" is displayed at the top of the screen, and you will only be able to use the HOLD and  $\frac{1}{2}$  keys.

# **Min/Max Value Display**

The min/max feature displays the minimum and maximum values of the measured pressure, current and voltage.

This feature is not available during leak pressure measurement.

The following features are disabled while minimum and maximum values are displayed.

- Auto power-off
- Measurement range change
- Relative display (based on the reference value)
- Zero calibration

# <span id="page-94-0"></span>**6.5 Reference Value and Relative Display**

# **Procedure**

*1.* When measured values are displayed on the screen, press **RELATIVE** on the CA700 front panel.

REL appears on the screen, and a relative value based on the reference value is displayed. If the reference value is assigned to the measured value, when you press RELATIVE, the measured value will become the reference value.

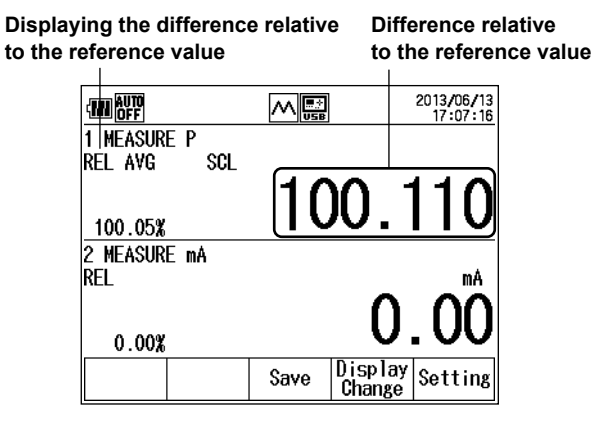

*2.* To return to the normal measurement display, press **RELATIVE** again.

### **Explanation**

You can display relative values based on a reference value by setting the reference value to a specific value or to the measured value when you press the RELATIVE key.

For details on the reference setting method, see section 2.1.

The following features are disabled while relative values are displayed.

- Measurement range change
- Min/Max Display
- Zero calibration

# <span id="page-95-0"></span>**6.6 Setting the Languge**

### **Procedure**

*1.* From the top menu, use the ▲ or ▼ key to select **Device Setting**, and press **ENTER**.

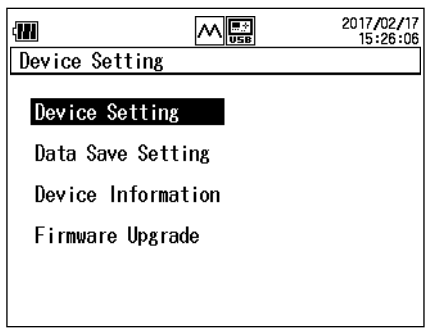

- *2.* Then, use the ▲ or ▼ key again to select **Device Setting**, and press **ENTER**. The Device Setting screen 1/2 appears.
- 3. Keep pressing the **▲** or ▼ key until Device Setting 2/2 appears.

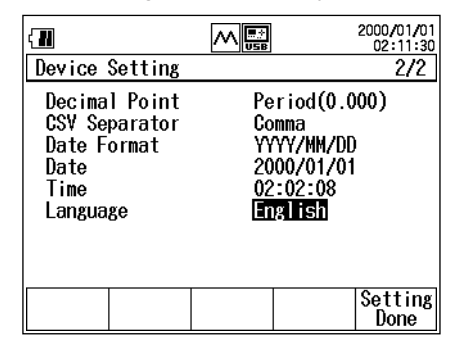

*4.* Use the ▲ or ▼ key to select **Language**, and press **ENTER**. The language options are displayed.

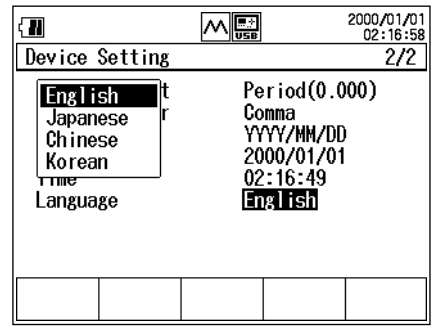

*5.* Use the ▲ or ▼ key to select the language, and press **ENTER**.

# **Confirming the Settings**

*6.* Press **Setting Done (F5)**. The settings are confirmed.

### **Explanation**

### **Language**

You can set the language displayed on the screen to English, Japanese, Chinese, or Korean. The setting is retained even if you turn off the power.

# <span id="page-96-0"></span>**6.7 Upgrading the Firmware Version of the Pressure Sensor**

### **Operation**

*1.* On the top menu screen, use the ▲ or ▼ key to select **Device Setting** and press the **ENTER** key.

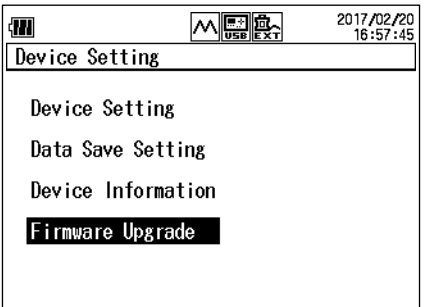

*2.* Use the ▲ or ▼ key to select **Firmware Upgrade** and press the **ENTER** key.

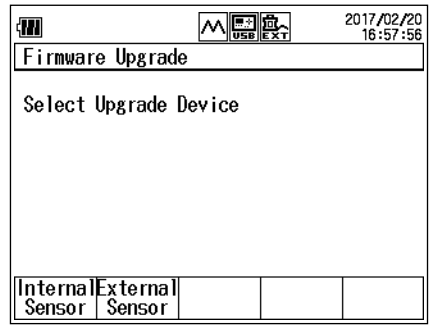

*3.* To upgrade the internal pressure sensor or external pressure sensor, press **Internal Sensor** (F1) or **External Sensor** (F2), respectively.

A message asking whether to upgrade the firmware version will appear.

*4.* To upgrade the firmware version, press the **ENTER** key. To cancel the upgrading, press the **ESC** key.

The firmware version corresponding to that of the CA700 is installed on the pressure sensor.

**5.** After completing the upgrading, the system displays a message prompting you to restart the CA700. Press the **ENTER** key to restart the CA700.

# **Explanation**

The CA700 contains the firmware version of the pressure sensor that corresponds to that of this equipment. Installation of this firmware version of the pressure sensor enables upgrading the internal or external pressure sensor.

When the firmware of the CA700 has upgraded to the latest version, the firmware version of the pressure sensor contained in the CA700 is also kept up to date. You can download the latest firmware version of the CA700 from our website. For details, see our website.

When a connection is established to the pressure sensor in a firmware version earlier than the firmware version of the CA700, a message will prompt you to recommend upgrading the firmware version on the screen of the CA700.

# <span id="page-97-0"></span>**7.1 Adjusting the Source Function**

# **Procedure**

To adjust the CA700, connect a digital multimeter to the CA700 voltage or current terminals. Use a digital multimeter with sufficient specifications to adjust the CA700.

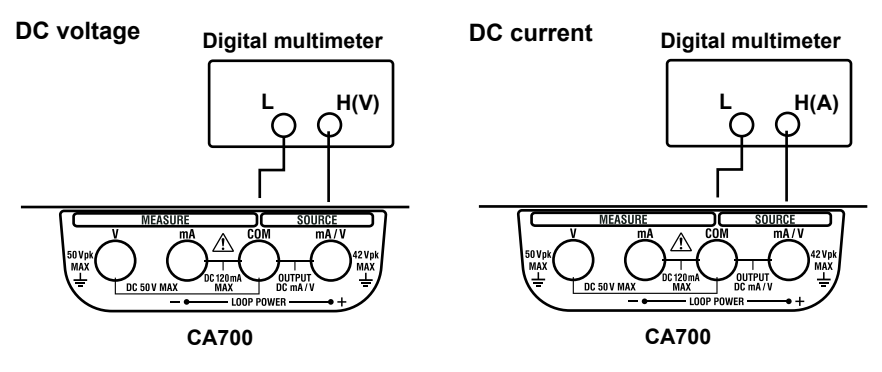

### **Current simulation**

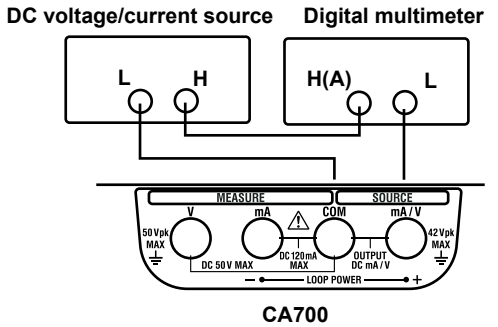

1. While holding down **HOLD** and the backlight (- $\frac{1}{2}$ ) key, turn on the CA700. Keep holding the keys down until the self-test screen appears.

The User Adjustment screen appears.

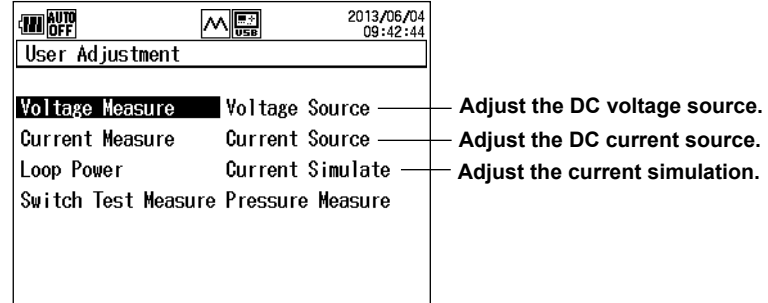

# <span id="page-98-0"></span>**Adjusting the DC Voltage**

*2.* Use the ▲ or ▼ key to select **Voltage Source**, and press **ENTER**. The DC voltage source adjustment screen appears. The CA700 generates 0 VDC.

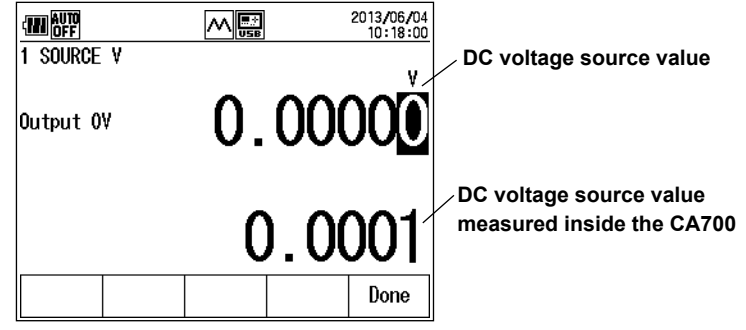

*3.* Adjust the DC voltage at two points: 0 V and 5 V. Adjust the CA700 DC voltage source value so that it matches the reading on the digital multimeter.

Press the  $\blacktriangle$  or  $\blacktriangleright$  key to move to the digit you want to change, press the  $\blacktriangle$  or  $\nblacktriangledown$  key to set the number. You can adjust the voltage in the range of –0.05000 V to 0.05000 V.

*4.* Press **Done (F5)**. The 0 V source value is adjusted.

The 5 V adjustment screen appears.

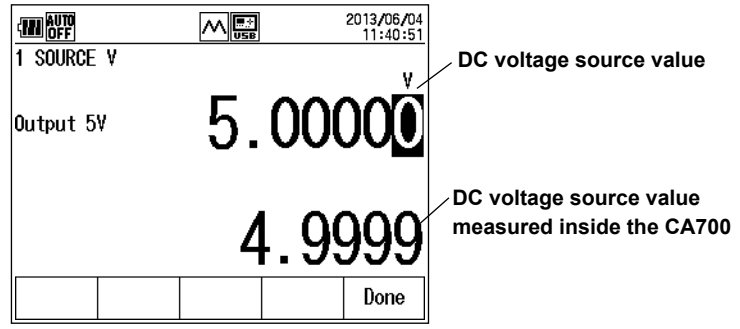

- *5.* Like step 3, adjust the 5 V source value. The adjustment range is 4.50000 V to 5.50000 V.
- *6.* Press **Done (F5)**. The 5V source value is adjusted. The 0 V internal measurement adjustment screen appears.

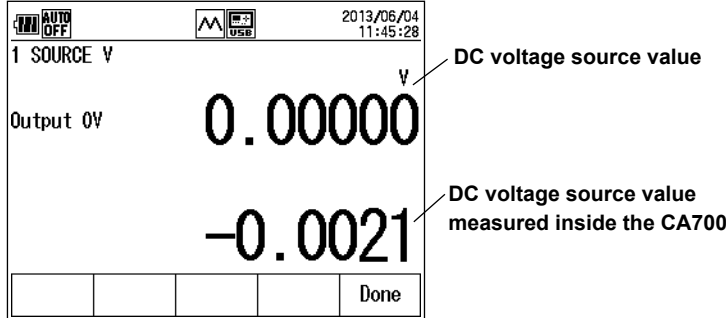

- <span id="page-99-0"></span>*7.* Press **Done (F5)**. The internal measurement of 0 V is adjusted. The 5V internal measurement adjustment screen appears.
- *8.* Press **Done (F5)**. The internal measurement of 5V is adjusted. The DC voltage adjustment screen shown in step 2 appears.
- *9.* Press **ESC**. The screen shown in step 1 appears.

# **Adjusting the DC Current**

- *2.* After step 1, use the ▲ or ▼ key to select **Current Source**, and press ENTER. The DC current source adjustment screen appears. The CA700 generates 0 mA.
- *3.* Like the adjustment of the DC voltage, adjust the source value and the internal measurement. The adjustment points are 0 mA and 20 mA. The source adjustment ranges are –0.2000 mA to 0.2000 mA and 18.0000 mA to 22.0000 mA.

# **Adjusting the Current Simulation**

- 2. After step 1, use the **▲** or ▼ key to select **Current Simulate**, and press ENTER. The current simulation adjustment screen appears. The CA700 generates 1 mA.
- **3.** Like the adjustment of the DC voltage, adjust the source value and the internal measurement. The adjustment levels are 1 mA and 20 mA. The source adjustment ranges are 0.9000 mA to 1.1000 mA and 18.0000 mA to 22.0000 mA.

# **Finishing the Adjustment**

After finishing all adjustments, press ESC several times. The top menu that normally appears when you turn the CA700 on appears.

# **Explanation**

# **Adjustment Points**

The ranges and adjustment points of voltage, current, and current simulation are provided below.

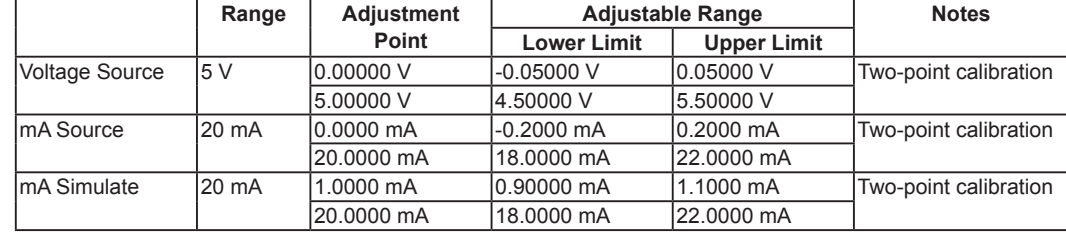

# **Calibrating Internal Measurements**

The CA700 has feature that measures the voltage and current that it is generating and displays the source value as "- - - - - -" when the difference between the specified value and the actual source value is greater than a given value.

You must adjust the source function as well as the internal measurement function. Adjust the measurement using the source values after adjustment. In the case of voltage, the source values would be 0.00000 V and 5.0000 V.

# <span id="page-100-0"></span>**7.2 Adjusting the Measurement Function**

# **Procedure**

To adjust the CA700, connect a DC voltage/current generator to the CA700 voltage or current measurement terminals. Use a DC voltage/current generator with sufficient specifications to adjust the CA700.

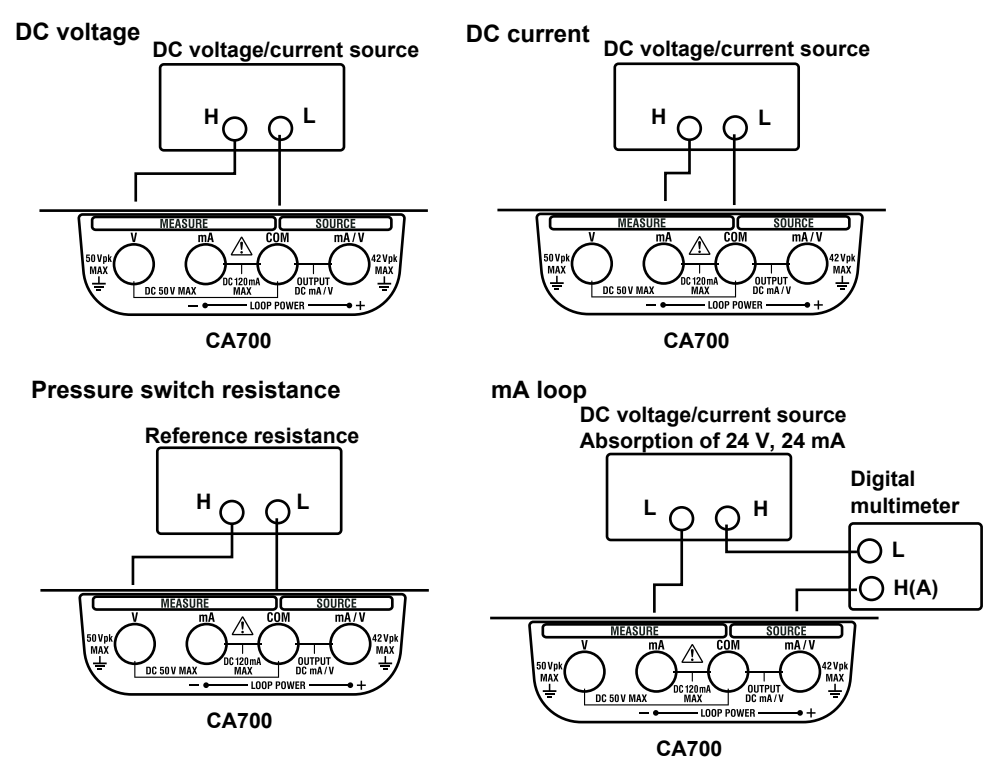

1. While holding down **HOLD** and the backlight ( $\frac{1}{2}$ ) key, turn on the CA700. Keep holding the keys down until the self-test screen appears.

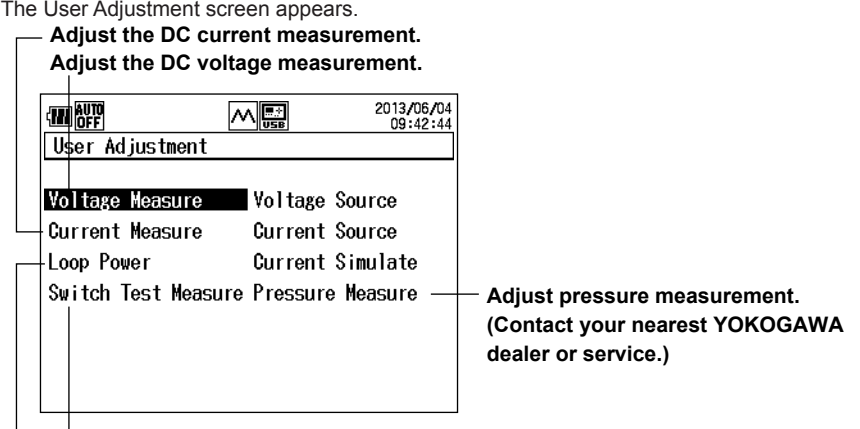

**Adjust the pressure switch resistance measurement.**

**Adjust the loop power supply current measurement.** 

# <span id="page-101-0"></span>**Adjusting the DC Voltage Measurement**

*2.* Use the ▲ or ▼ key to select **Voltage Measure**, and press **ENTER**. The DC voltage measurement adjustment screen appears.

**Input voltage**

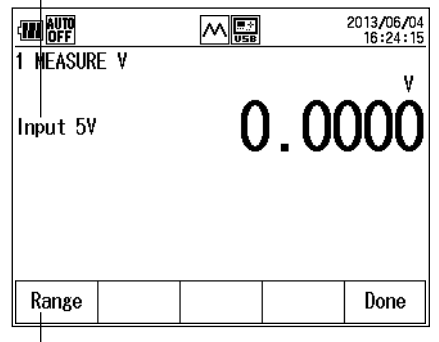

**Switch the measurement range.**

# **Adjusting the 5 V Range**

- *3.* Check that Input 5V is displayed, and apply 5 VDC from the DC voltage/current generator.
- *4.* Press **Done (F5)**. The 5 V range is adjusted.

# **Adjusting the 50 V Range**

- *5.* Press **Range (F1)** to set the measurement range to 50 V. Input 50 V appears.
- *6.* Check that Input 50V is displayed, and apply 50 VDC from the DC voltage/current generator.
- *7.* Press **Done (F5)**. The 50V range is adjusted.

# **Finishing the Adjustment**

*8.* Press **ESC**. The screen shown in step 1 appears.

# <span id="page-102-0"></span>**Adjusting the DC Current Measurement**

*2.* After step 1, use the ▲ or ▼ key to select **Current Measure**, and press **ENTER**.

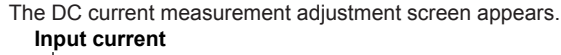

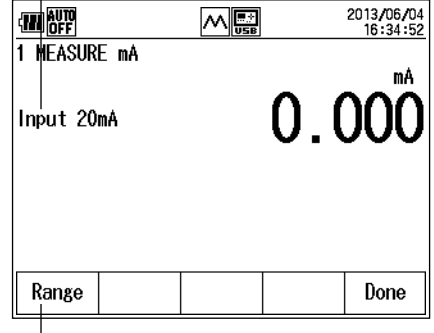

**Switch the measurement range.**

# **Adjusting the 20 mA Range**

- *3.* Check that Input 20 mA is displayed, and apply 20 mA from the DC voltage/current generator.
- *4.* Press **Done (F5)**. The 20 mA range is adjusted.

### **Adjusting the 100 mA Range**

- *5.* Press **Range (F1)** to set the measurement range to 100 mA. Input 100mA appears.
- *6.* Check that Input 100mA is displayed, and apply 100 mA from the DC voltage/current generator.
- *7.* Press **Done (F5)**. The 100 mA range is adjusted.

### **Finishing the Adjustment**

*8.* Press **ESC**. The screen shown in step 1 appears.

# <span id="page-103-0"></span>**Adjusting the mA Loop Measurement**

*2.* After step 1, use the ▲ or ▼ key to select **Loop Power**, and press **ENTER**.

```
The mA loop measurement adjustment screen appears.
Input current
```
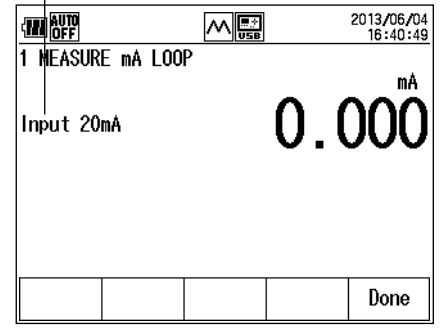

- *3.* Generate a sink current of 20 mA from the DC voltage/current generator. The CA700 will generate 24 V.
- *4.* Press **Done (F5)**. The 20mA loop measurement is adjusted.

# **Finishing the Adjustment**

*5.* Press **ESC**. The screen shown in step 1 appears.

# **Adjusting the Pressure Switch Resistance Measurement**

*2.* After step 1, use the ▲ or ▼ key to select **Switch Test Measure**, and press **ENTER**. The pressure switch resistance measurement adjustment screen appears. **Resistance** 

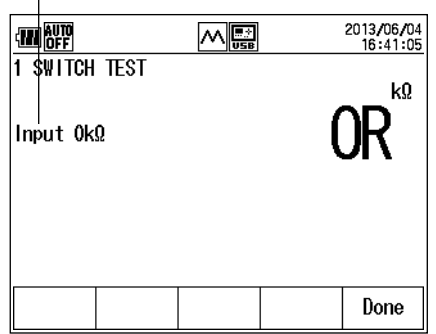

- **3.** Adjust 0  $Ω$ . Set the reference resistance to 0  $Ω$ .
- *4.* Press **Done (F5)**. The resistance measurement is adjusted.
- *5.* Adjust 2 kΩ. Set the reference resistance to 2 kΩ.
- *6.* Press **Done (F5)**. The resistance measurement is adjusted.

# **Finishing the Adjustment**

*5.* Press **ESC**. The screen shown in step 1 appears.

# <span id="page-104-0"></span>**Explanation**

# **Adjustment Points**

The adjustment points of the measurement function are provided below.

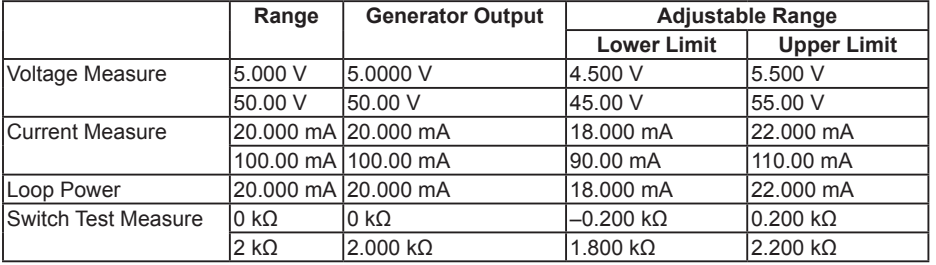

# Index

# **Symbol**<br>%Span.......

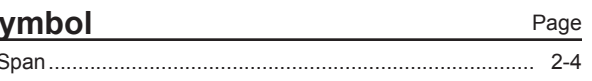

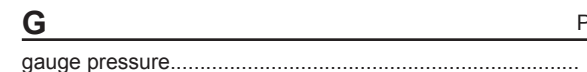

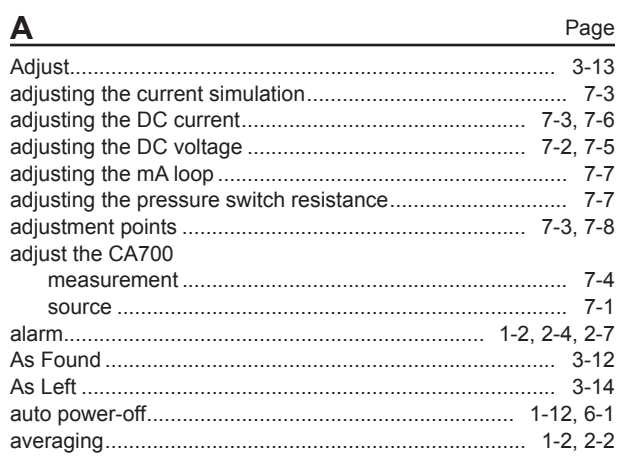

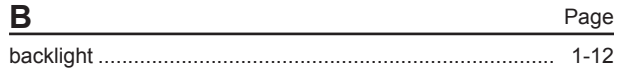

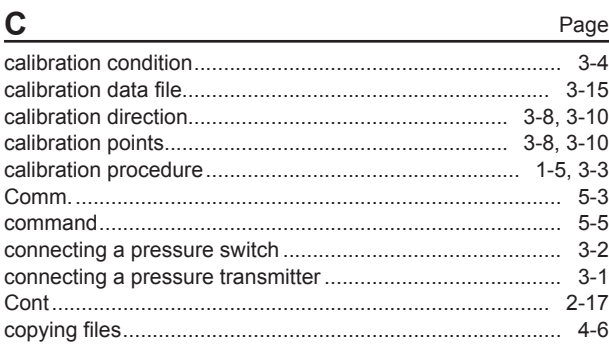

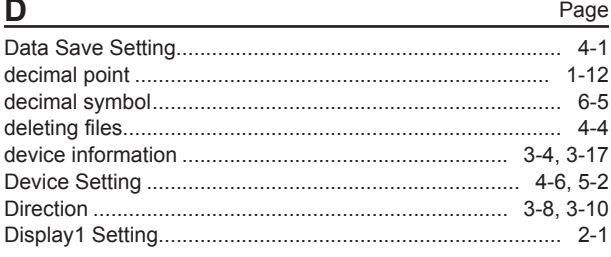

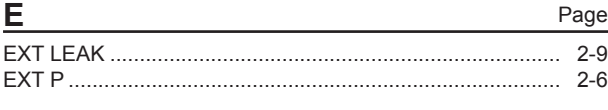

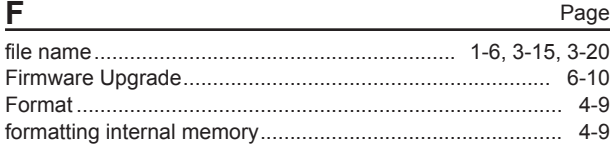

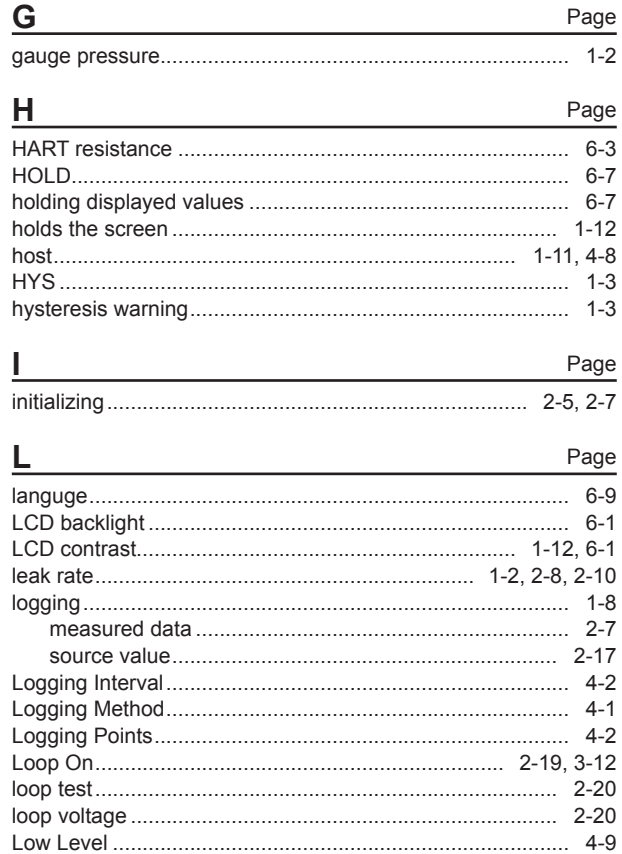

### M

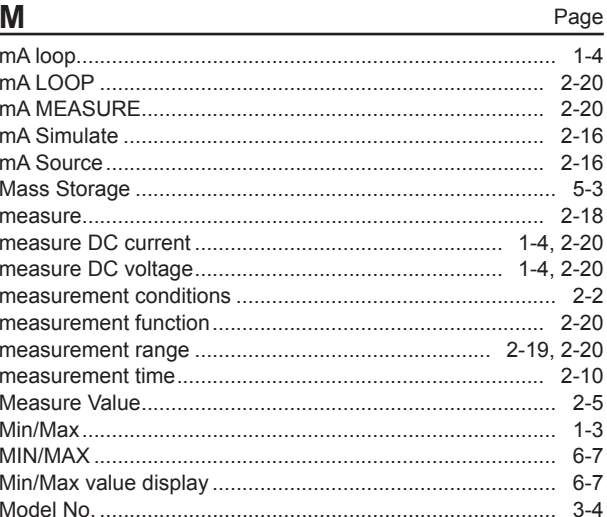

### Index

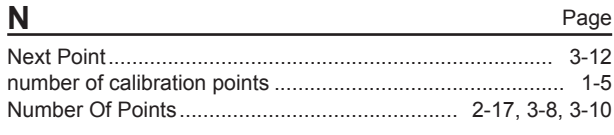

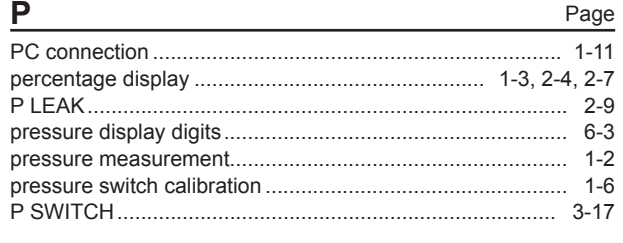

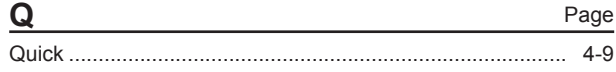

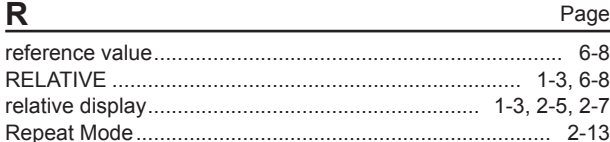

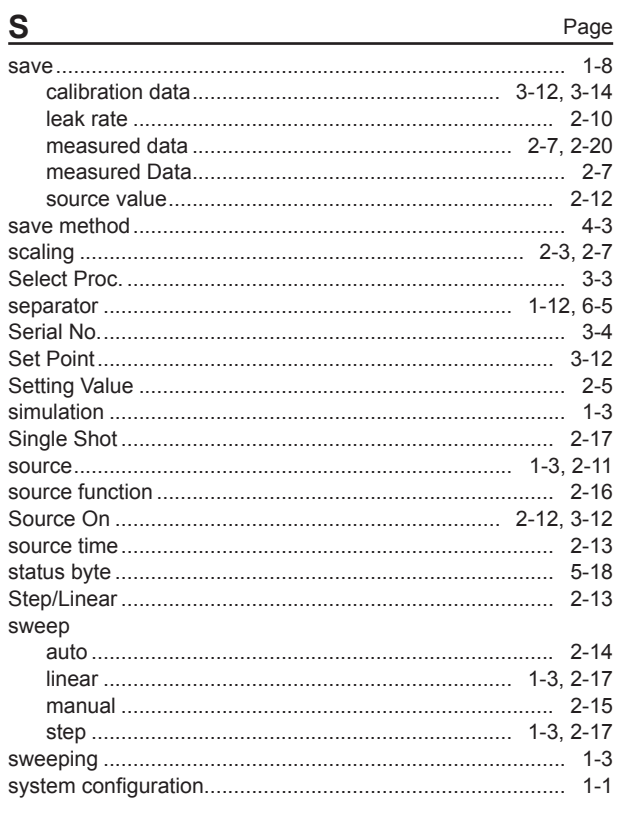

# $\bar{L}$

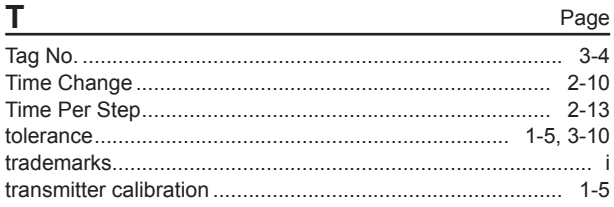

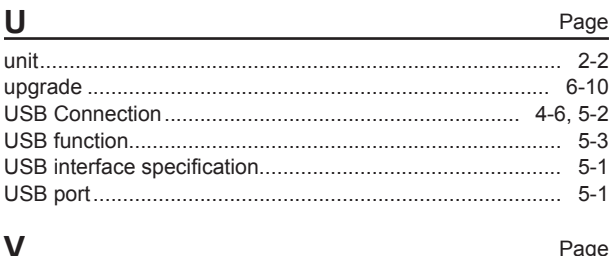

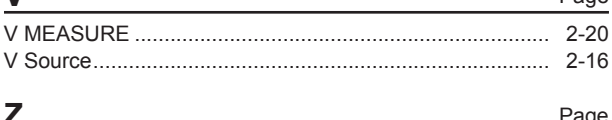

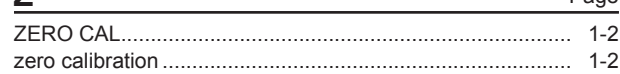